# MAINTENANCE AND OPERATION INSTRUCTION MANUAL

# **DB64-FM**

FM Radio 4-Band Broadcast Audio Processor with RDS/RBDS Encoder

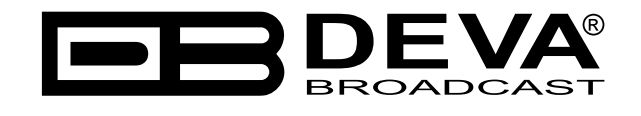

Publish Date: 03-Jan-2018

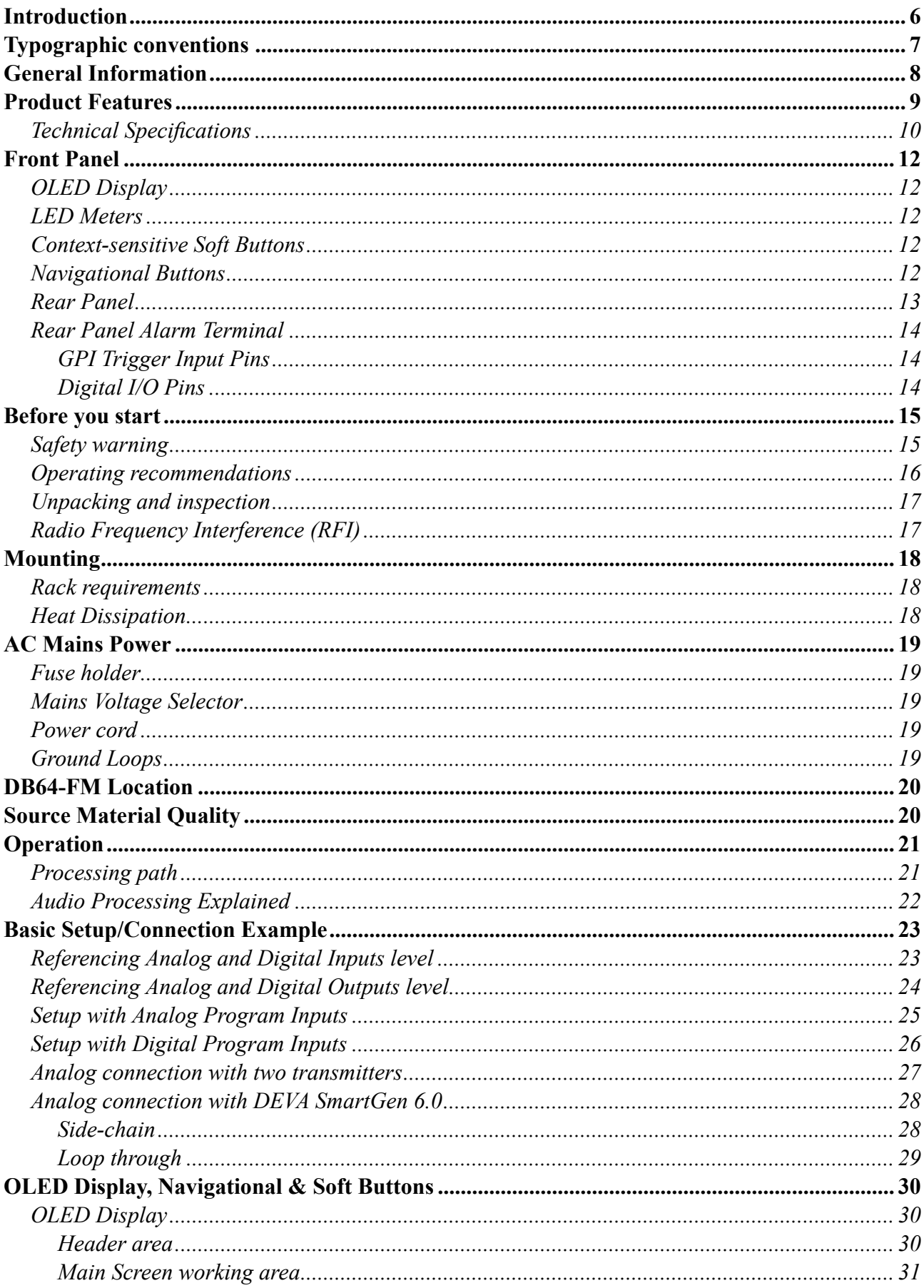

# Contents

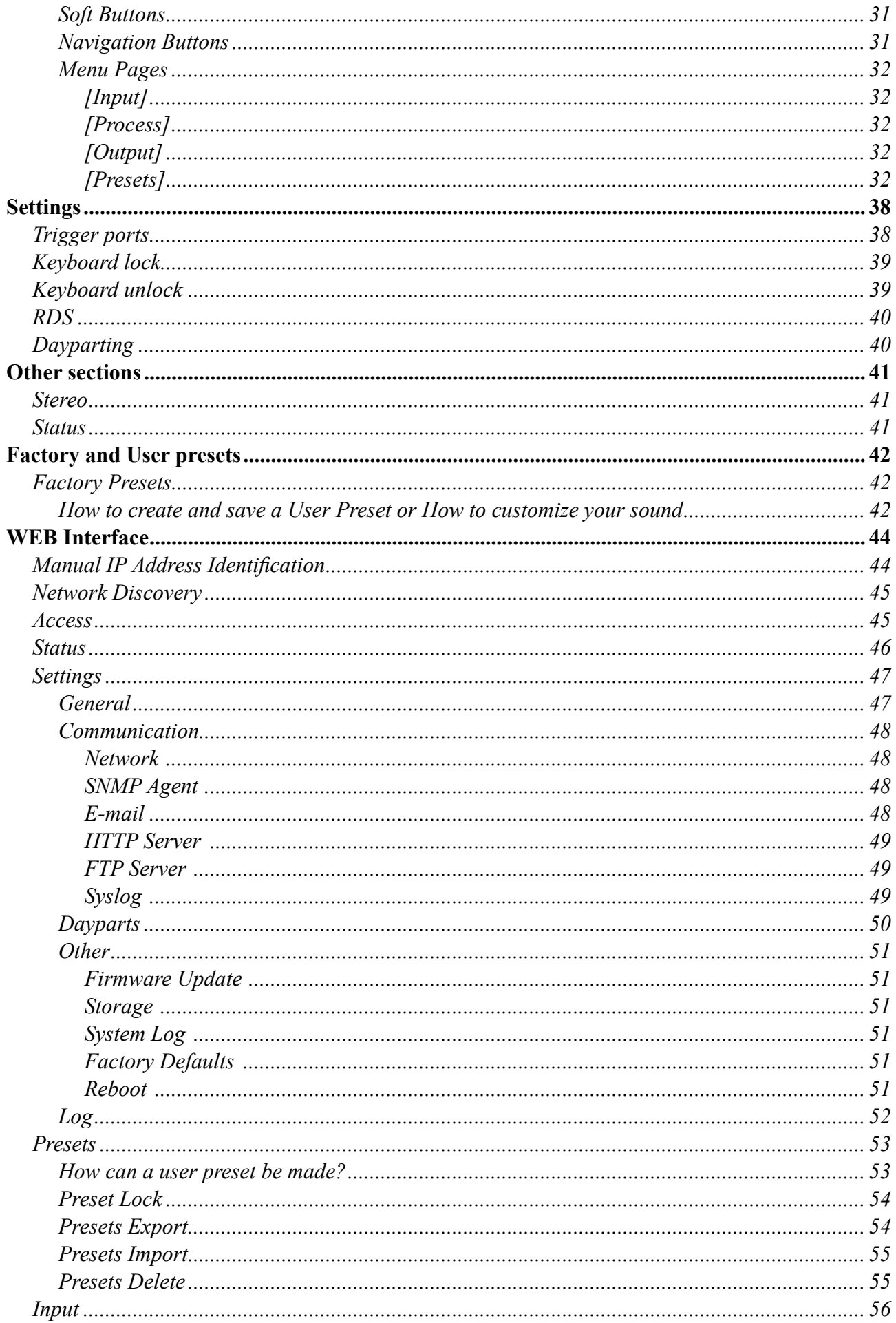

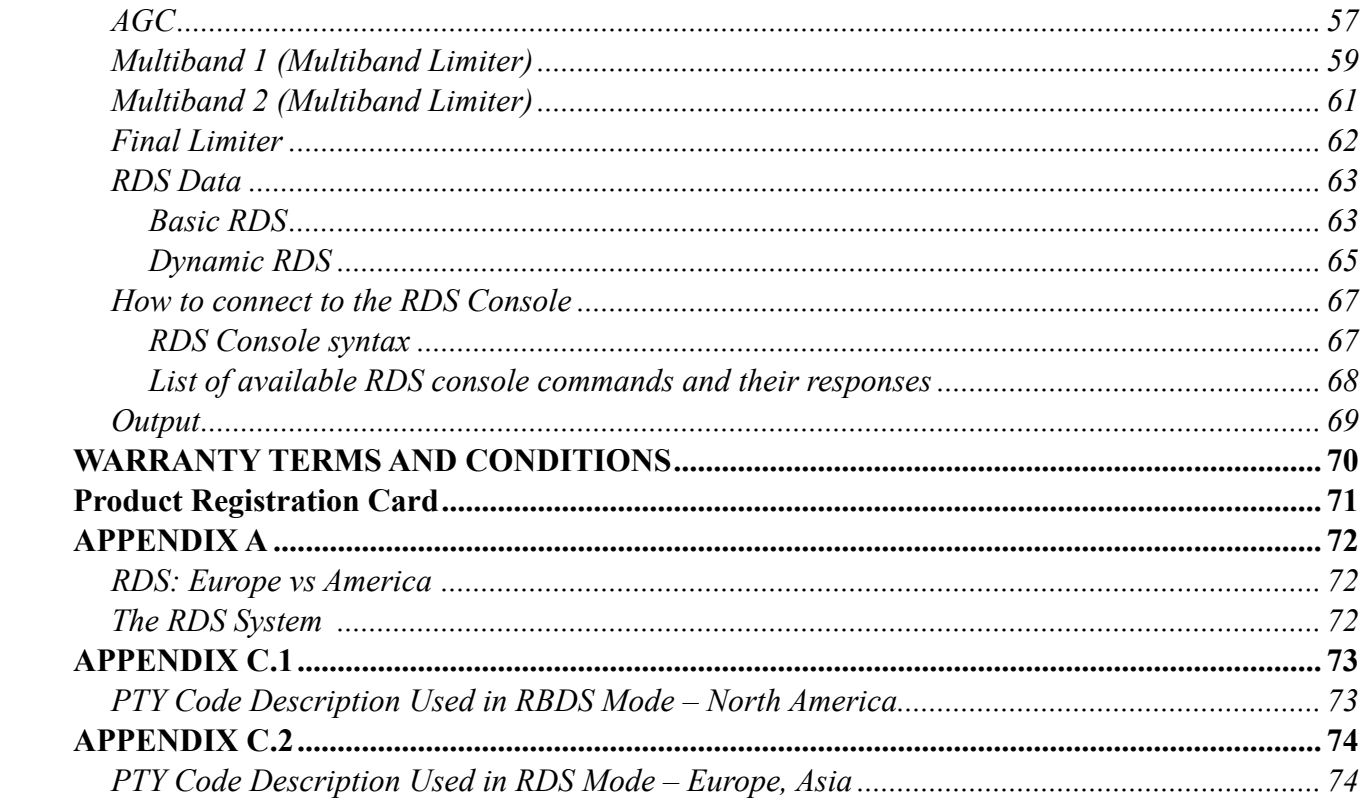

THIS PAGE IS INTENTIONALLY LEFT BLANK

<span id="page-5-0"></span>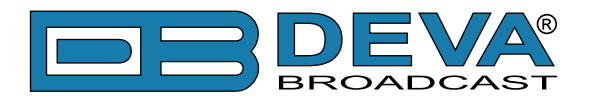

# **Introduction**

DEVA Broadcast Ltd. is an international communications and high-technology manufacturing organization, its corporate headquarters and facility located in Burgas, Bulgaria. The company serves the broadcast and corporate markets worldwide – from consumers and small businesses to the largest global organizations. It is dedicated to the research, design, development and provision of advanced products, systems and services. DEVA launched its own brand back in 1997 and has nowadays evolved to become known as a market leader and internationally reputed manufacturer of user-friendly, cost-effective and innovative broadcast products.

Creativity and innovation are deeply woven into DEVA corporate culture. Through successful engineering, marketing and management our team of dedicated professionals creates futureoriented solutions to improve customers' performance. You may rely that all issues communicated to our crew would be addressed accordingly. We pride ourselves on our pre and post-sales support and purchase services, which along with the outstanding quality of our radio gear have won us due respect and the market authority position.

DEVA best-of-breed solutions have become the best sellers for our partners. The strategic partnerships which have been formed with industry leaders during all these years that we have been operating on the broadcasting market, have proved us a reliable business partner and a valuable asset, as our dealers worldwide would confirm. In constant pursuit of precision and long-term satisfaction, DEVA enhances the reputation of our partners and clients alike. Furthermore, we have already a proven merit as a credible partner provider.

Our portfolio offers complete line of high quality and competitive products for FM and Digital Radio, Radio Networks, Telecommunication Operators and regulation authorities. For almost two decades of intensive software and hardware development, we have achieved a unique priceperformance and endurance of our product lines. Our company's multitude of equipment and services is in line with the latest technologies and key trends. The most recognizable characteristics attributed to DEVA products are their clear-cut, streamlined design, easiness of use and costeffectiveness: simplicity of forms but multiplicity of functions.

For us there is no stage when we deem that we have reached the most satisfactory level in our work. Our engineers are in constant pursuit of new ideas and technologies to be captured in DEVA solutions. Simultaneously, a strict control is being exercised at each step of any new development. Experience and hard work are our fundament but the continuous improving process is what we never leave aside. DEVA participates on a regular basis in all landmark broadcasting events, not only to promote its products, but to exchange valuable know-how and experience. We are also engaged in international large-scale projects involving radio and audio solutions which makes us even more competitive on the global market.

All DEVA products are developed and produced in accordance with the latest ISO 9001 quality control standards.

<span id="page-6-0"></span>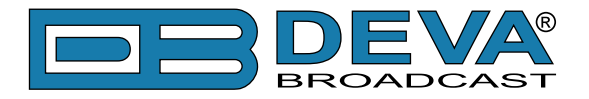

# **Typographic conventions**

This manual uses the following typographic conventions:

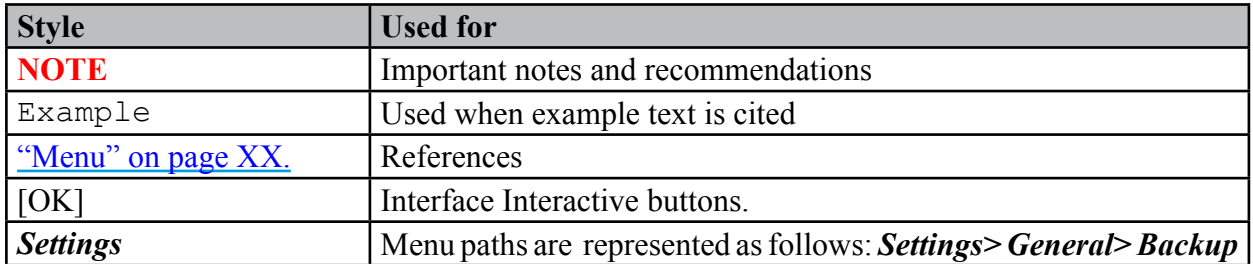

<span id="page-7-0"></span>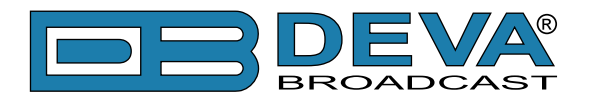

# **General Information**

The DB64-FM is the ultimate audio processing solution offered by DEVA bringing to you unheard-of balance between quality and price. It guarantees perfect clarity of sound and a multitude of features that are unrivalled in its class. In keeping with the other members of DEVA's audio processors family, this device is an outstanding blend between dependability and functionality. The all-digital DSP-based design, the 4-band processor and the advanced wide band AGC are just a few of the parameters that ensure its top performance.

As part of its long and well-established tradition of occupying just the right market niches and supplying the broadcasting world with products that stand out as the best answer to customer needs, DEVA is yet again delivering a tool of undisputed quality and surpassing even its own high standards. A device appropriate for all LPFMs and featuring a 4-band processor with Fidelity and Sound Impact System, the DB64-FM makes no compromises with sound quality. Among its wide variety of features are the FM controlled distortion limiter, the analog and digital audio outputs, two independent composite MPX outputs, as well as its ability to detect signal loss and switch over to a backup source. Automatic notifications are sent upon input or preset change via e-mail or SNMP.

As any other DEVA product, with this one our engineers have also opted for the user-friendly design and operation. Parameters can be easily viewed on the OLED display with the help of the full-time LED meters. Access to setting up, programming and control of the device is provided through the front panel, but also through the built-in web server for remote control via TCP/IP connection.

The DB64-FM is a one-of-a-kind device that has never before been introduced to the broadcasting market - a tool with an impressive all-round performance that provides the ultimate combination of features at a sensational price. Quality has never before been so affordable.

<span id="page-8-0"></span>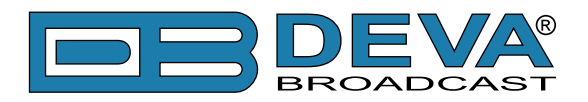

# **Product Features**

- Ultra low latency, all-digital DSP based design
- Advanced Wide Band AGC
- FM Controlled distortion Limiter
- 4-Band Dynamic Processor with Fidelity and Sound Impact System
- L/R Analog inputs and outputs and two independent Composite MPX outputs.
- Integrated digital stereo generator with advanced peak control
- Built-in web server for remote control access via TCP/IP connection
- Software Control (over local network or the Internet using any Windows® PC)
- Built in DSP-based RDS/RBDS encoder
- Bright, wide view angle OLED and full-time LED meters
- Easy setup and control via the front panel
- Remotely upgradable firmware to ensure improved operation
- Headphone output with front panel level control
- Intelligent Silence Detector
- Fallback function in case of Audio Loss
- EMI-suppressed XLR connectors
- Stereo encoder integrated with audio processing
- Bypass and Test tone Mode
- Embedded SNMP agent permitting full device management
- Easy to use WEB interface
- SNTP for automatic synchronization of the built-in clock
- Notifications on input/preset change via E-mail and SNMP
- Professional AES/EBU Digital audio inputs
- Level Adjustable, Balanced Analog and Digital Audio Outputs
- LAN port for full TCP/IP remote control and monitoring
- USB communication interface for local connectivity
- Easy Installation and Setup
- 19" Professional Case for high RF immunity

<span id="page-9-0"></span>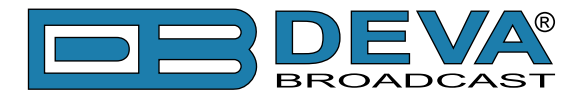

# **TECHNICAL SPECIFICATIONS**

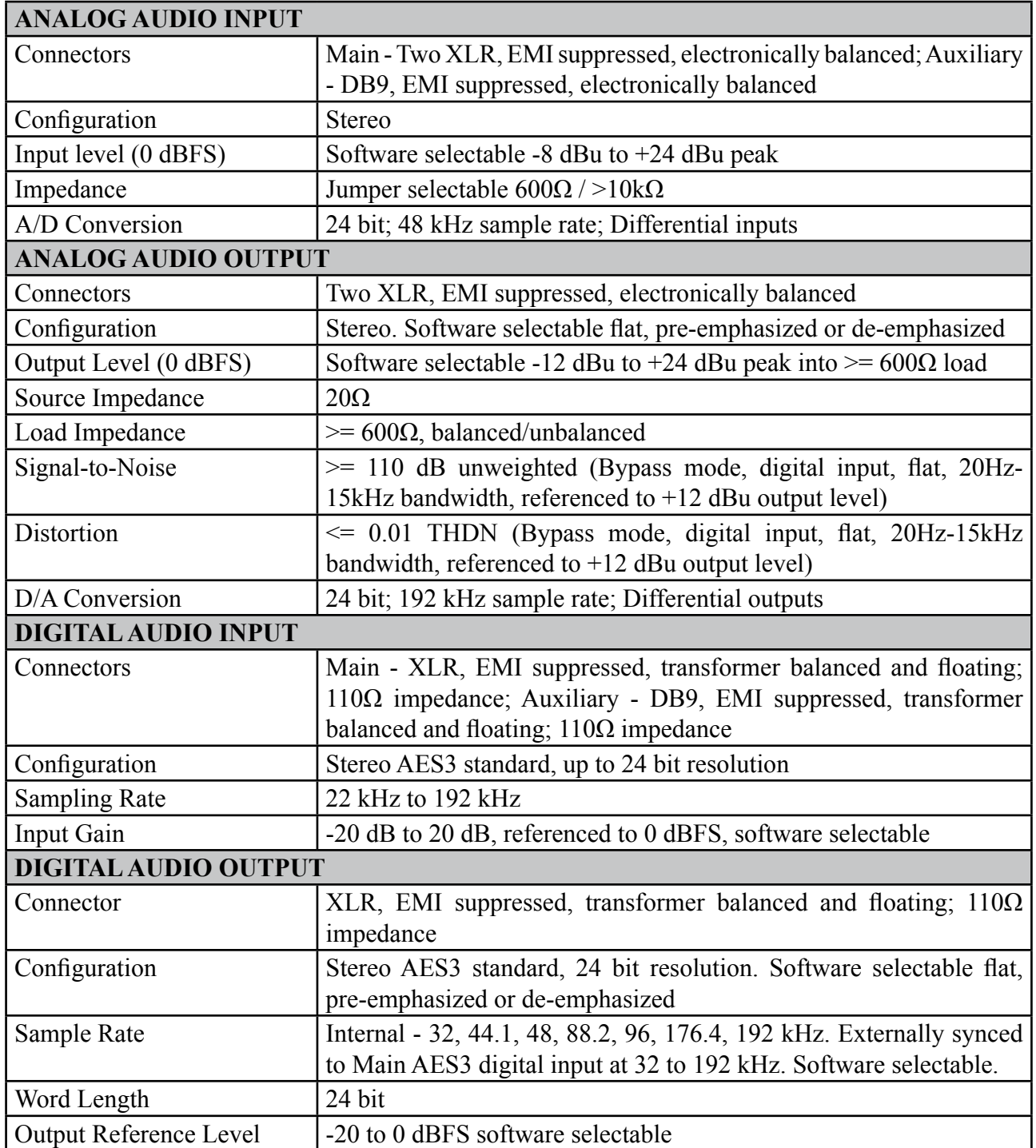

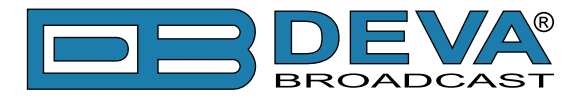

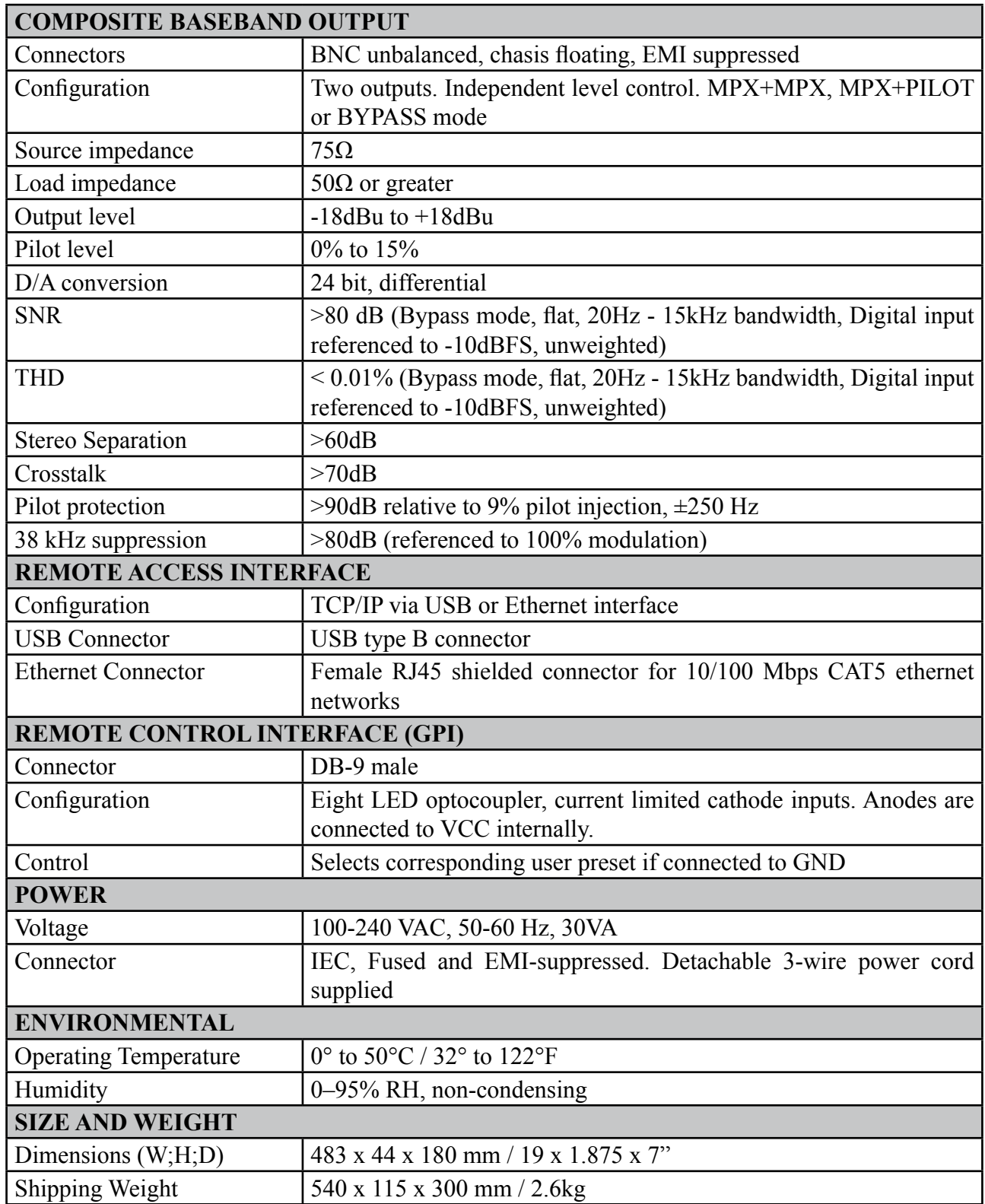

<span id="page-11-0"></span>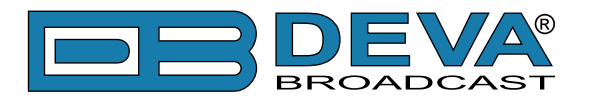

# **Front Panel**

# **OLED DISPLAY**

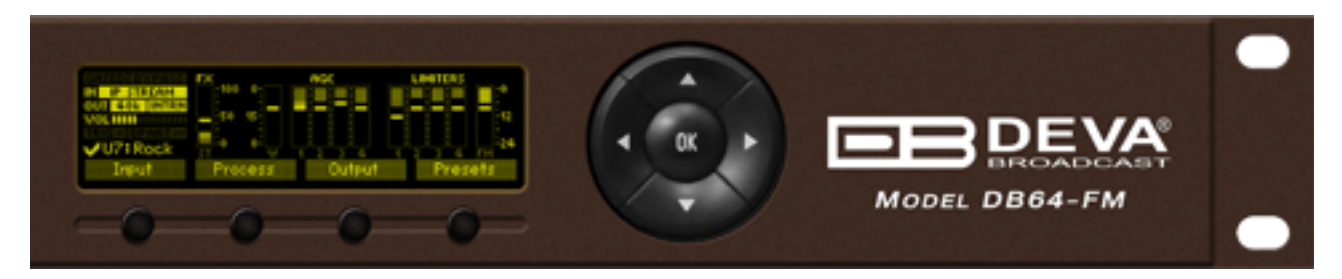

DB64-FM has easy to read, high-resolution OLED graphical display that visualizes all measurements of the received signal and DB64-FM's settings.

# **LED METERS**

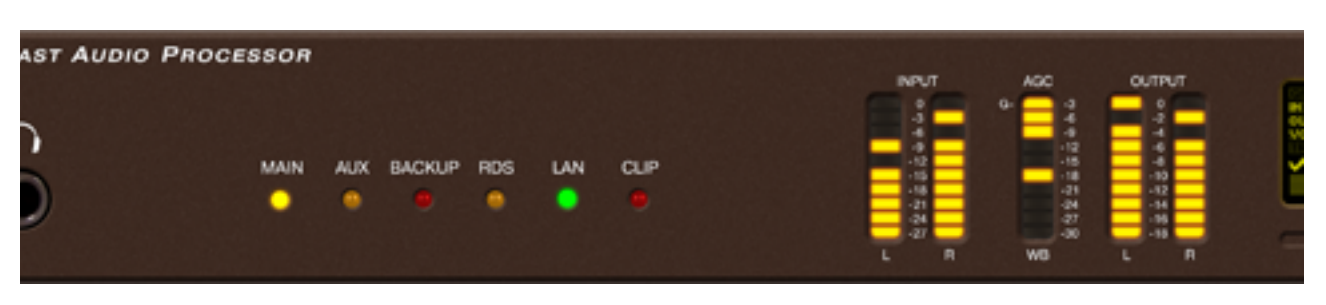

The full-time LED meters allow quick and easy monitoring of the metering, making the setup, adjustment and programming easy.

# **CONTEXT-SENSITIVE SOFT BUTTONS**

Used for navigation through the menus, quick access to the parameters, modes, functions and to alter their values. The Soft Buttons indicators are placed on the bottom side of the OLED display. Depending on the currently selected menu context the indicators change their function. The Soft Buttons will be referred as (left-to-right) [SB1], [SB2], [SB3] and [SB4].

### **NAVIGATIONAL BUTTONS**

[UP], [DOWN], [LEFT], [RIGHT] and [OK] buttons, as the Soft Buttons, are used to navigate through the menus selecting various functions and parameters of DB64-FM.

<span id="page-12-0"></span>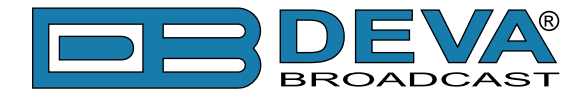

### **REAR PANEL**

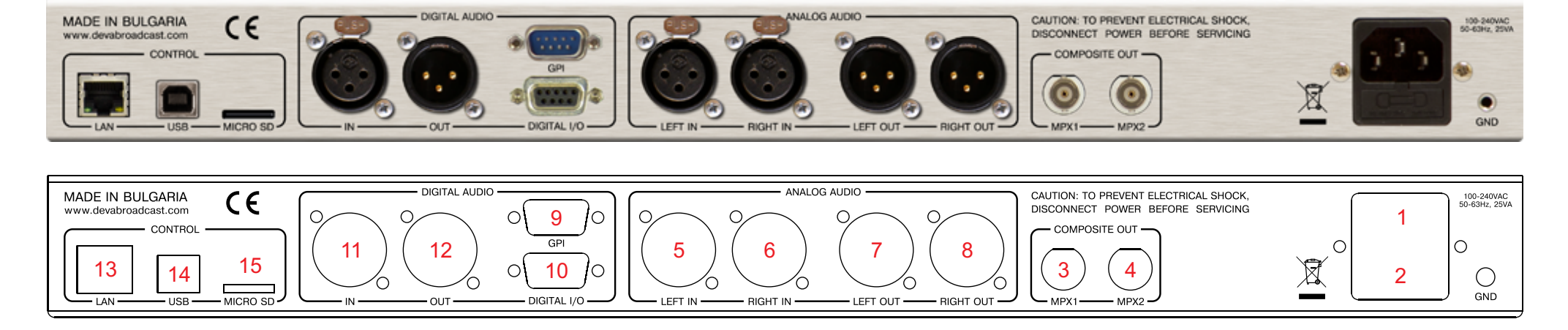

- 1. Mains connector, 100-240 VAC, 50-60 Hz, 30VA, IEC-320 C14 type, EMI-suppressed;
- 2. Fuse holder;
- 3. MPX Output 1 BNC;
- 4. MPX Output 2 BNC;
- 5. Analog Audio Left Input XLR;
- 6. Analog Audio Right Input XLR;
- 7. Analog Audio Left Output XLR;
- 8. Analog Audio Right Output XLR;
- 9. GPI
- 10. DIGITAL I/O
- 11. Digital Audio Input XLR;
- 12. Digital Audio Output XLR;
- 13. Ethernet T-BASE10/100 RJ45;
- 14. USB type B;
- 15. MICRO SD

<span id="page-13-0"></span>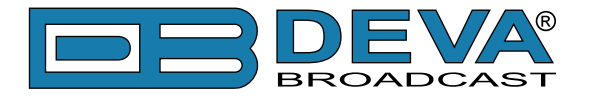

# **REAR PANEL ALARM TERMINAL**

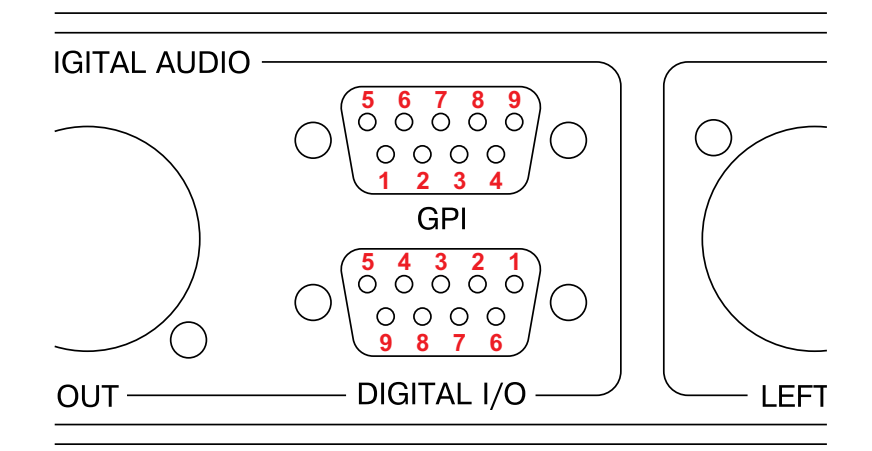

#### **GPI Trigger Input Pins**

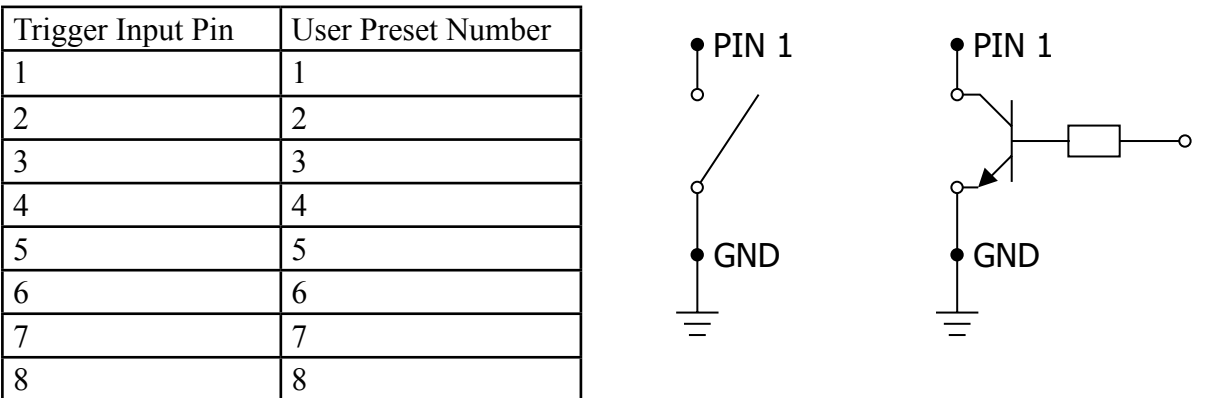

**NOTE:** Pin 9 is connected to GND.

#### **Digital I/O Pins**

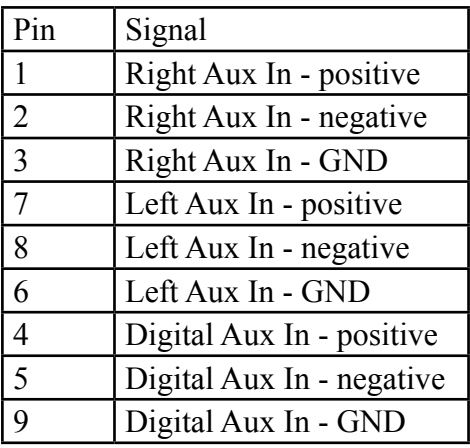

<span id="page-14-0"></span>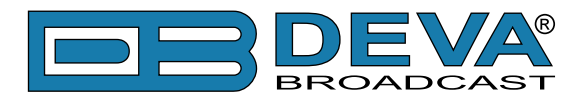

# **Before you start**

### **SAFETY WARNING**

- The servicing of electronic equipment should be performed only by qualified personnel;
- Before removing the covers DB64-FM must be switched off and the mains cable unplugged;
- When the equipment is open, the power supply capacitors should be discharged using a suitable resistor;
- Never touch the wires or the electrical circuits;
- Use insulated tools only;
- Never touch the metal semiconductor. They might carry high voltages;
- For removing and installing electronic components, follow the recommendations for handling MOS components.

**ATTENTION:** DB64-FM has an internal Lithium battery. Do not try to re-charge this battery! Please contact us for detailed instructions in case the battery should be changed.

<span id="page-15-0"></span>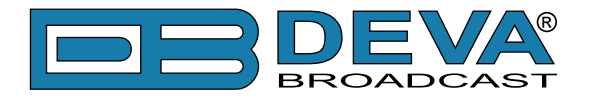

### **OPERATING RECOMMENDATIONS**

For normal operation of DB64-FM, we recommend following the instructions listed below.

- Install the unit in places with good air conditioning. DB64-FM is designed to operate within the ambient temperature range of 10° to 50°C. The equipment rack should be ventilated in order for the device to keep its internal temperature below the maximum ambient temperatures;
- We do not recommend installation in rooms with high humidity, dusty places or other aggressive conditions;
- Locate the device away from abnormally high RF fields;
- Use only checked power supply cables. We strongly recommend the usage of shielded cables;
- Connect DB64-FM only to reliable power supply sources. In case of unstable power supply, please use Uninterruptible Power Supply (UPS);
- Use the device only with its top cover on to avoid electromagnetic anomalies. Otherwise, this may cause problems with the normal functionality of the unit;
- For the normal remote operation of the unit, connect DB64-FM to a good quality Internet connection;
- For the normal operation of DB64-FM, check if the network settings past through all the required data traffic.

<span id="page-16-0"></span>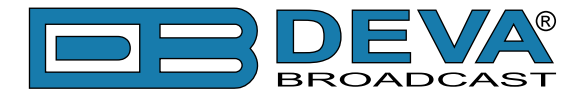

### **UNPACKING AND INSPECTION**

Upon receipt, the equipment should be inspected for possible shipping damages. If such are found or suspected, notify the carrier at once and contact DEVA Broadcast Ltd. The original shipping carton box and packing materials should be kept for possible reuse, in case of return for Warranty repair, for example. Shipping damages as a result of improper packing for return may *invalidate the Warranty*!

**IT IS VERY IMPORTANT** that the <u>"Product Registration Card" on page 71</u> included in the Manual be completed accurately and returned. This will assure coverage of the terms of the Warranty and it will provide a means of trace in case of lost or stolen equipment. In addition, the user will automatically receive SERVICE OR MODIFICATION INSTRUCTIONS from DEVA Broadcast Ltd.

# **RADIO FREQUENCY INTERFERENCE (RFI)**

Although we have made provision for DB64-FM installation in the immediate proximity of broadcast transmitters, please do practice some care using the unit near abnormally high RF fields.

<span id="page-17-0"></span>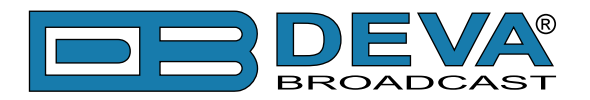

# **Mounting**

# **RACK REQUIREMENTS**

The DB64-FM mounts in a standard 19-inch equipment rack and requires only 1<sup>3</sup>/<sub>4</sub> inches (1U) of vertical rack space. In order the painted finish around the mounting holes to be protected, the use of plastic washers is recommended.

### **HEAT DISSIPATION**

Having very low electricity consumption, the DB64-FM itself generates negligible heat. The unit is intended for operation within an ambient temperature range, extending from freezing to 120°F/50°C. But because adjacent, less efficient equipment may radiate substantial heat, be sure that the equipment rack is adequately ventilated to keep its internal temperature below the specified maximum ambient.

<span id="page-18-0"></span>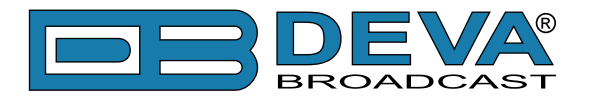

# **AC Mains Power**

# **FUSE HOLDER**

The fuse holder is placed inside the unit, next to the voltage selector. Apply downward pressure and pull the cap outward to access the 5mm mains fuse. The reverse process will release the cap.

# **MAINS VOLTAGE SELECTOR**

Before connecting the AC Power, make sure that the internal Power Switch and the fuse rating are in accordance with the mains supply at your location.

- DB64-FM Power Supply Factory Settings are:
- 100 240 VAC
- 1 Amp Fuse

**CAUTION:** Permanent damage will result if improper AC supply voltage is applied to DB64-FM device. Your warranty does not cover damages caused by applying improper supply voltage, or use of an improper fuse.

### **POWER CORD**

The detachable IEC-type power cord is supplied with the unit. The individual cord conductors may be color-coded in either of two ways:

1) In accordance with US standards:  $BLACK = AC "HOT"$ WHITE = AC NEUTRAL GREEN = EARTH GROUND

2) To European CEE standards:  $BROWN = AC "HOT"$  $BLUE = AC NEUTRAL$ GREEN/YELLOW = EARTH GROUND

# **GROUND LOOPS**

Because the unbalanced MPX OUTPUTS of the DB64-FM are chassis-ground-referenced, a mains frequency or RF ground loop could be formed between the input or output cable shield grounds and the AC power cord ground. A 'ground-lifting' AC adapter may well remedy such a situation, although the chassis somehow must be returned to earth ground for safety. Generally, being screwed-down in the equipment rack will satisfy the safety requirement.

<span id="page-19-0"></span>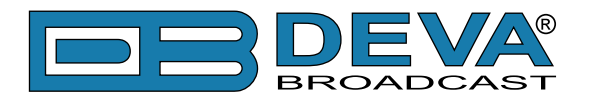

# **DB64-FM Location**

The best location for DB64-FM is as near as possible to the transmitter, so that its stereo encoder output can be linked to the transmitter through a circuit path. It is mandatory that the cable used for connection between DB64-FM's MPX output, and the MPX input of the transmitter be as short as possible. This will prevent any face distortion. If this configuration is not possible, the DB64-FM's AES3 digital audio output can be fed through an all-digital, uncompressed path to the transmitter exciter.

The usage of left and right analog audio outputs is recommended in the situations when the stereo encoder and exciter are under the jurisdiction of an independent transmission authority, and the programming agency's jurisdiction ends at the interface between the audio facility and the link connecting the audio facility to the transmitter. (The link might be telephone / post lines, analog microwave radio, or various types of digital paths.)

# **Source Material Quality**

The DB64-FM is designed to achieve perfect sound quality, regardless of the source material. Though, it is very important that the source audio to be as clean as possible, as upon processing the poor-quality source material will cause distortion and unpleasant audio defects.

<span id="page-20-0"></span>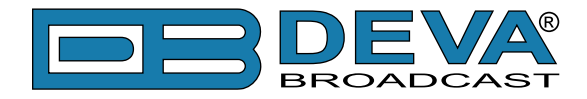

**Operation**

### **PROCESSING PATH**

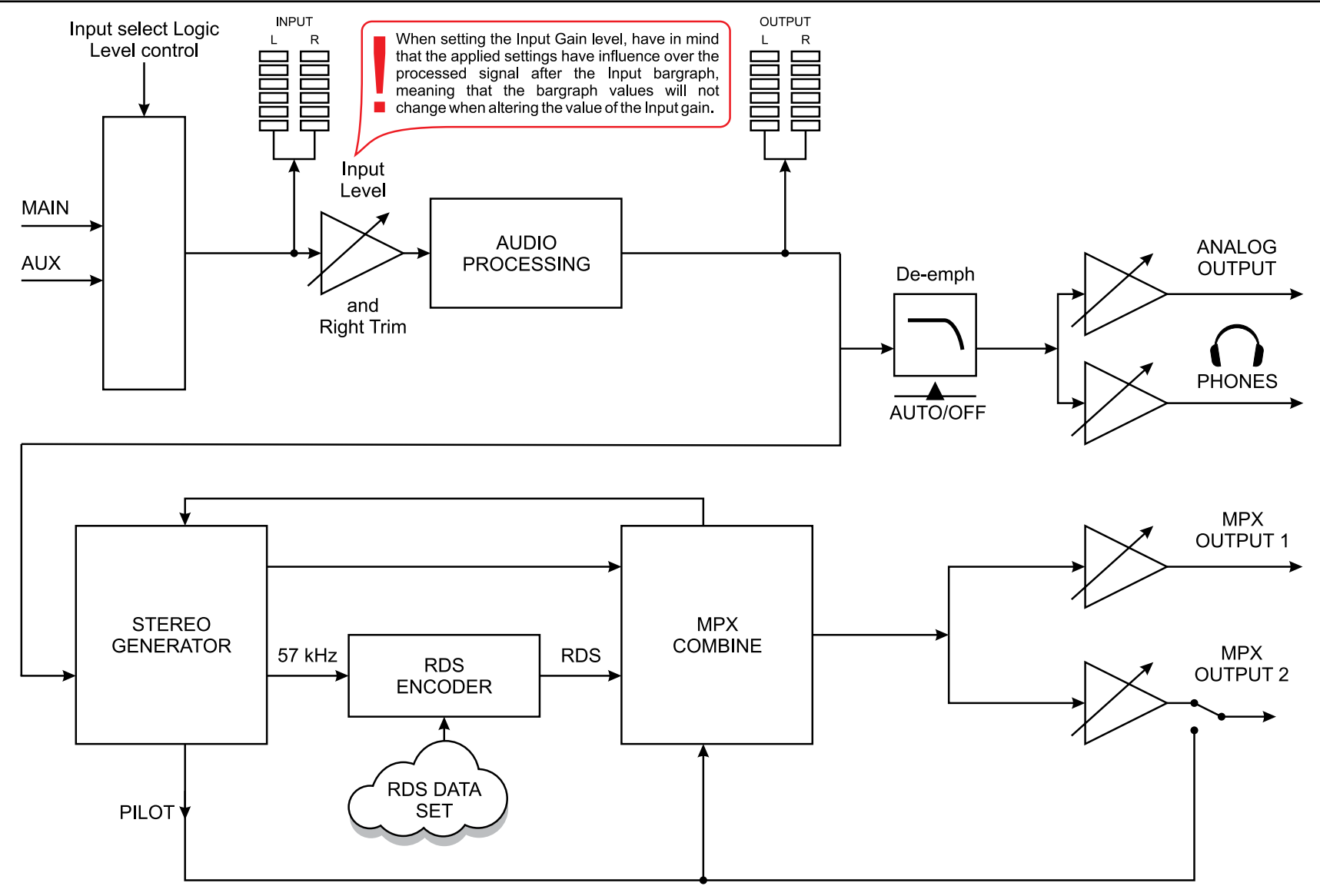

<span id="page-21-0"></span>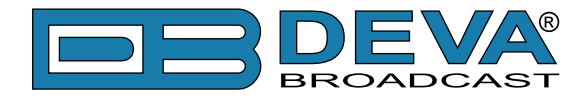

### **AUDIO PROCESSING EXPLAINED**

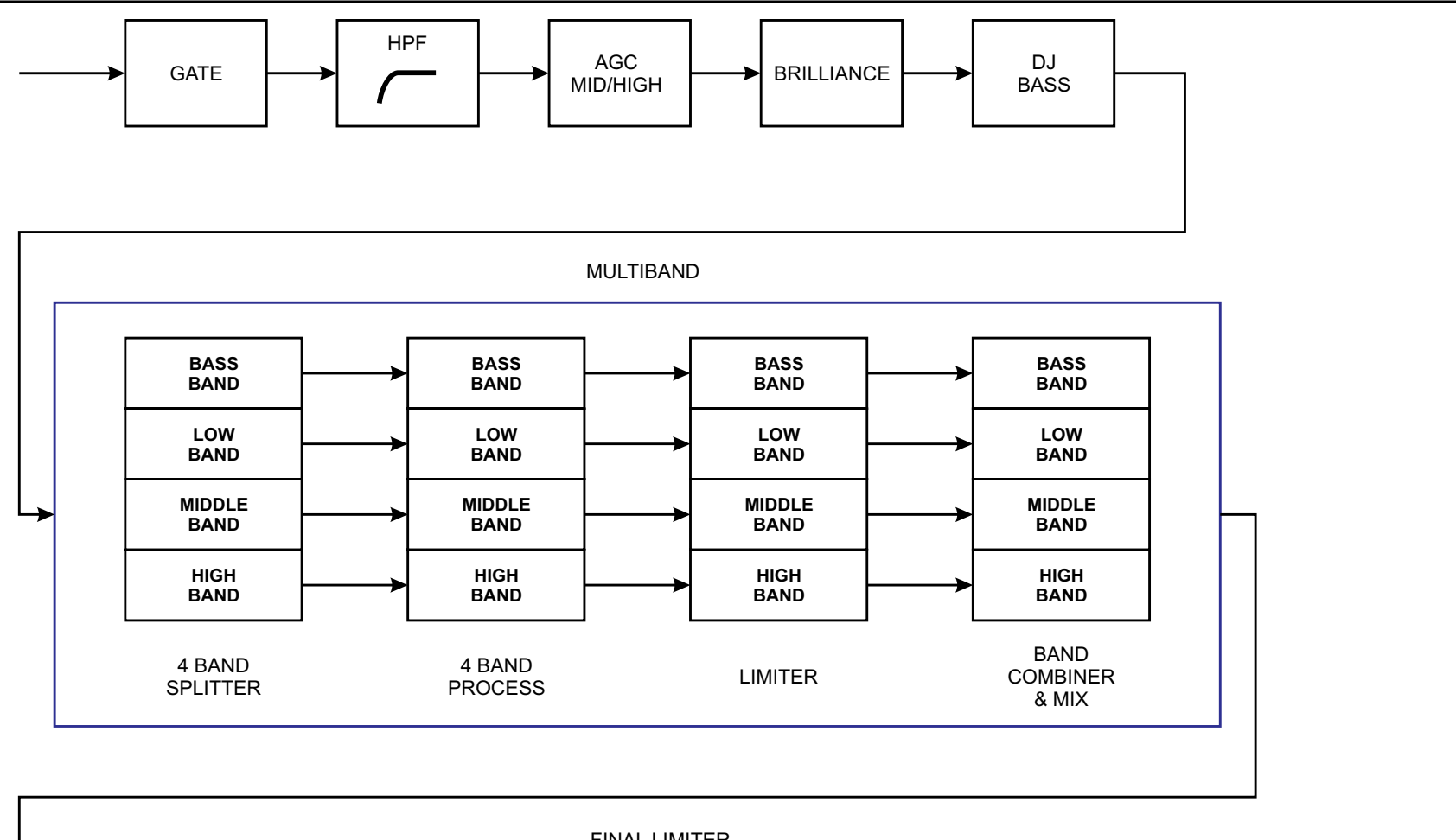

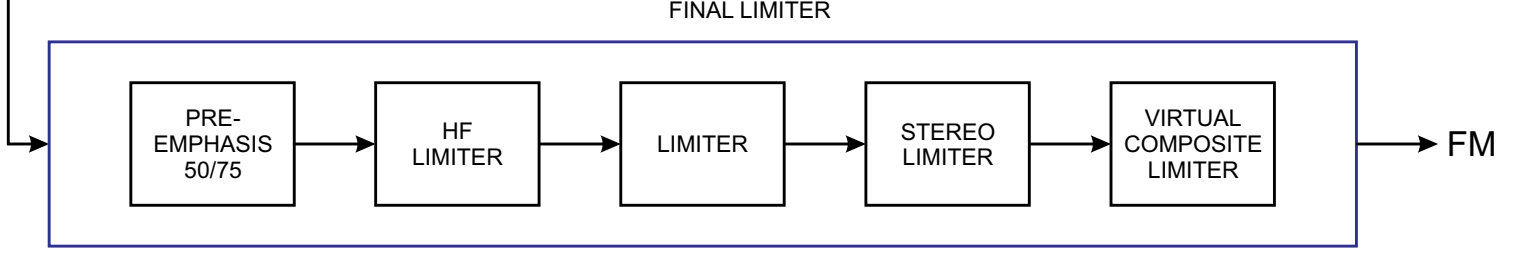

<span id="page-22-0"></span>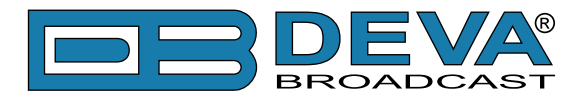

# **Basic Setup/Connection Example**

### **REFERENCING ANALOG AND DIGITAL INPUTS LEVEL**

In order for the proper work of DB64-FM to be guaranteed, and due to the variability of the signal levels, the right reference levels of the digital and analog inputs should be set.

The process of aligning the signal levels to the needed boundaries is called referencing inputs. The Reference level is specified depending on the intended source device and typical program material fed at the input.

The Reference level (Ref. level) represents the amplitude of the input signal applied at DB64-FM's analog input, which after ADC (analog-to-digital converter) will be considered as 0dBFS. The set Ref. Level value must be conformable to all operating conditions, as the level of the analog program material at the input should not be higher than that. Setting Reference level that is unnecessarily high may affect the dynamic range of the input and to increase the noise level.

Depending on the dynamics of the audio program, fed at the input, we recommend the Ref. Level set to have headroom from 4dBu to 12dBu above the audio program. For example:

Audio program level at the input: 6dBu Headroom: 10dBu Ref. Level to be set:  $16dBu = 6dBu + 10dBu$ 

In case of sudden amplitude transients or unanticipated loud events in the program, the material reserve guarantees that the signal will not be clipped.

For the analog inputs the reference level is set in the *Input>Analog Main Level* and *Input>Analog Aux Level*. The reference level that could be set is between **-8dBu** to **+24dBu**.

As a general rule, when the Ref. level is properly selected, DB64-FM's front panel AGC indicator should vary from +10/-10 during continuous operation.

If AGC indicator is constantly at its lowest value, the set Ref. Level should be increased. If the maximum possible value of **24dBu** is met, the level of the audio program fed at DB64-FM's analog input should be reduced.

If the AGC indicator is constantly at its highest value- the Ref. Level should be reduced. If the minimum value of **-8dBu** is met, the level of the audio program at the input increased.

DB64-FM digital inputs have pre-defined reference level of 0dBFS, but in order for the signal to be reduced or increased to values guaranteeing the best performance of the audio processor, user defined values of the main and auxiliary digital inputs could be set. The preferred levels are set in the I*nput> Digital Main Level* and *Input>Digital Aux Level*.

Please have in mind that when applying these settings, if need be, the signal received from the corresponding digital input can be amplified. The excessive increase, however, can lead to unwanted signal clipping.

**IT IS VERY IMPORTANT** the signal fed at the any input of DB64-FM not to exceed the specified reference level, otherwise it will cause clipping, distortion and unpleasant audio defects.

<span id="page-23-0"></span>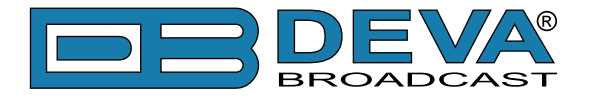

### **REFERENCING ANALOG AND DIGITAL OUTPUTS LEVEL**

These settings define the value of 0 dBFS when converted to dBu. Similarly to the input Ref. Level, the output Ref. Level determines the amplitude of the respective output, which corresponds to 0dBFS. The value is set depending on the level requirements of the device connected to DB64-FM's digital output. Having the proper Ref. level set at the output of the audio processor, guarantees that the signal amplitude at the input of the subsequently connected device will be within the required optimal range. As a general rule, the amplitude of any of DB64-FM's outputs cannot exceed the Ref. Level set for this output.

For the analog output, the Ref. Level could be set in the range of **-12dBu** to **+24dBu** with **0.5dB** step. For the MPX outputs, the Ref. Level is set in the range of **-18dBu** to **+18dBu** with **0.1dB** step.

For the digital output, the Ref. Level is set in the range of **-20dBFS** to **0dBFS** with **0.5dB** step. The preferred output values could be applied via the:

*Output> Analog Out Level*, *Output> Digital Out Level*, *Output> MPX 1 Out Level*, *Output> MPX 2 Out Level*.

<span id="page-24-0"></span>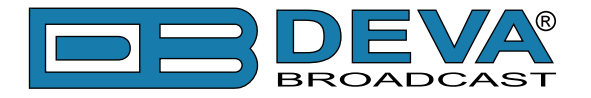

### **SETUP WITH ANALOG PROGRAM INPUTS**

DB64-FM is fed with analog audio. The main program output is sent to the DB64-FM Audio Processor via XLR Connection. The MPX composite output is sent via BNC connection to the transmitter's MPX input. The audio processor output used is MPX OUT -1.

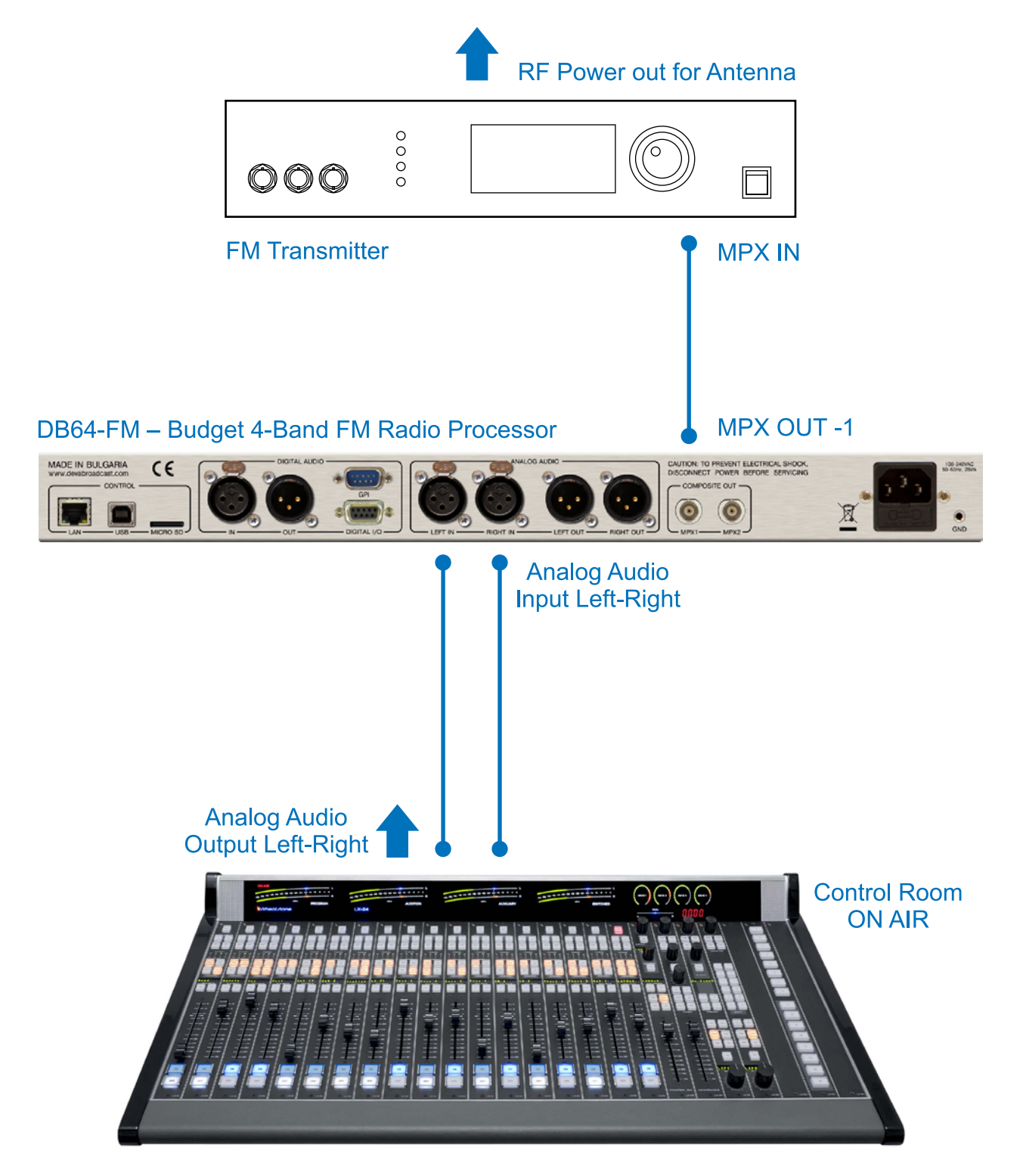

### **BROADCAST CONSOLE**

<span id="page-25-0"></span>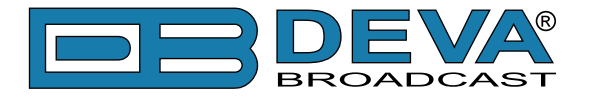

### **SETUP WITH DIGITAL PROGRAM INPUTS**

DB64-FM is fed with AES/EBU digital audio. The main program output is sent to the DB64-FM Audio Processor via XLR Connection. The MPX composite output is sent via BNC connection to the transmitter's MPX input. The audio processor output used is MPX OUT -1.

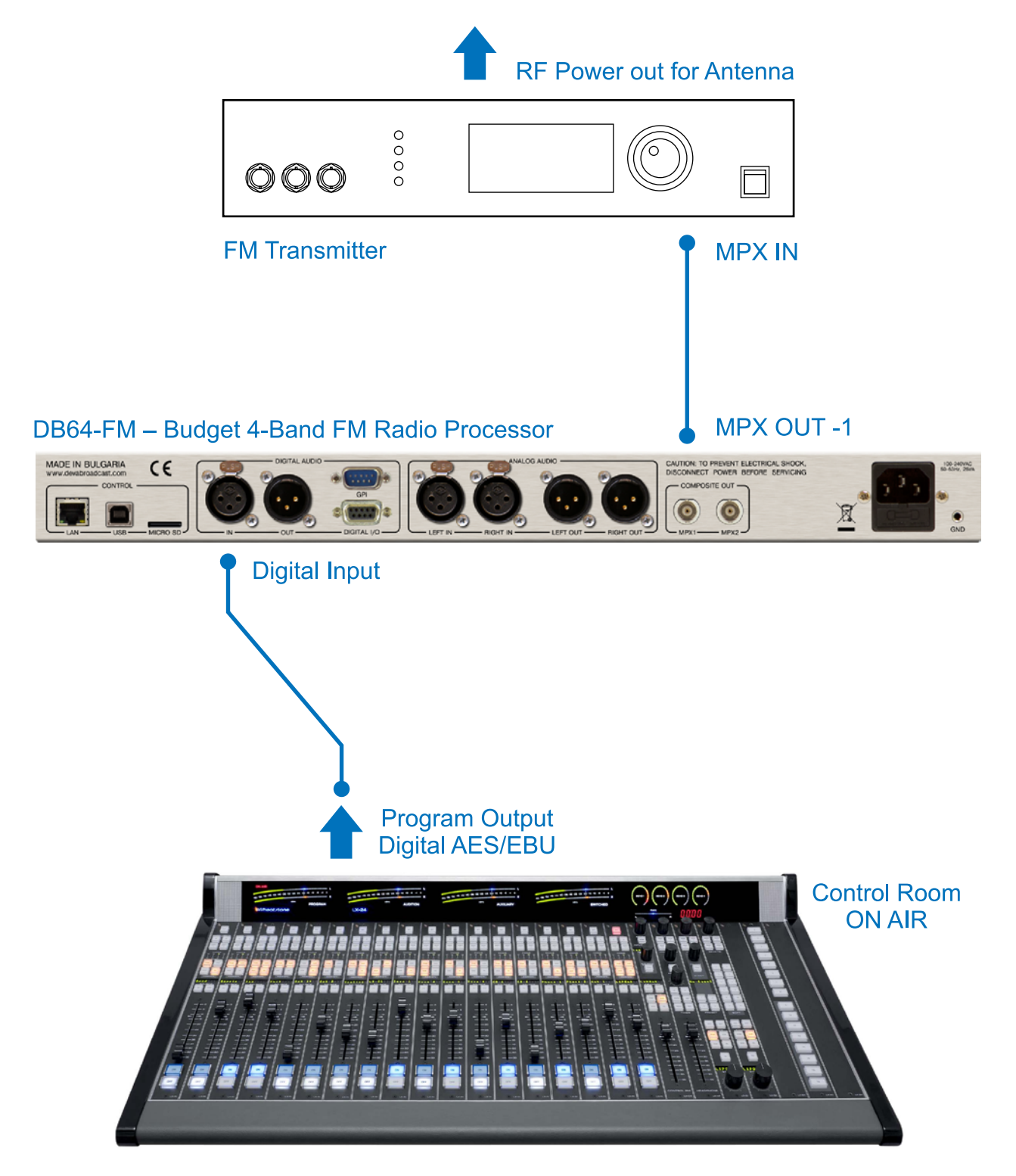

### **BROADCAST CONSOLE DIGITAL**

<span id="page-26-0"></span>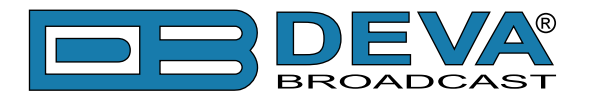

# **ANALOG CONNECTION WITH TWO TRANSMITTERS**

Possible configurations:

- Program transmitter and second standby transmitter;

- Two program transmitters broadcasting on different frequencies via analog audio connection.

The main program output is sent to the DB64-FM via XLR connector. The MPX composite output is sent via BNC connection to the transmitter's MPX input. The audio processor's outputs used are MPX OUTPUT – 1 (for the main program) and MPX OUTPUT – 2 (for the standby/ second frequency).

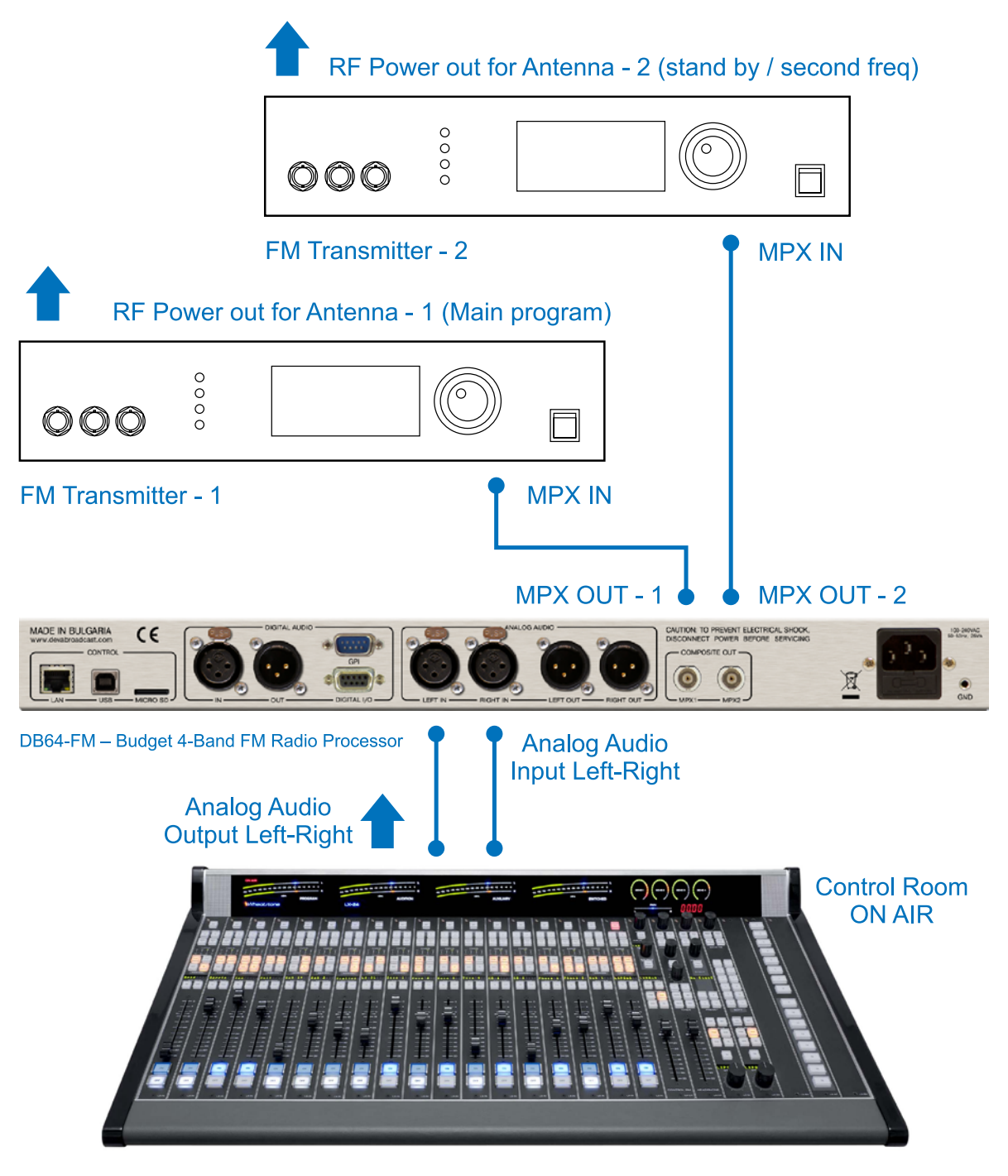

#### **BROADCAST CONSOLE**

<span id="page-27-0"></span>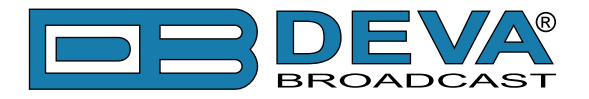

# **ANALOG CONNECTION WITH DEVA SMARTGEN 6.0**

The DB64-FM has built in basic RDS/RBDS Encoder, in case additional RDS/RBDS Encoder is added, a "Loop Through" and "Side-chain" connection with the audio processor can be made.

#### **Side-chain**

Side-chain – the RDS& MPX output is sent to the Input SCA input, while to provide the RDS encoder with a Sync signal for the 19 kHz pilot tone, the entire program can be taken out via MPX OUT-2. Make sure that you will not send the same signal as the one generated by the RDS encoder to the MPX OUT-2.

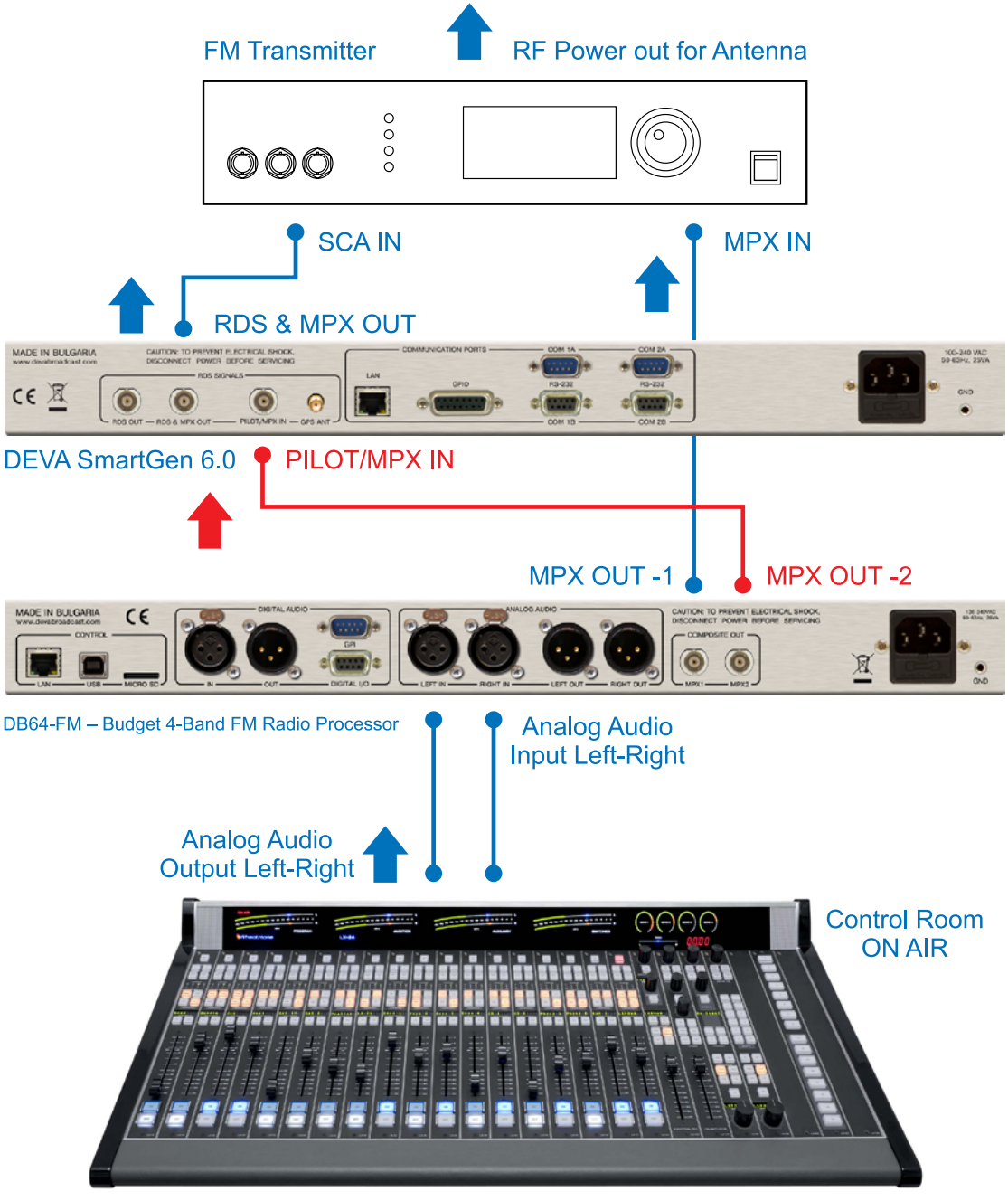

#### **BROADCAST CONSOLE**

<span id="page-28-0"></span>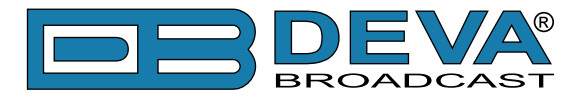

#### **Loop through**

The output of the DB64-FM is wired directly to the PILOT/MPX IN of the SmartGen 6.0. The output of the RDS encoder will be connected to the composite/MPX input of the FM transmitter. This connection is not recommended, because the composite signal/MPX passes through the RDS encoder, and the transmission of the program will be interrupted in case of failure of the RDS encoder. If you are using SmartGen 6.0, such failure will be prevented, as the DEVA technology includes a Hardware Bypass between RDS & MPX OUT and MPX Input of the FM Transmitter. The RDS Subcarrier phase will be locked to the MPX stereo FM Signal on the outside.

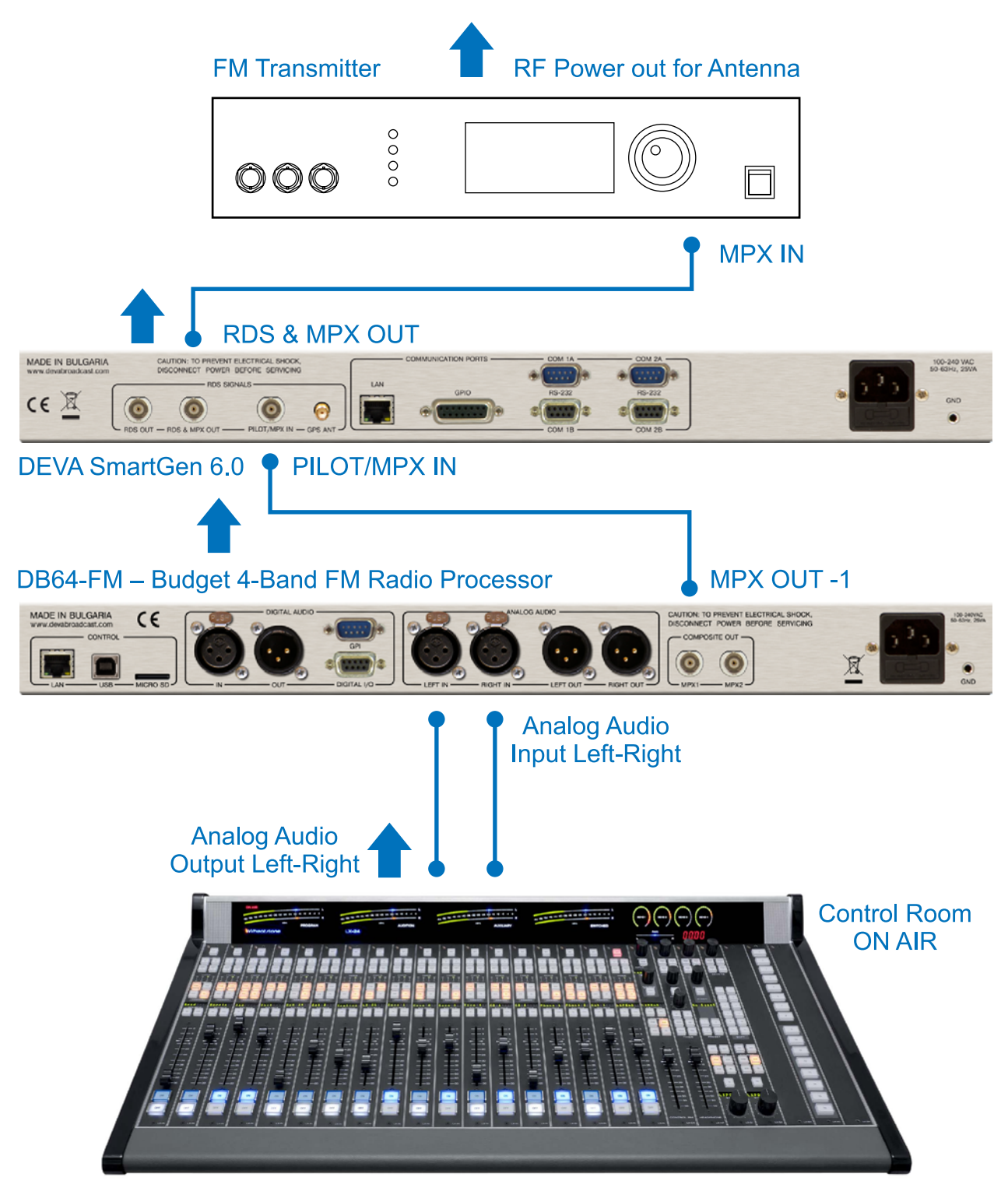

**BROADCAST CONSOLE** 

<span id="page-29-0"></span>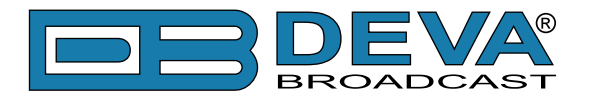

# **OLED Display, Navigational & Soft Buttons**

### **OLED DISPLAY**

DB64-FM has an easy to read, high-resolution OLED graphical display that visualizes all measurements of the received signal and settings. Upon switching it on, the Company Logo and model of the device will be displayed. After a few seconds the Start-up screen will disappear, replaced by the Main Screen. This is the starting point of the navigation process.

DB64-FM's OLED display has three function areas: Header, Soft Buttons and Main Screen Working area.

#### **Header area**

The Header is located on the left part of the screen. The header content is determined according to the work area context and may include the following functions:

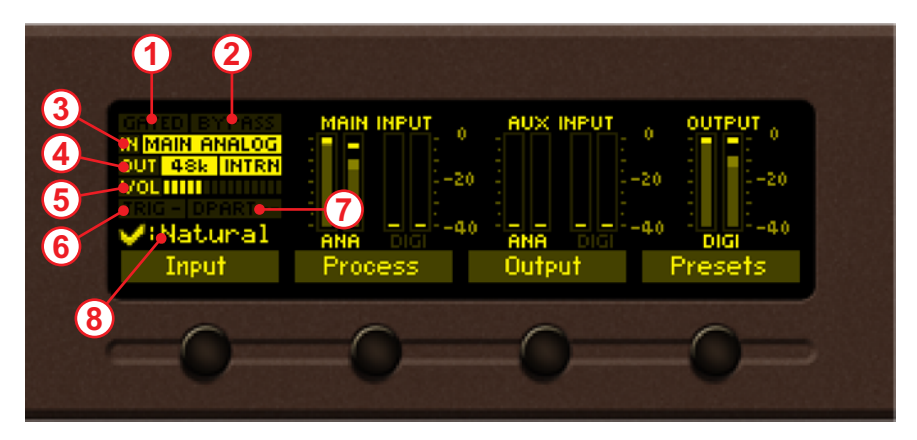

- GATED FLAG (1) Will appear if the signal at the input is below the specified in *Process> Input Threshold level*.
- BYPASS FLAG (2) Will appear if the entire processing is bypassed.
- IN  $(3)$  Represents the currently selected active Input. If due to some reason the backup is activated the input information will start blinking, thus indicating that there is a problem with the main source.
- OUT (4) Represents the currently selected active Output and its value. There are two types of digital output synchronization – internal and external. When the synchronization is internal the values will appear as depicted. If the output is set to external synchronization, this will be indicated with the following text - SYNC LOCK. If and due to some reason the external sync source has been loss, the indication will change to SYNC UNLOCK and start blinking. Then, the DB64-FM will switch to the internal sync source. For further information, please refer to ["Output" on page 69](#page-68-1).
- VOL  $(5)$  Indicator showing the phones audio volume;
- TRIG FLAG  $(6)$  Will appear if a preset has been triggered electrically via outside equipment. The number of the GPI will also be displayed and below will be the currently used user preset.
- DAYPART FLAG  $(7)$  Will appear when the option is in use.
- Currently selected preset (8)

<span id="page-30-0"></span>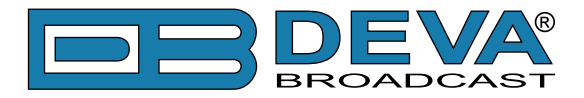

#### **Main Screen working area**

The Main part of the OLED Screen is where the data changes dynamically, depending on the selected operating mode. The Menu Screen (shown below) appears upon pressing of the [OK] Navigational Button. DB64-FM's *Menu Page* contains selectable icons and soft buttons for selecting modes and functions. Pressing [LEFT] and [RIGHT] arrow buttons will change the icon selection on the Menu Page. The current selection is shown as a rectangle focus frame around the icon. Pressing [OK] button will navigate to the corresponding page.

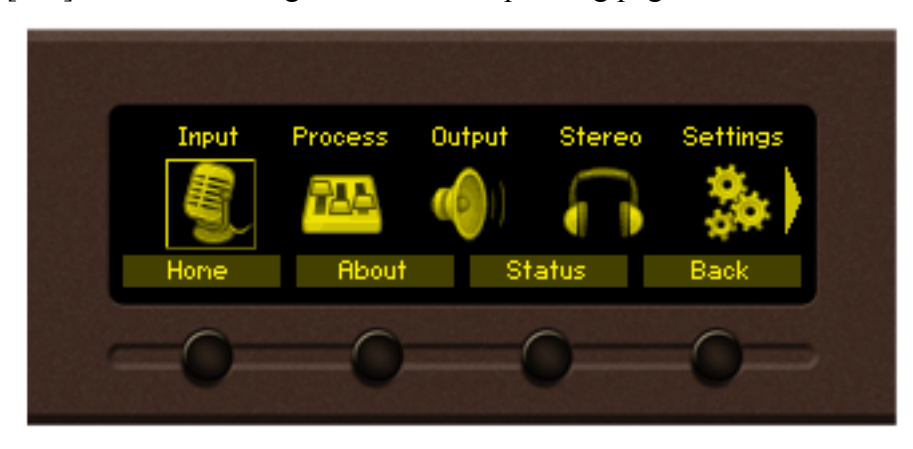

#### **Soft Buttons**

Used for navigation through the menus, quick access to the parameters, modes, functions and to alter their values. The Soft Buttons indicators are placed on the bottom side of the OLED display. Depending on the currently selected menu context, the indicators change their function. The Soft Buttons will be referred to as (left-to-right) [SB1], [SB2], [SB3] and [SB4].

The purpose of all Soft Button corresponds to the selected menu page. Most pages have the same or similar functional areas. The corresponding functions as Function, Menu Page, Parameter to be changed, etc., linked with the Soft buttons will appear as labels above them.

For example:

- [SB1] *Input*
- [SB2] *Process*
- [SB3] *Output*
- [SB4] *Presets*

**NOTE:** On some pages, the Header and Soft button area will disappear in order to expose the content underneath.

#### **Navigation Buttons**

[UP], [DOWN], [LEFT], [RIGHT] and [OK] buttons are used to navigate through the menus, for selecting various functions and parameters of DB64-FM. The Main Menu structure has an upand-down basis, expanded with left-to-right branches.

<span id="page-31-0"></span>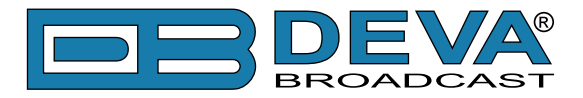

#### **Menu Pages**

The front panel menu is divided into several subsections, each of them containing parameters important for the processing and monitoring purposes. The most important settings are assigned to the soft buttons and automatically displayed on the OLED screen upon start-up of DB64-FM.

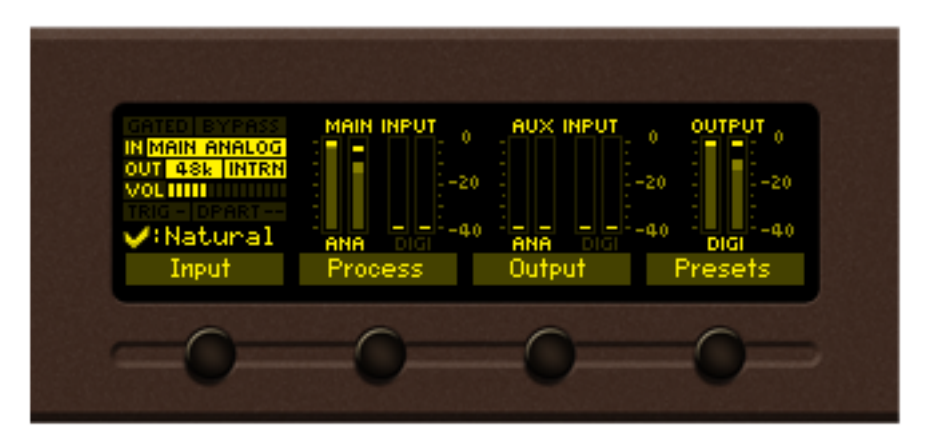

#### [Input]

All important settings to the analog inputs of DB64-FM, the Fallback sources etc., can be applied through this menu. In order for the proper work of DB64-FM to be guaranteed, the right reference levels of the digital and analog inputs should be set. For further information, please refer to ["Input" on page 56.](#page-55-1)

#### [Process]

All the audio processing path parameters that can be altered as per the user's requirements are found here – *Name, Input, AGC/Stereo FX, Tone FX, Band, Final Limiter, MPX*.

#### [Output]

Just as the *Input* menu, all the needed settings to the output levels are applied through here, allowing quick and easy set-up.

#### [Presets]

The DB64-FM has an extensive set of factory presets and provision of 20 user ones. In order for a preset to be used, navigate to the desired preset and press the soft button labeled [Load], then [OK] and the preset will be loaded. For further information on the available presets and how to create a new one, please refer to ["Presets" on page 53](#page-52-1).

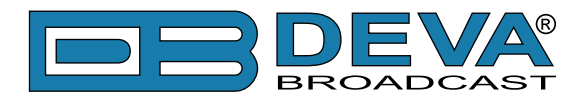

Quick access to the most important status and audio parameters is also available via the [UP] and [DOWN] Arrows keys. Pressing the [UP] key will visualize the following screens:

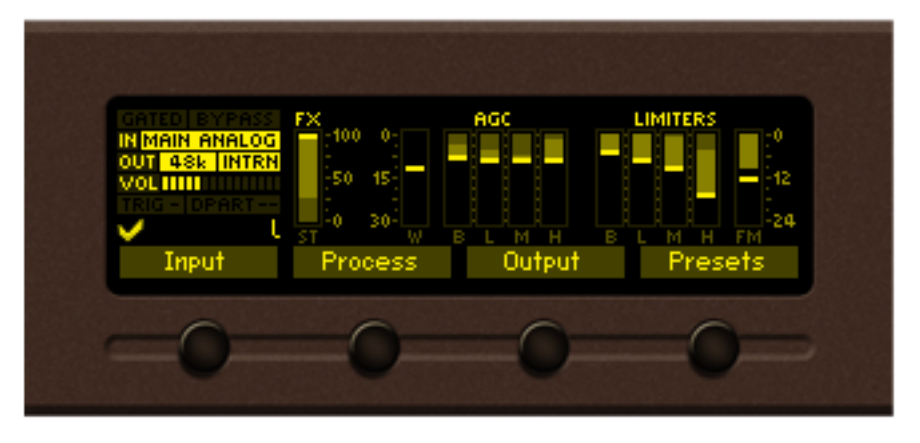

*Processing parameters, represented as bar graphs.*

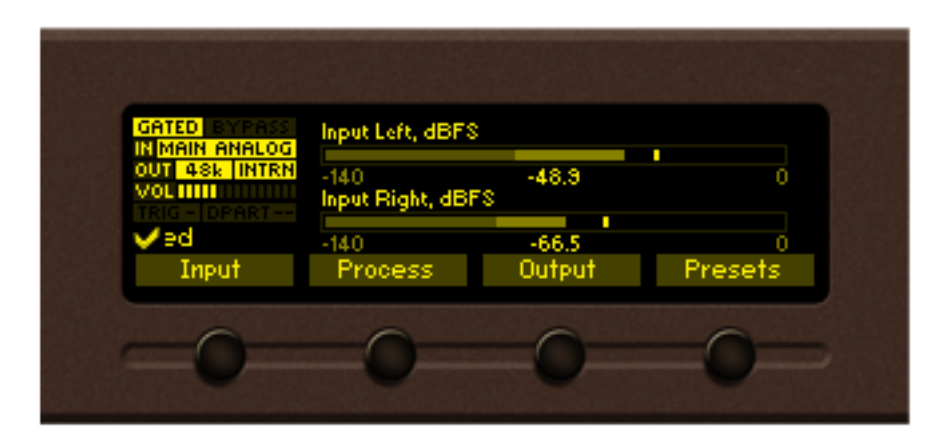

*Left and Right Audio Input Levels (dBFS), represented as bar graphs.*

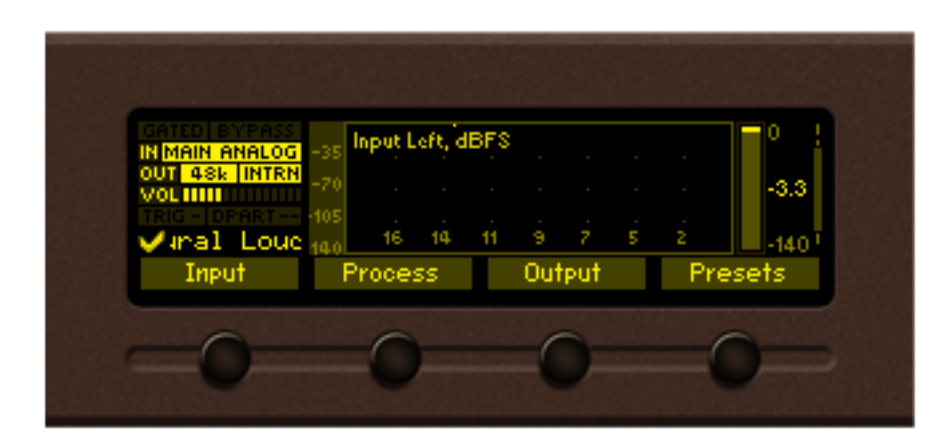

*Left Input level (dBFS), represented as graph.*

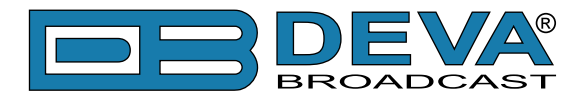

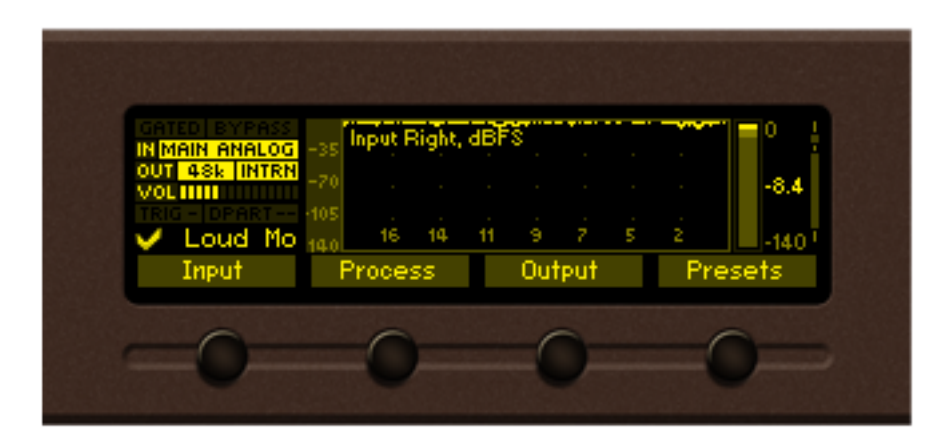

*Right Input level (dBFS), represented as graph.*

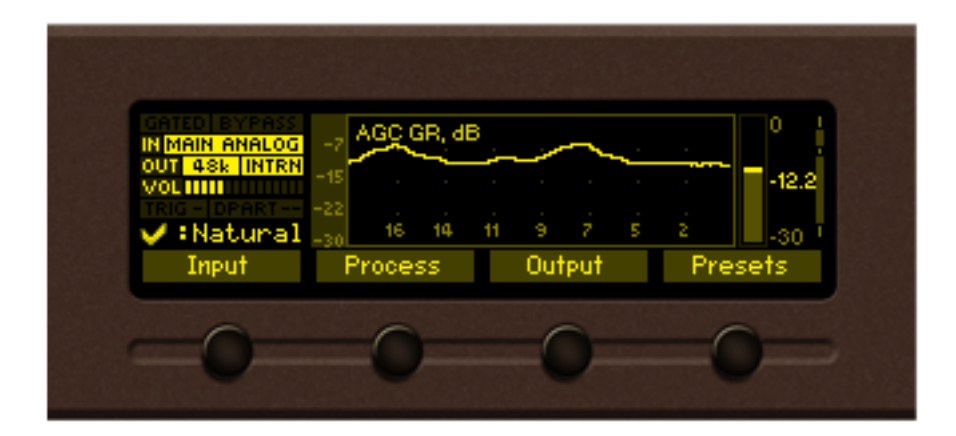

*AGC GR (dB), represented as graph.*

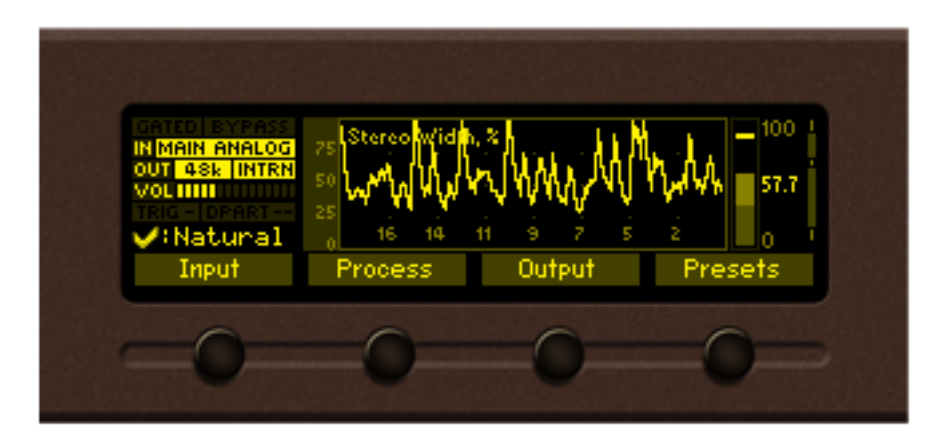

*Stereo Width(%), represented as graph.*

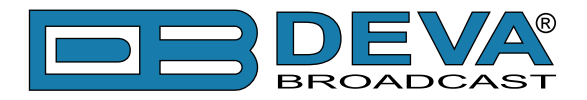

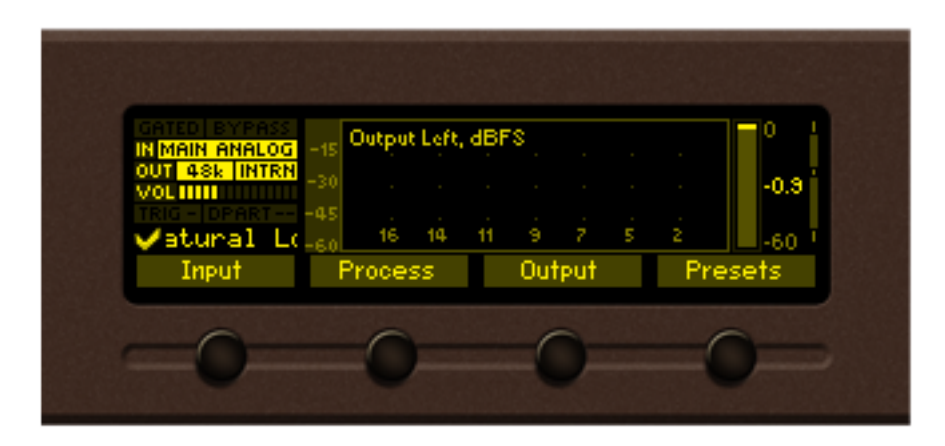

*Output Left level(dBFS), represented as graph.*

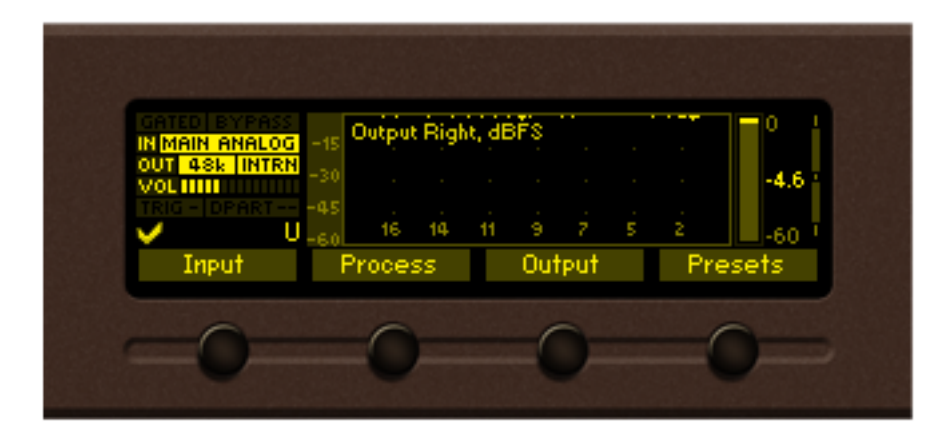

*Output Right level(dBFS), represented as graph.*

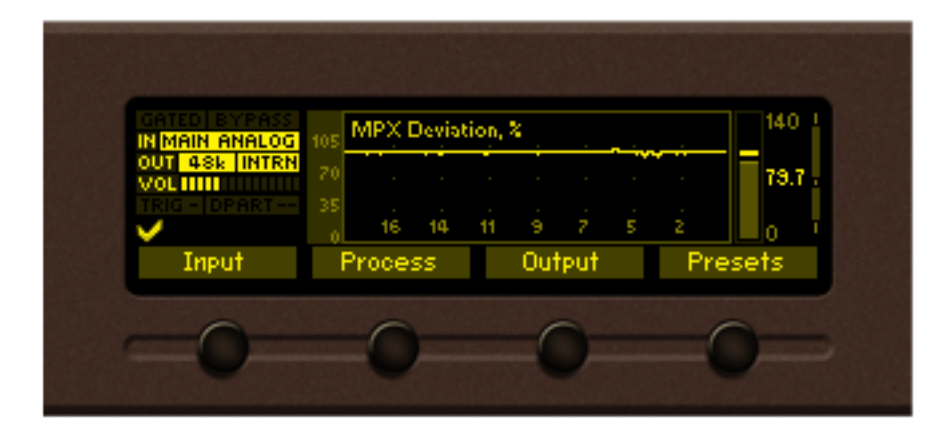

*MPX Deviation (%), represented as graph.*

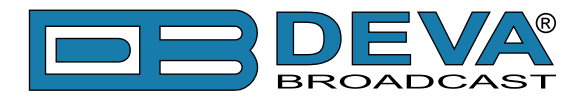

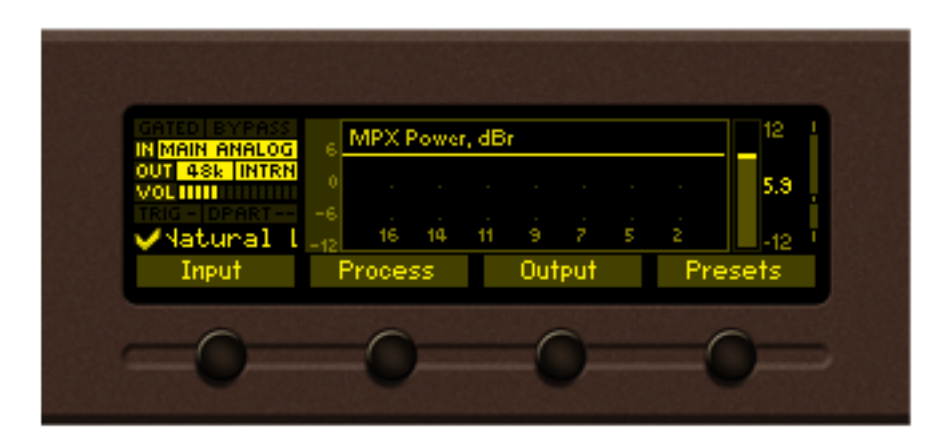

*MPX Power (dBr), represented as graph.*

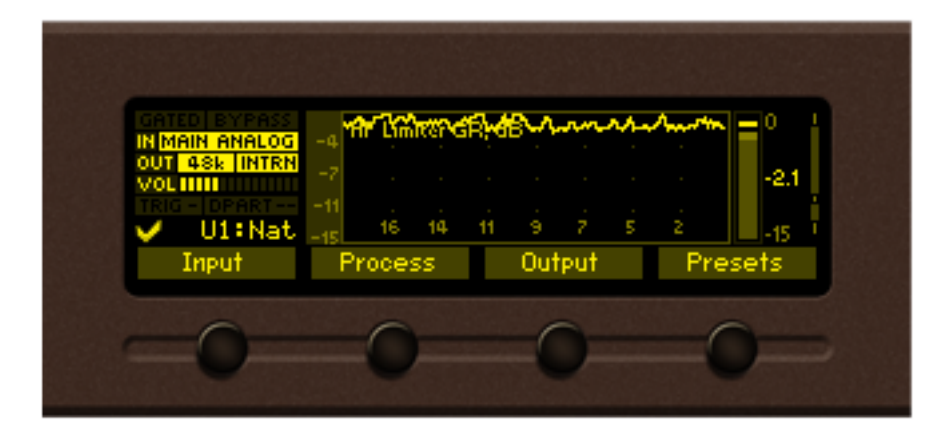

*HF Limiter GR (dB), represented as graph.*

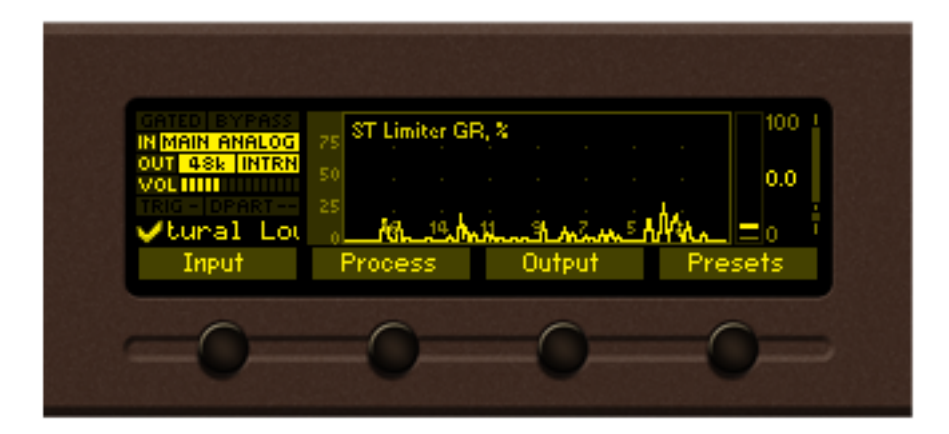

*ST Limiter GR (%), represented as graph.*
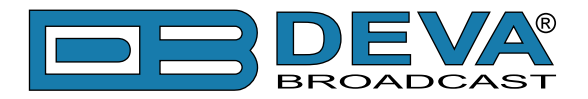

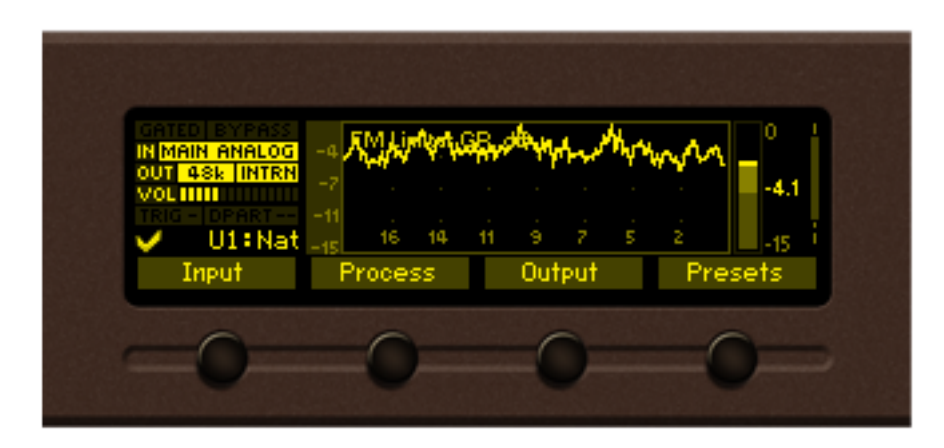

*FM Limiter GR (dB), represented as graph.*

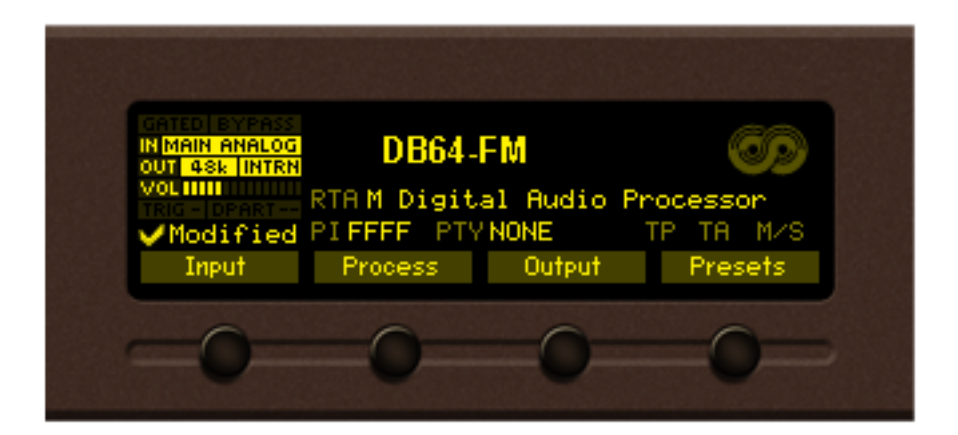

*RDS Screen*

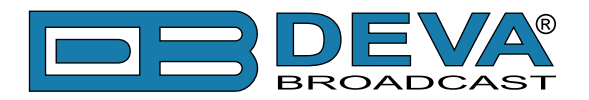

# **Settings**

All the needed settings to the DB64-FM as regards the *Security*, *Dayparting*, *Communication*, *Trigger ports* and *Device* are applied through this menu.

From the same section the *username* and *password* for the WEB interface access can also be changed.

### **TRIGGER PORTS**

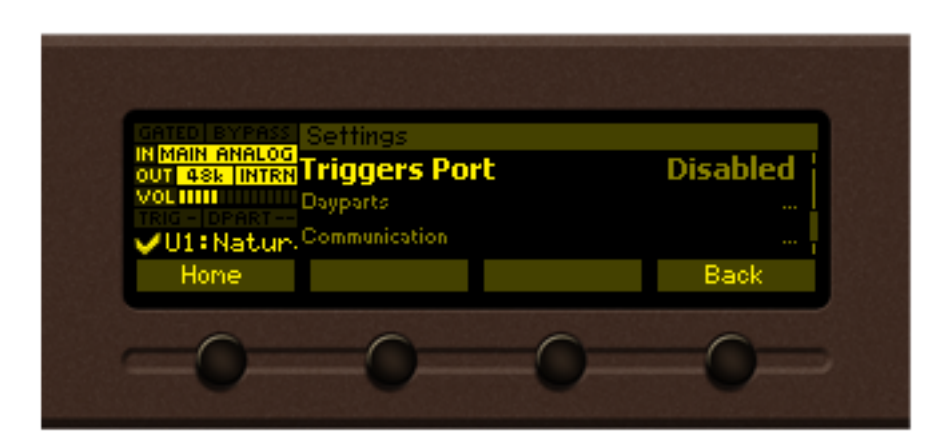

 If enabled the remote trigger port will allow you to select any of the first 8 user presets by pulling one of the 8 pins on the trigger port socket. If more than one pin is triggered at the same time, the pin with the lowest number will be with highest priority. For example, if all pins are pulled low, trigger 1 will be with highest priority.

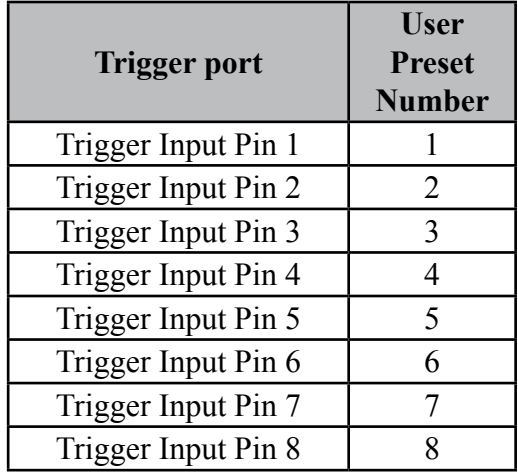

#### **USEFUL TIP**

In order for factory preset to be triggered, copy the settings of the desired preset in the user preset section.

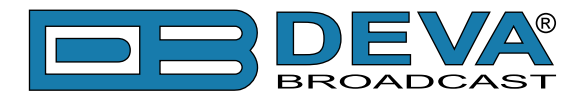

### **KEYBOARD LOCK**

To prevent unauthorized local access, the DB64-FM offers password protected keyboard locking. By default the keyboard is unprotected. To enable this function, using the front panel navigational menu, go to *Settings> Security> Front Panel*, then press [OK] and **Enable** the *Access Control*  function. Set the preferred 5 digit password and *Access Timeout*.

Once the keyboard lock function is enabled, every attempt to use it will require a password: ENTER PASSWORD:  $0***$ . Access will be denied upon false entry.

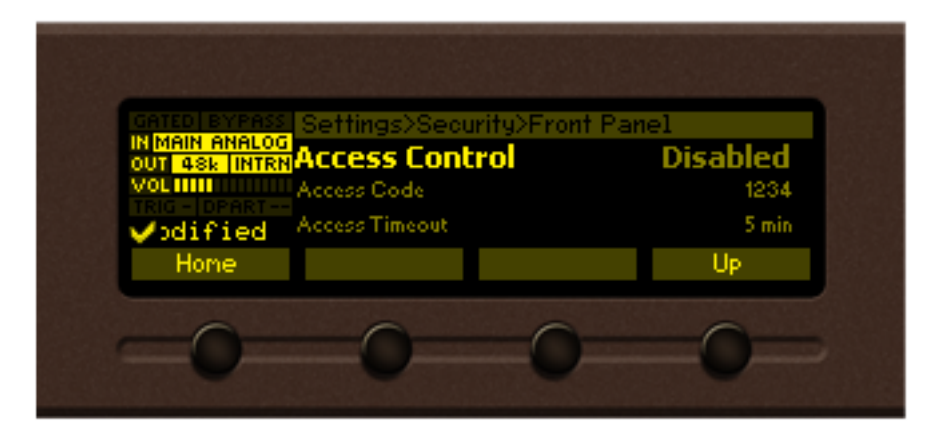

### **KEYBOARD UNLOCK**

If the Keyboard unlock function has been activated by mistake, try to unlock it using the default password **01234**. In order to deactivate the code protection, once the front panel menu is unlocked follow the menu path *Settings> Security> Front Panel> Access Control* and then select **Disabled**.

If you do not manage to unlock the front panel with the default password, nevertheless whether it has been changed intentionally or not, DB64-FM should be returned to its factory defaults in order for the password security to be disabled.

**NOTE:** The password consists of 5 digits. The leading zeroes are not shown in the menu, but should be specified when entering the unlock password. For example, if your password is 123, when entering the password 00123 should be written.

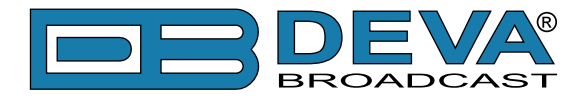

### **RDS**

This menu allows you to turn **On** or **Off** the **RDS Encoder** and set the **RDS Level**. Also, all elements of the Basic and Dynamic RDS/RBDS are gathered in this menu – PI, PS, RT, TA/TP, DPS and etc. A list of alternative frequencies is also available. Each of the 25 AF (Alternative frequencies) are user defined and can be assigned via the front panel navigational menu.

Another great feature is that the *Radio Text* and *DPS* can be also edited via the front panel menu. In order for this to happen, once the relevant menu is selected, the [OK] button should be pressed so that the text could be edited. Use the [UP] and [DOWN] keys to navigate through the alphabet. Press [Insert] to save the new text.

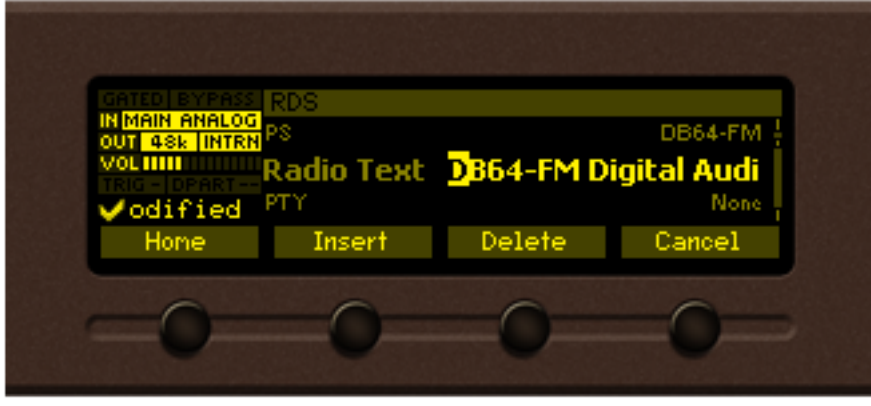

### **DAYPARTING**

Dayparting is the practice of dividing the day into several parts, during which a different type of audio preset to be used for the audio processing. This function will allow a processing pattern based on the radio's timetable to be made.

The menu path (using the front panel menu) is *Menu> Settings> Dayparts*. Then press [OK] to enter the menu. This subsection contains all the real time clock controls for switching presets.

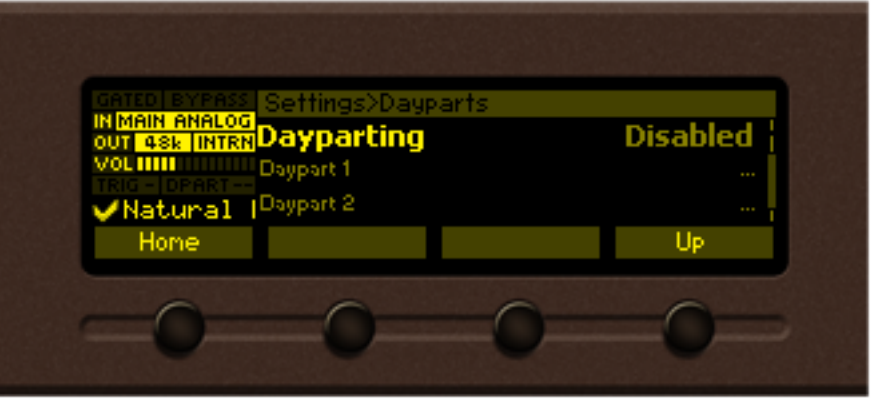

Enable the *Dayparting* function in order to use it. There are nine positions at your disposal that can be set. Select one of them and press [OK] to enter the settings menu. Set the desired *Daypart Week Day*. For your convenience, the option **Every day** is also available through the same menu. Set the *Start Time* and *Daypart Duration*. Then, to finalize the set-up, select the preset that should be used during this time period. Repeat the same procedure for each of the positions that should be used.

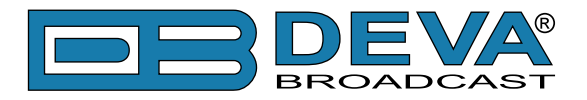

# **Other sections**

### **STEREO**

All needed settings in order for your station to be broadcasted in stereo are applied through here, thus allowing more natural distribution of the sound.

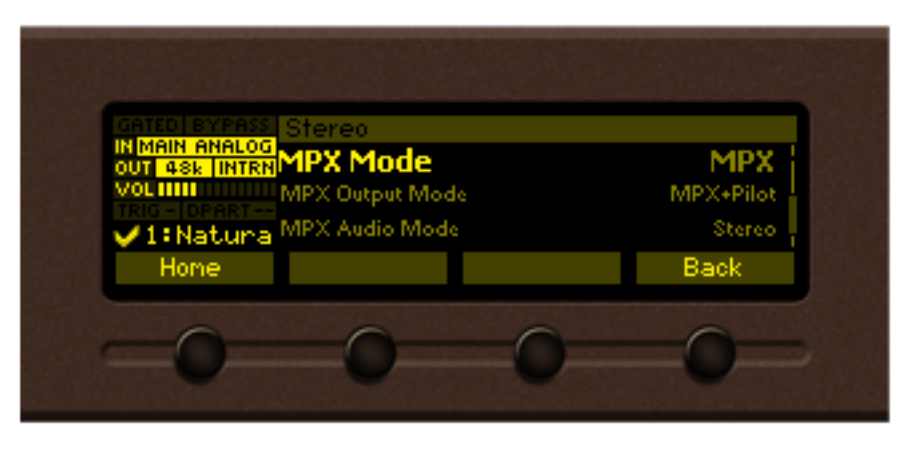

## **STATUS**

Information on the device's status, IP address, etc. can be found here.

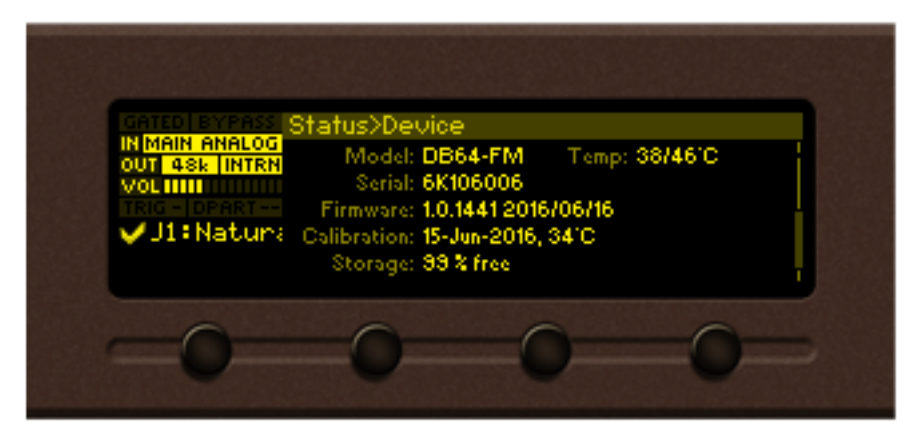

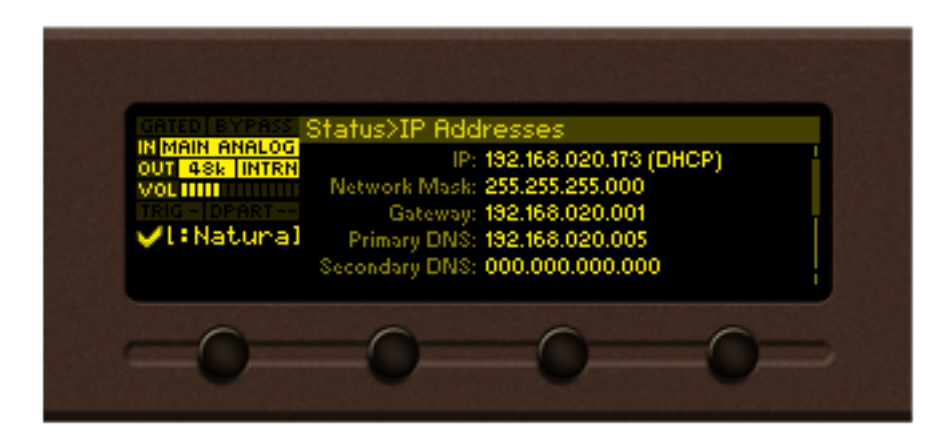

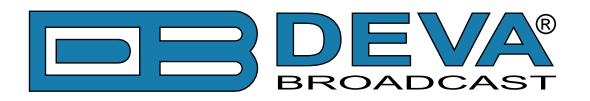

# **Factory and User presets**

### **FACTORY PRESETS**

The DB64-FM has an extensive set of factory presets and provision of 20 user ones. In order for a preset to be selected/used, navigate to the desired preset and press the soft button labeled [Load], and then [OK].

#### **How to create and save a User Preset or How to customize your sound**

As the factory presets cannot always suit every format and market, each of them can be used as a basis for the creation of e new user-defined preset. Once you are satisfied with the result all the changes could be saved.

**IT IS RECOMMENDED** the user presets to be created prior to the installation of the DB64-FM in the broadcasting chain. Otherwise, any drastic changes of the audio quality and enhancements will be audible for the listeners.

The procedure is quite simple. Below you will find a step-by-step description of the process.

1. Start by choosing an empty preset, or a factory preset that you would like to use for a basis of the new one. The menu path is *Main screen> Presets* select preset and press the soft button labeled [Load], then [OK] to confirm the change;

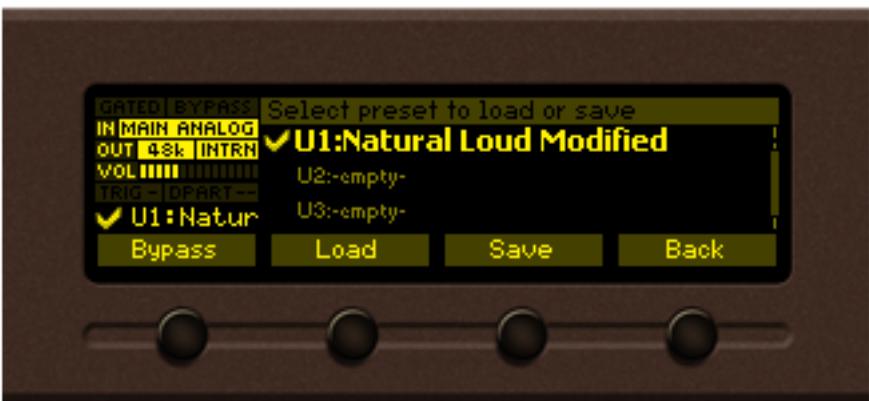

2. Go back to the main menu and select the *Process* icon - modify the parameters that you think would improve the enhancement of your signal and will make your station's sound unique.

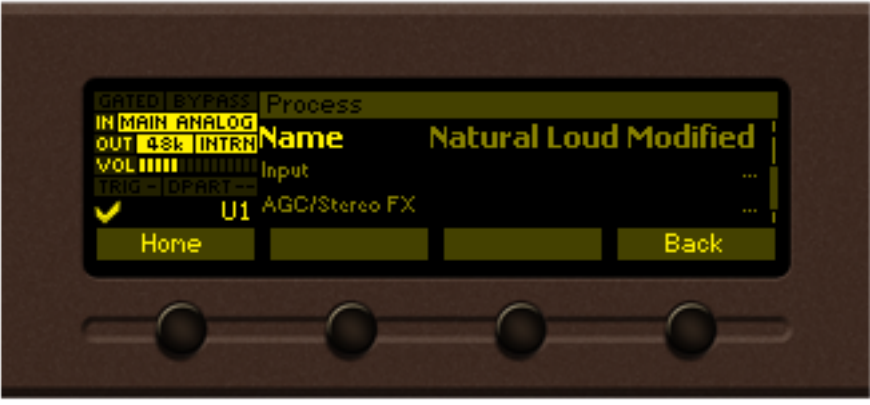

Specifying the new preset name is mandatory. If not, the DB64-FM will not assign a name and the newly created preset will be saved as U10:DANCE (for example, if a factory preset is used as a basis) or U7:-empty- (if user preset is used as a basis).

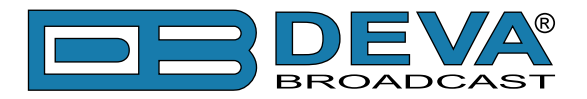

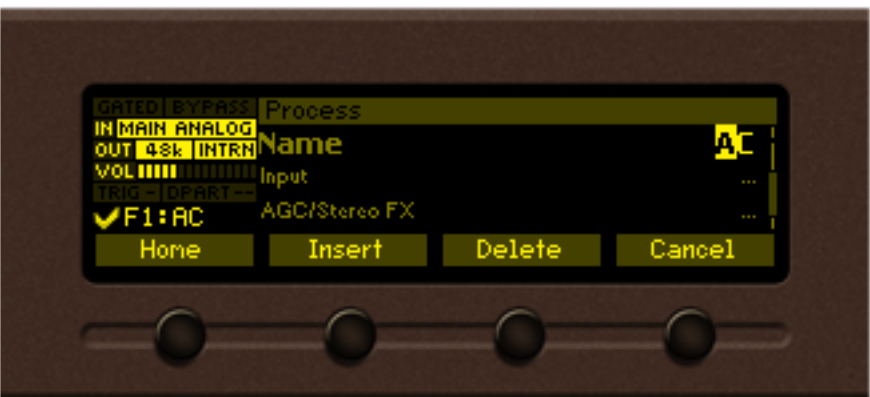

3. Once you have finished with the creation of your customized sound/preset, go back to the *Presets* page and find the modified preset. An  $\Box$  symbol indicating that some changes are being made will appear.

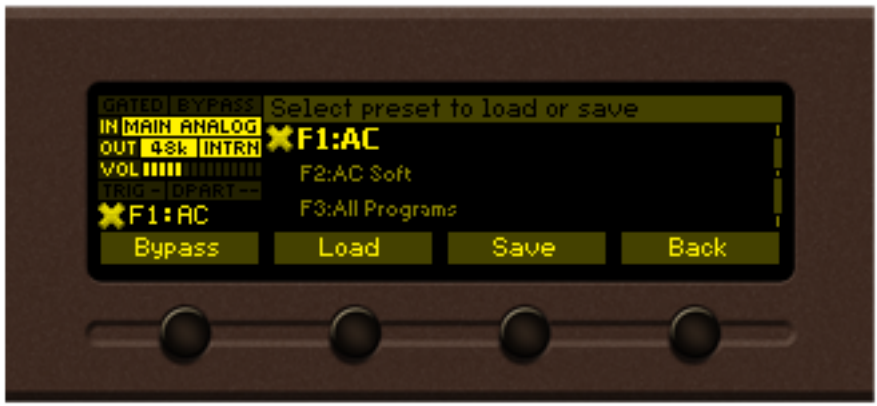

4. In order to save the changes, using the front panel keyboard, select one of the user presets then press the [Save] button. A window requiring verification will appear. Confirm the changes by pressing the [OK] button. The newly created preset will be automatically chosen as 'active preset'.

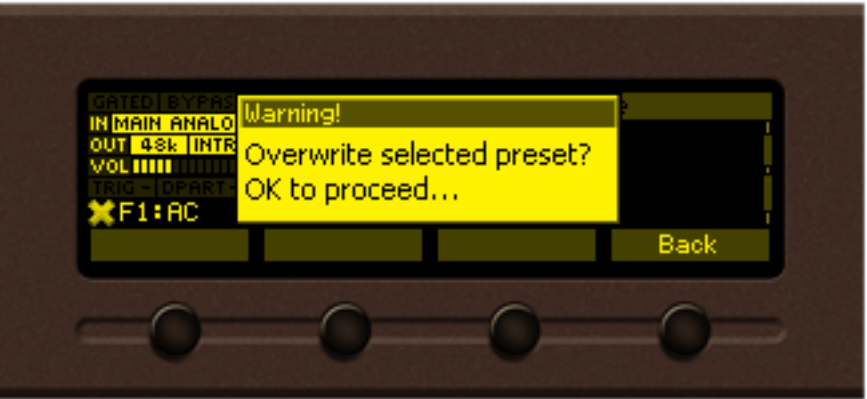

**NOTE:** Unless the new preset is created by a qualified/experienced broadcaster, it is recommended no general changes to the base preset to be applied, as this can lead to unwanted signal distortion.

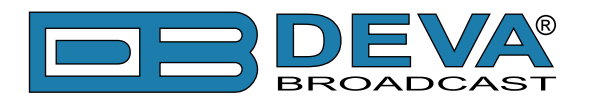

# **WEB Interface**

DB64-FM is also controlled through a built-in web server. A standard web browser can be used to monitor its status or to make some adjustments.

There are two options for access to the WEB Interface of DB64-FM:

- via a standard WEB Browser by specifying the device's IP address (the IP address should be manually identified first);
- via the Network discovery option.

### **MANUAL IP ADDRESS IDENTIFICATION**

Connect the device to a local network or to the Internet by the applied LAN cable. Through the Front panel navigational menu pressing the [OK] button will enable you to enter the device main menu.

Using the [RIGHT] navigational button find the *Status* section located at the end of the menu. Press the [OK] Button to enter the *Status* section. Via the Front panel navigational menu press the [DOWN] button.

This operation will visualize the screen containing information about the IP Address of the device. Open a new WEB Browser and enter the device IP address in the address field then press [Enter].

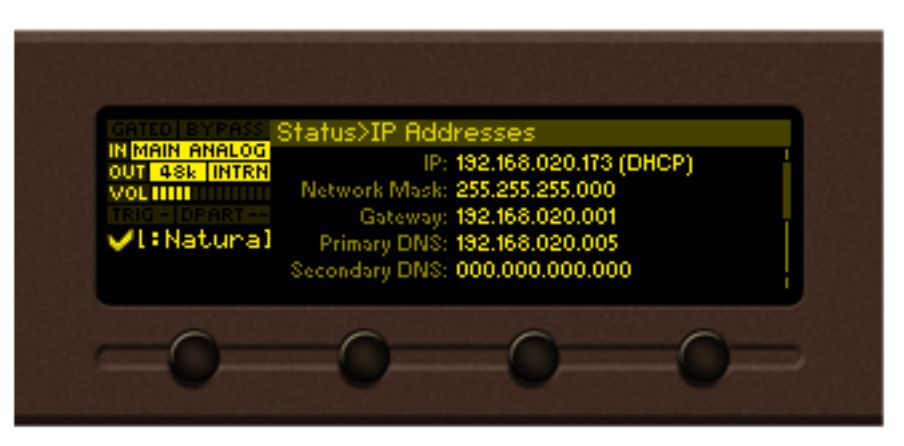

**NOTE:** Due to the inability of some WEB Browsers to read the IP address format displayed on the screen of the device, the numbers included in the IP Address must be written without the leading zeros. For example: 192.168.020.095 must be written as 192.168.20.95

A window that requires *username* and *password* will appear.

Default values being - *username*: **user** or **admin**, *password*: **pass**

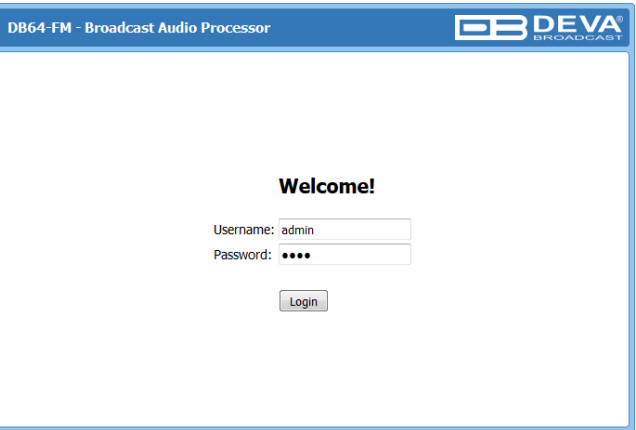

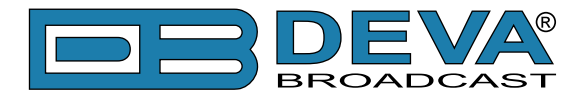

### **NETWORK DISCOVERY**

This is a network setting that defines whether your computer can see (find) other computers and devices on the network and whether other computers on the network can see your computer. By default, Windows Firewall blocks network discovery but you can enable it.

- 1. Open Advanced sharing settings by clicking the Start button, and then on "Control Panel". In the search box, type "Network", click "Network and Sharing Center", and then, in the left pane click "Change advanced sharing settings";
- 2. Select your current network profile;
- 3. Click Turn on network discovery, and then click save changes.

**NOTE:** If you're prompted for an administrator password or confirmation, type the password, provide confirmation or contact your system administrator.

If you have already enabled this function on your computer DB64-FM will be automatically added to the Device list section. The device will be ready for usage and no additional adjustments will be required except user name and password.

### **ACCESS**

DB64-FM provides you with a protected access to the device settings. You can choose between two types of log in:

- 1. As an **ADMINISTRATOR** it will give you full control over the settings (*username*: **admin**, *password*: **pass**);
- 2. As a **USER** this type of log-in will allow you to monitor the device and to choose different stations without applying settings (*username*: **user**, *password*: **pass**).

In order to make the necessary adjustments to the device, please log in as an **ADMINISTRATOR**.

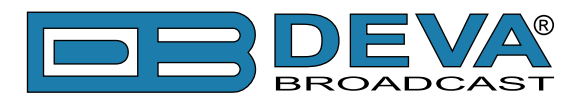

## **STATUS**

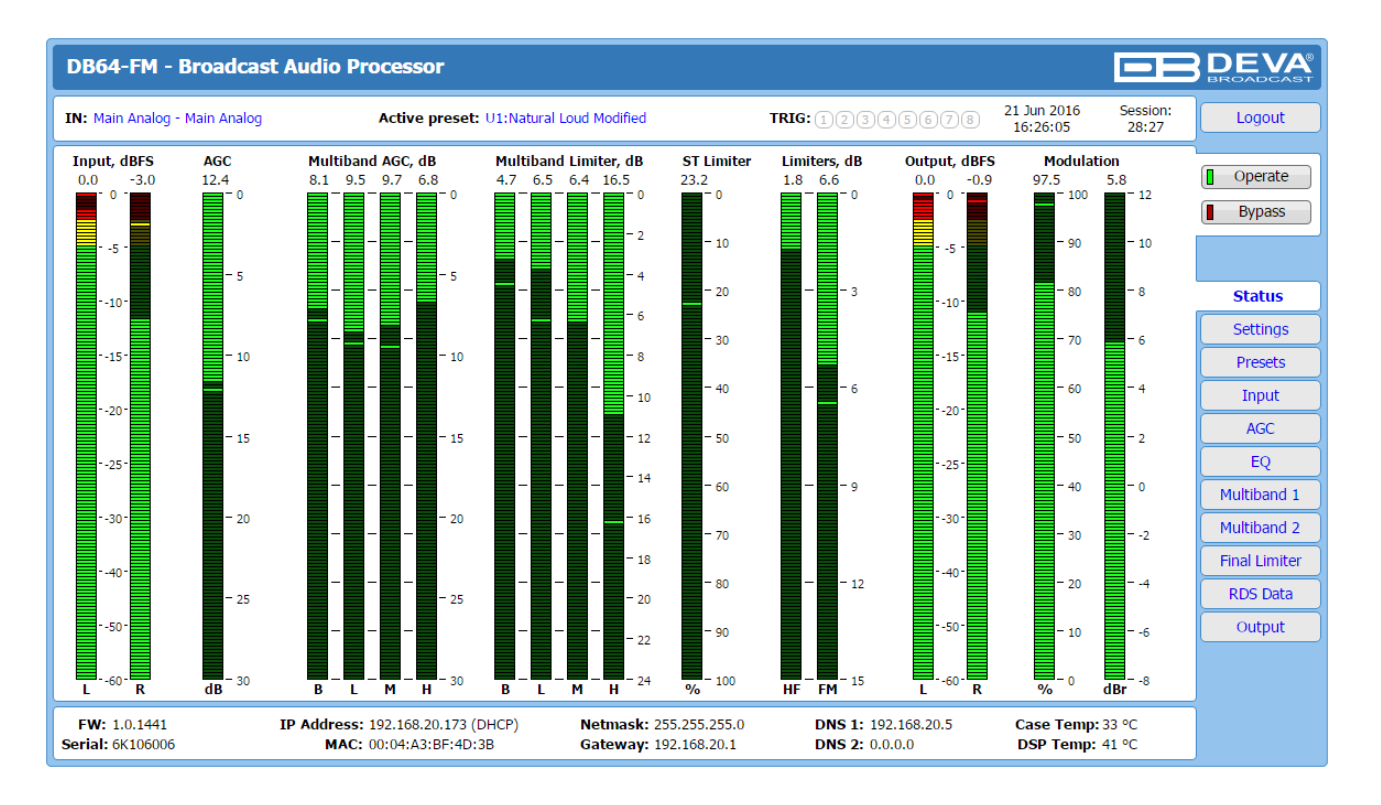

The *Status Screen* shows all mandatory parameters represented as LED readings, just as the ones placed on the front panel of DB64-FM. The LEDs sequence is as per the processing path.

In order for DB64-FM.'s processing powers to be evaluated, and the difference between the processed and raw signal to be clearly heard, there is an incorporated [Bypass] option in the form of a button. When the [Bypass] option is enabled, the entire process will be stopped.

At the top of the control window is placed a constant section, containing information about the input in use, active preset, Trigger port status (if a factory preset is activated via the trigger port, the relevant number will be lit), Date/Time and Session Timeout.

At the bottom of the control window is an information bar, gathering all the important connection parameters – Firmware Version in use, Serial Number, IP Address, and etc.

Upon change of the Web Interface screens, the main status window will resize automatically and become a constant part of each tab. Thus, allowing reading at a glance of all the mandatory parameters (*Settings* pages excluded).

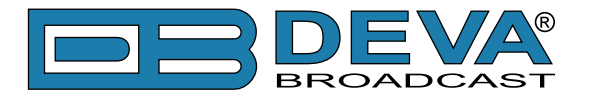

### **SETTINGS**

The *Settings* page is divided into several subsections. Each explained in details below.

#### **General**

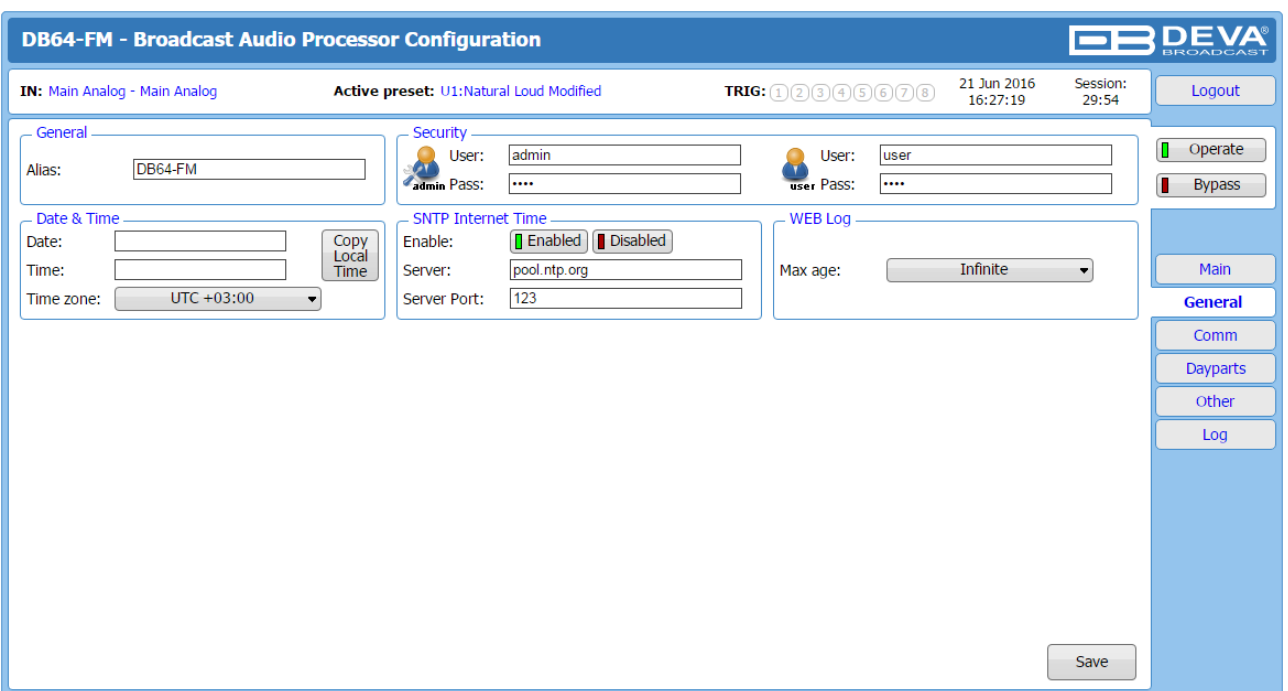

DB64-FM provides you with protected access to the device settings. You can choose between two types of log in.

- As an **ADMINISTRATOR** It will give you full control over the device's settings;
- As a **USER** that will allow you to just monitor the device, while all the settings remain locked.

In order for the security of DB64-FM to be enhanced, new **username** and **password** could be set from the *Security* section.

By choice, you can change the name of the device (*General* section). Later on, it will be used as a title name on all WEB pages. Customizing the name will make the device more recognizable.

**Date & Time** – used for manually determining the current date and time. [Copy Local Time] button will set the *Date & Time* to correspond to that of your computer.

**SNTP Internet Time** – Synchronizes automatically DB64-FM's clock time to a millisecond with the Internet time server. Enable this function in order to use it (Specifying the server closest to your location will improve the accuracy).

**WEB Log** – the maximum storage time of the log files is chosen from here. Log files older than the specified will be permanently deleted.

**NOTE:** In order the applied settings to be used press the [Save] button, placed on the bottom right part of the screen.

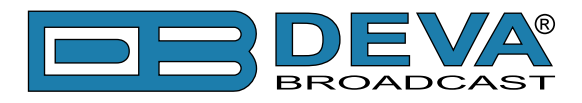

#### **Communication**

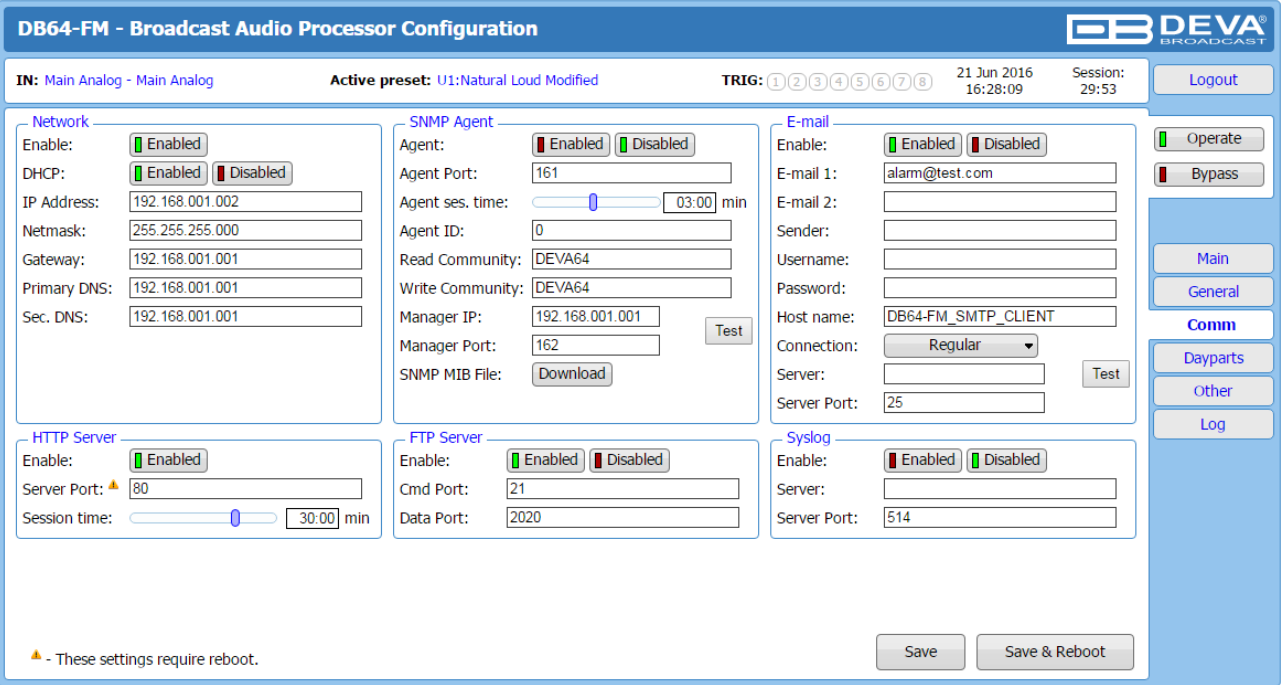

#### **Network**

The network addresses could be set manually (static IP) or automatically via a *DHCP Server*. To set static *IP*, *MASK*, *GATEWAY* and *DNS* addresses, the *DHCP* should be disabled. In order for the built-in *DHCP* client to be activated, the function should be enabled. When the *DHCP* client is activated, all assigned values will be shown in the relevant fields on the "Status Screen". If due to any reason, the DHCP procedure cannot be completed, DB64-FM will use Auto IP and will generate an *IP Address*.

#### **SNMP Agent**

Specify *Agent ID*, *Agent Port*, *Read/Write Communities*, *Manager IP*, *Manager Port* and *Session Timeout*.

*Agent* – enables/disables SNMP Agent.

*Agent ID* – is used for identification of the device among others, when an SNMP notification is being sent.

Once all needed settings are applied, use the Test button to generate a test notification, which upon success will be received by the SNMP Manager.

Press the [Download] button to download the latest available DB64-FM SNMP MIB file.

**NOTE:** The MIB file may vary from one firmware revision to another. Downloading this file from the device, guarantees that you have the proper MIB file.

#### **E-mail**

Enter the desired notification recipients in *E-mail 1* and/or *E-mail 2* fields. Fill in your e-mail account settings: *Sender*, *Username* and *Password*, *Server*, *SNMP port* and *Connection Type*.

We recommend you to use the [Test] button and generate a test e-mail, which upon success will be delivered to the specified *E-mail 1* and/or *E-mail 2*.

Example of Test E-mail Message: DB64-FM Test Message. Please do not reply to this e-mail.

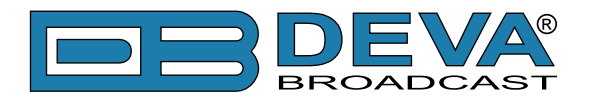

#### **HTTP Server**

Enable/Disable the *HTTP Server*. Specify the *Server Port* and *Session Timeout*.

#### **FTP Server**

Enable/Disable the *FTP Server*. Specify the *Command* and *Data Ports* to be used.

#### **Syslog**

Enable or disable the *Syslog* feature. Specify *Server Address* and *Port* to be used.

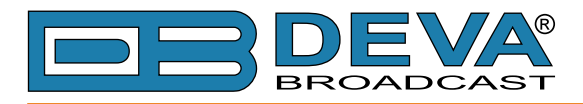

#### <span id="page-49-0"></span>**Dayparts**

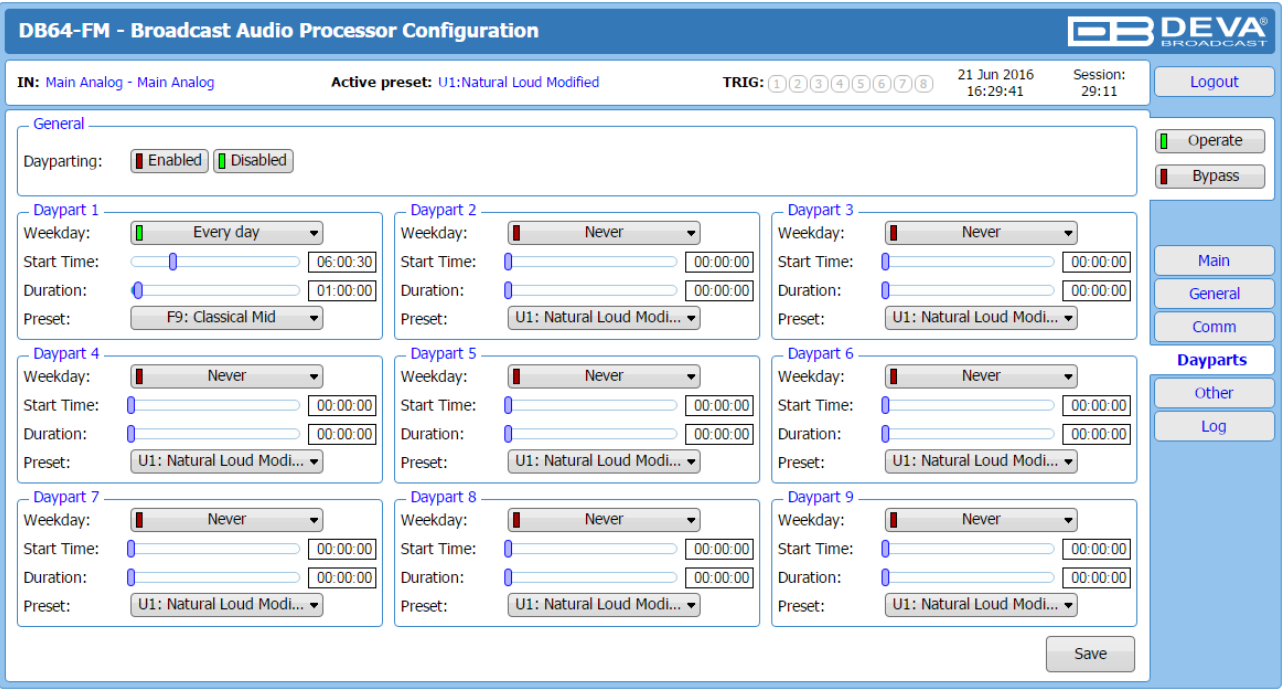

Dayparting is the practice of dividing the day into several parts, during which a different type of audio preset to be used for the audio processing. This function will allow a processing pattern based on the radio's timetable to be made.

Generally enable the *Dayparts* function in order to use it. Please bear in mind that if the option is generally disabled the function will not be used, nevertheless the applied settings in sections *Daypart 1* to *Daypart 9*.

There are nine positions at your disposal that can be set. The settings to be applied for each of them are identical:

- 1. Set the desired *Weekday* from the drop-down menu. For your convenience, the option **Every day** is also available;
- 2. Set the *Start Time* and *Duration*;
- 3. To finalize the setup, select the preset that should be used during this time period.

Repeat the same procedure for each of the positions that should be used.

**NOTE:** It is recommended the unused dayparts to be set to **Never**. Also, please note that if the *Weekday* is set to **Never** the relative daypart will not be used.

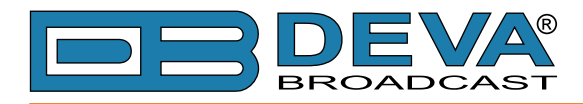

#### **Other**

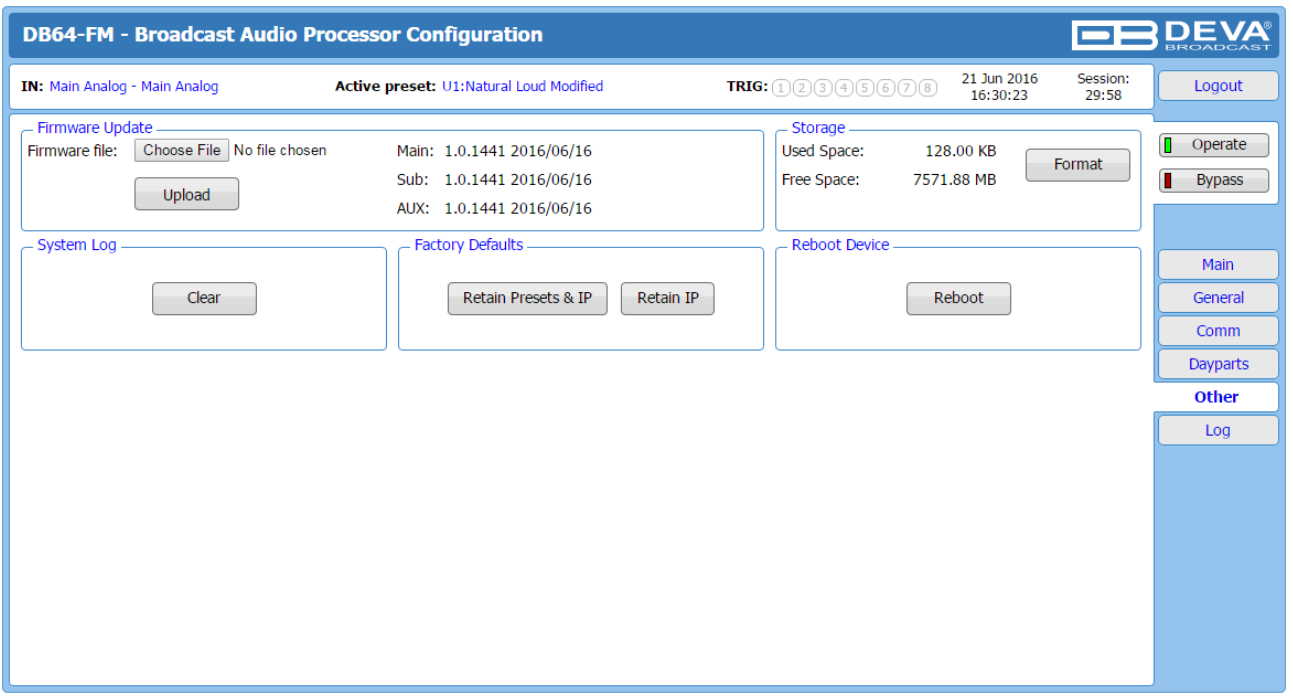

#### **Firmware Update**

To update the device firmware, select the new firmware file. After having pressed the [Upload] button, a dialog window will appear. Confirm the firmware update and wait for the process to complete.

#### **Storage**

Information about the device storage space is found in this section. The internal storage could be deleted by pressing the [Format] button.

#### **System Log**

By pressing the [Clear] button, all recorded in the system log information will be deleted.

#### **Factory Defaults**

[Retain Presets and IP] – all settings except for the Network settings (IP Address) and Presets will be deleted.

[Retain IP] – all settings except for the Network settings (IP address) will be deleted.

To restore DB64-FM to its Factory Defaults you should first select the desired option and then press the relevant button. A new window will appear - confirm that you want to restore the factory defaults and wait for the process to be completed. On completion of the process, the settings should have the proper default values.

#### **Reboot**

To start Rebooting of DB64-FM, press the [Reboot] button. A dialog warning window will appear. Confirm that you want to reboot the device and wait for the process to be completed.

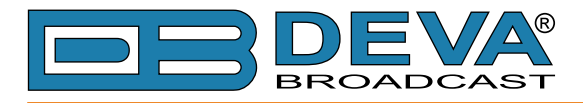

#### **Log**

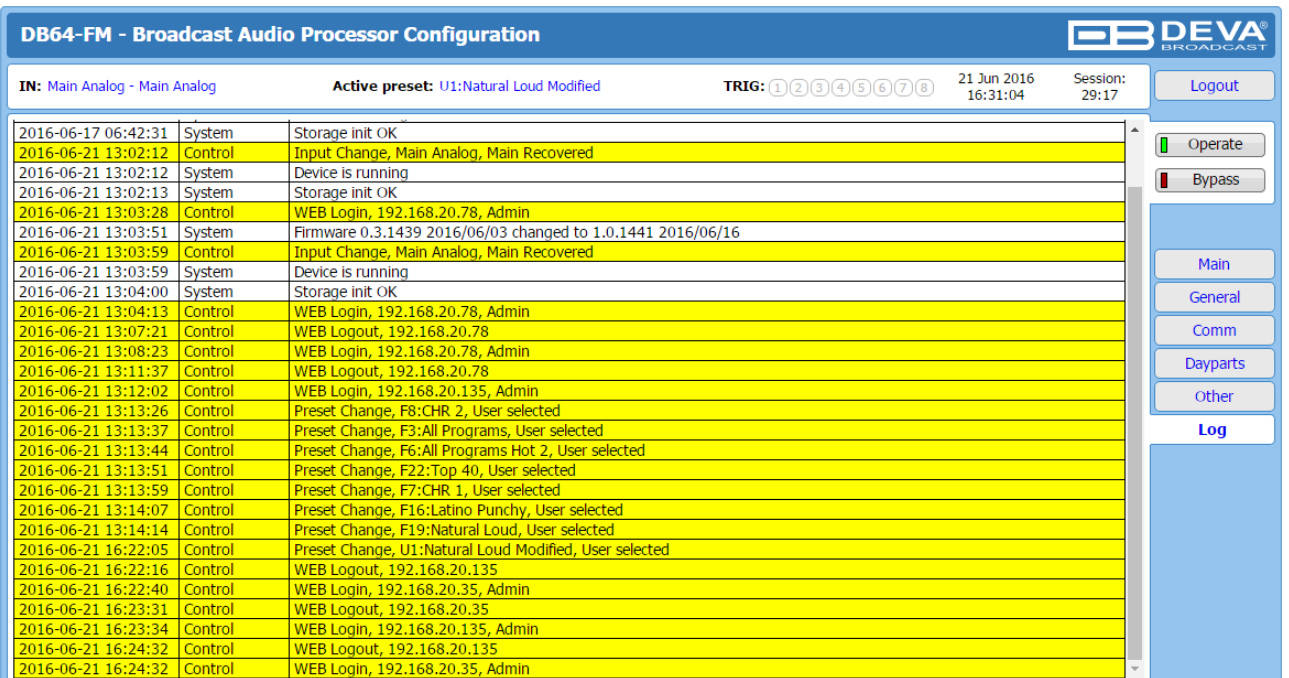

All device system events (front panel and WEB activity, presets change) are stored here.

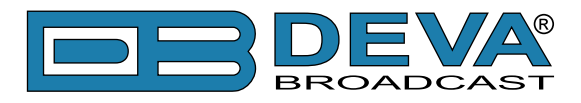

### **PRESETS**

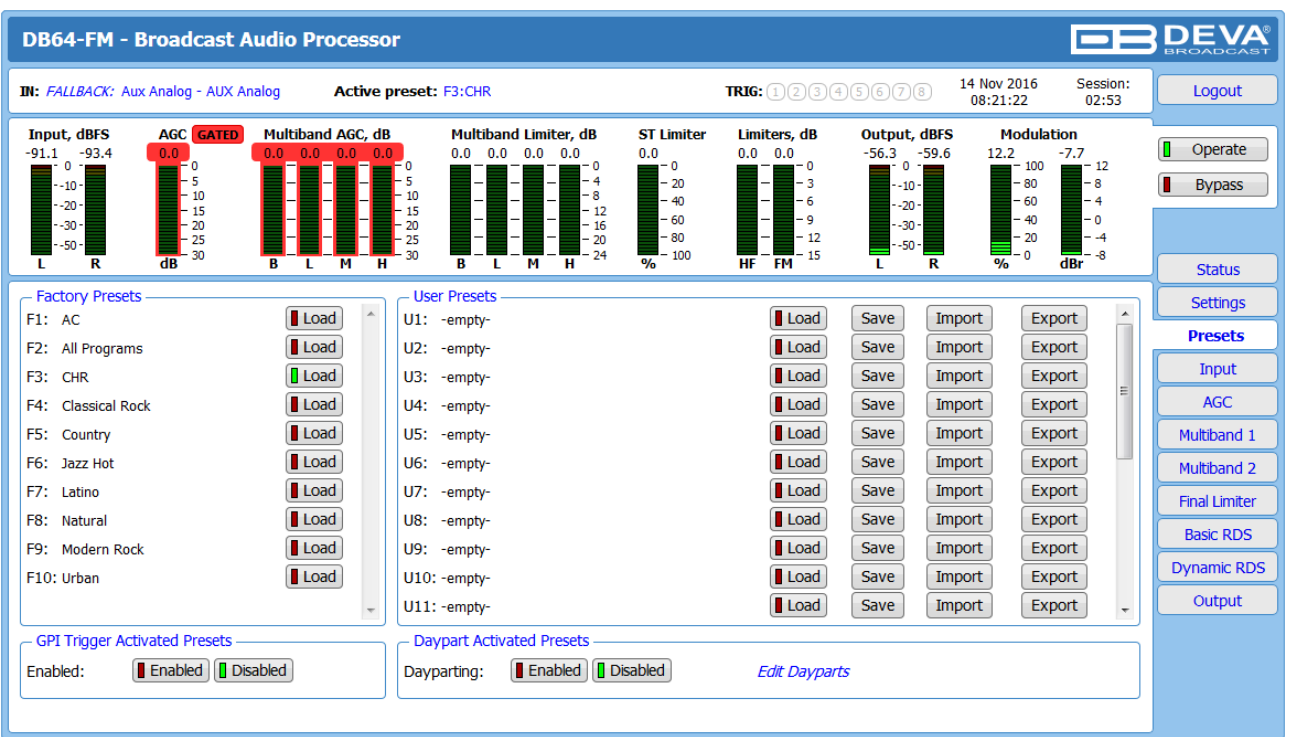

The DB64-FM has an extensive set of factory presets and provision of several user ones. A preset contains all the audio processing path parameters that can be changed in the following tabs – *AGC*, *Enhancer*, *Multiband 1, Multiband 2*, and *Final Limiter*. In order for a preset to be selected/used, the [Load] button should be pressed (the active preset is illuminated in green).

Each of the factory presets can be used as a basis for creation of new user-defined preset. Once you are satisfied with the result all the changes could be saved.

If the *Presets* are to be triggered via GPI, the option should be enabled via the relevant menu. The same is applicable for the *Dayparting*. Edit dayparts is a shortcut to ["Dayparts"](#page-49-0) settings page.

#### **How can a user preset be made?**

**IT IS RECOMMENDED** the user presets to be created prior to the installation of the DB64-FM in the broadcasting chain. Otherwise, any drastic changed of the audio quality and enhancements will be audible for the listeners.

The procedure is quite simple. Below you will find a step-by-step description of the process:

- 1. Choose an empty, or factory preset that you would like to use for a basis of the new one;
- 2. Modify the parameters that you think would improve the enhancement of your signal and will make your station's sound unique;
- 3. Once you are satisfied with the result, go back to the *Presets* page. You will notice that in front of the currently selected preset, a 'pen symbol' indicating that some changes are being made will appear. In order to save the changes select one of the user presets and press the [Save] button. The following message box will appear:

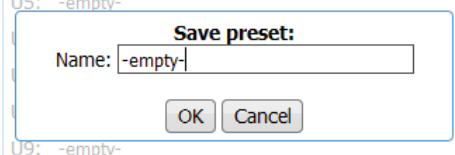

Specify the preset name and press [OK].

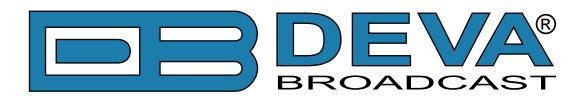

4. A window requiring verification will appear. Confirm the changes by pressing the [OK] button;

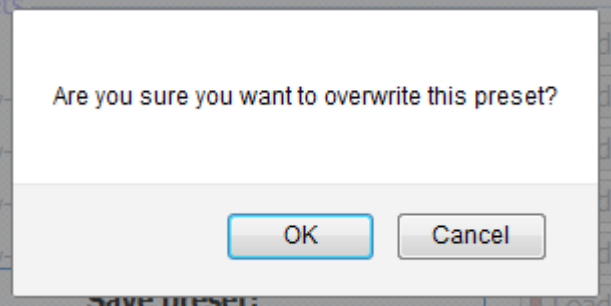

5. The newly created preset will be automatically chosen as 'active preset'.

**NOTE:** Unless the new preset is created by a qualified/experienced broadcaster, it is recommended that no general changes to the base preset (if such is used) to be applied, as this can lead to unwanted signal distortion.

#### **Preset Lock**

As many of the stations prefer to use the services of qualified personnel when creating the perfect preset, the DB64-FM supports the function the newly created preset to be locked. The preset can be locked upon its export. The following options are available:

*Key* – the preset will be locked with a key known only by the creator. Thus, only users familiar with it would be able to import it into devices different than the one used for the purposes of creation;

*Serial* – you can specify the serial number of the device on which the preset can be used. Only the unit with this serial number will be able to import this preset. If the preset should be used only by the current device, press [This device] button and the serial number will be automatically assigned.

Depending on your preferences, both, one or none of the above explained options can be used.

#### **Presets Export**

In order for a user preset to be exported the following procedure should be completed:

1. Select the preset to be exported via the [Export] button. The following message box will appear:

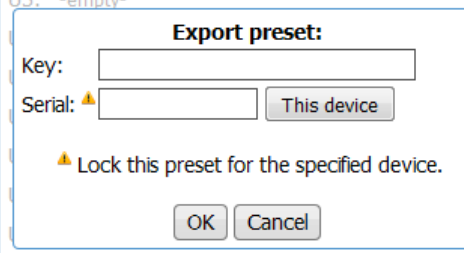

- 2. If the preset is to be lock complete the needed information. If not, press the [OK] button to continue;
- 3. Confirm to save the file on your computer.

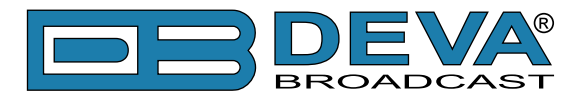

#### **Presets Import**

1. Press the [Import] button on the desired position. The following message box will appear:

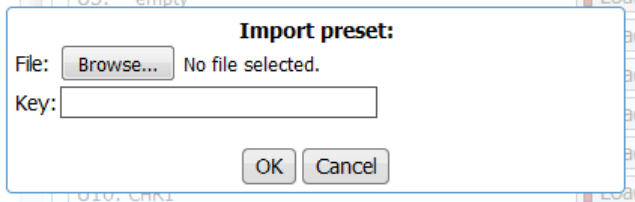

- 2. Browse the file to be imported and specify *Key* if it has been locked. Then press [OK] to continue;
- 3. The newly uploaded preset will be automatically chosen as 'active preset'.

If the preset has been protected by password, or has been assigned to a specific device (via the *Serial* function) the following message will appear:

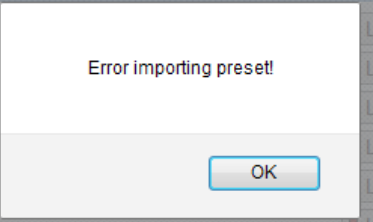

The same message will appear if the file is corrupted.

#### **Presets Delete**

The user presets can be changed or overwritten, but not deleted.

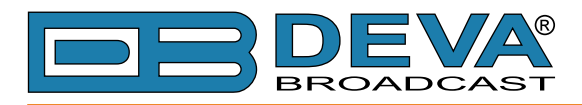

### **INPUT**

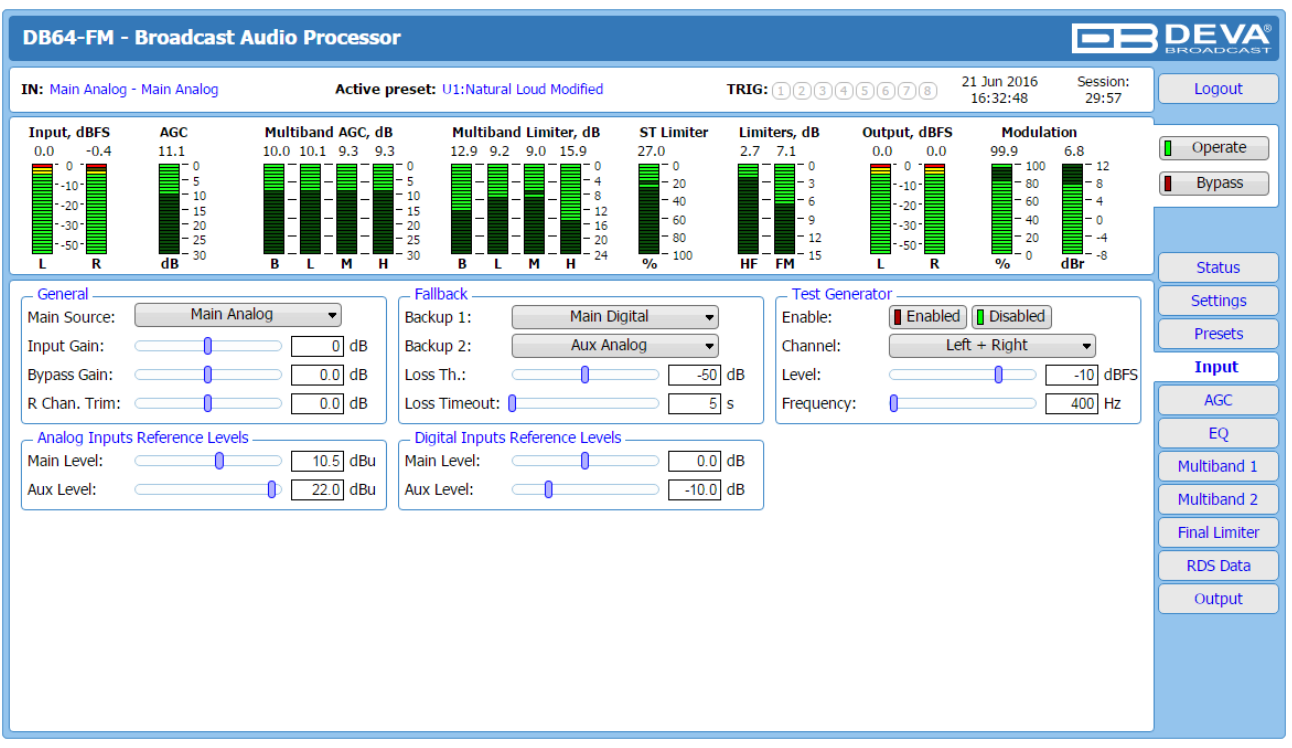

**General** – Several types of Main Audio Sources could be set – **Main Analog**, **AUX Analog**, **Main Digital** and **AUX Digital**.

When setting the *Input Gain* level, have in mind that the applied settings have influence over the processed signal after the Input bargraph, thus meaning that the bargraph values will not change when altering the value of the Input gain.

**Fallback** – DB64-FM supports up to 3 fallback sources. In order for a source to be used a backup should be specified. The following options are available - **Main Analog**, **AUX Analog**, **Main Digital** and **AUX Digital**. The conditions when backup source has to be used should also be specified (*Loss Threshold* and *Loss Timeout*). This is how the backup works - upon loss of the Main source, the device will switch to Backup 1. If Backup 1 fails also, the DB64-FM will switch to Backup 2. The DB64-FM will not return to the previous source if it is restored. When the Main source signal is restored the unit will automatically switch back to it.

**Test Generator** – There are several modes of operation – **Left+Right**, **Left-Right, Left**, and **Right**. Set the *Level* and the *Frequency* of the signal at which the generator should process. The 'Test Generator' will generate a test signal with which the DB64-FM and the equipment connected to its outputs could be examined.

**Analog/Digital Inputs Reference Levels** – Set the peak levels of the analog/digital inputs. This corresponds to the absolute maximum level that the input could receive i.e. the user guarantees that the fed level will not exceed the one specified. The specified level in dBu corresponds to 0 dBFS. Levels can be set for each input. For the analog input, 2 input level ranges are available, +12 or +24 dBu, set with jumpers directly on the sound processing board.

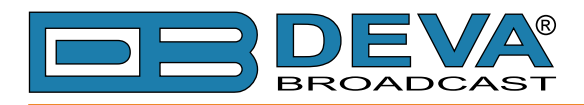

## **AGC**

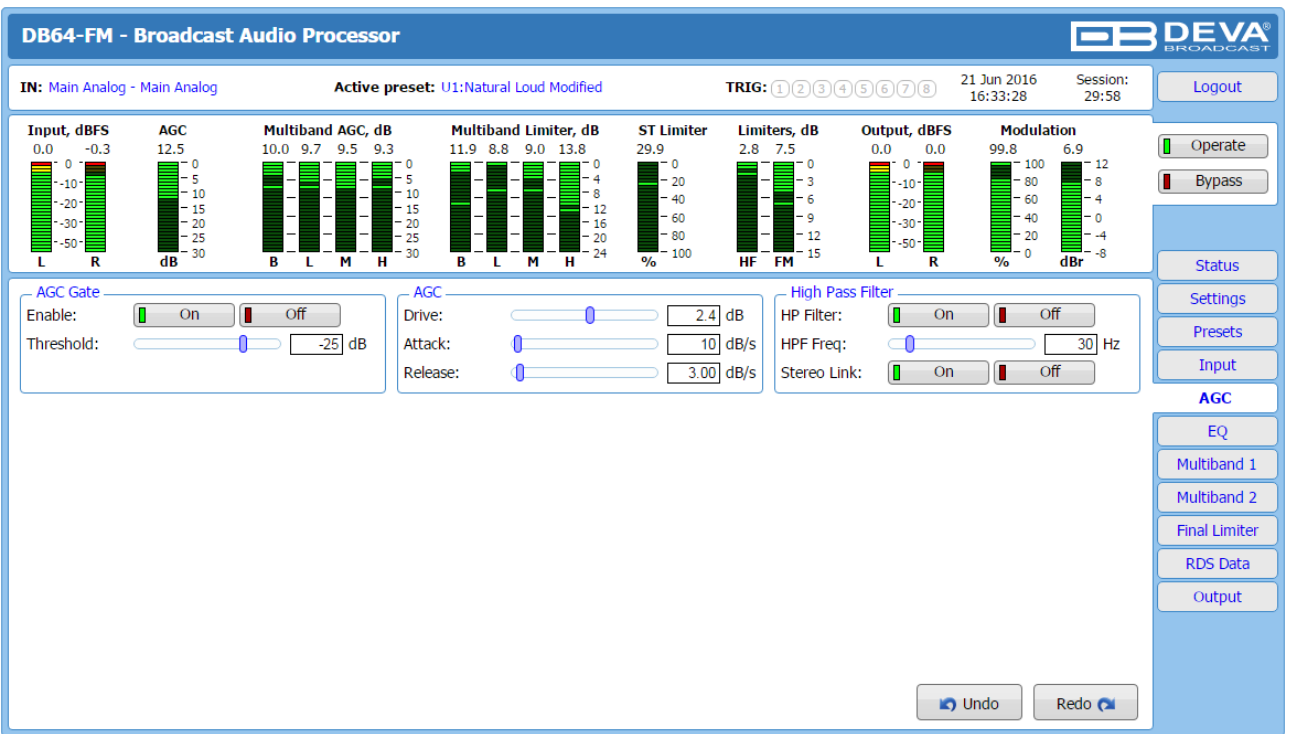

The first processing stage is the AGC. It works across a large band of frequencies, and is intended to normalize the difference in the audio levels fed at DB64-FM's input. The AGC effectively reduces the volume if the signal is strong and raises it when it is weaker. Having the task is to even out the variances and to create a consistent performance, the AGC has influence over all the subsequent processes.

**AGC Gate** – if turned [On], in the event of audio drops below the user set limit (in dB), this threshold will pause the operation of the audio processor. Hence limiting the unwanted floor noise when the signal is too low. GATED FLAG - the LED indicator will be bordered in red, if the signal at the input is below the specified.

**AGC** – this section allows you to set the *Drive*, *Attack* and *Release*. When setting these parameters, have in mind:

- **Drive (dB)** – depending on the value set, it will increase or decrease the gain at the AGC input. Increasing the drive will compensate for the very low levels, and vice-versa - the low drive will prevent the low level corrections at the input.

- **Attack** – set in dB per second, this value will define the AGC's speed of reaction to unexpected volume increase.

- **Release** – sets the AGC correction speed in dB per second. It is not mandatory high *Release* speed to be set, as the AGC is powerful enough tool. It is widely recommended the speed to be set to 1dB/s and 1.5dB/s for classical music, and to 2dB/s for all other commercial programs.

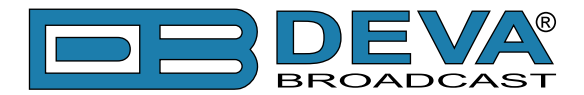

**High Pass Filter** – A High-Pass filter is present at the processor input. With it, it is possible to minimize the following: The rumble, often present in infra-low and on microphone sources without bass frequencies limitations. Loudness loss due to spectrum occupation by infra-low that can only be heard on very large speakers. The High-pass filter can be set between 1 and 200Hz according to your needs. This sections allows you to turn [On] and [Off] the HP filter that passes signals with a frequency higher than the set **HPF Freq** (High Pass Filter Frequency), and attenuates signals with frequencies lower than the set **HPF Freq** (High Pass Filter Frequency). If the **Stereo Link** is turned [On], the audio processor will check for differences between levels of the left and right audio channel, and if need be, will restore the levels at the output. This feature is very useful for jazz and classical programs, as when applied to pop/rock programs it may lead to sound power loss.

**[Undo]** erases the last change applied to the settings reverting them to their previous state. Please note that not only the last applied setting will be undone, all settings that are not saved will be disregarded. The opposite of [Undo] is [Redo].

To save the changes switch to one of the other tabs of the WEB Interface.

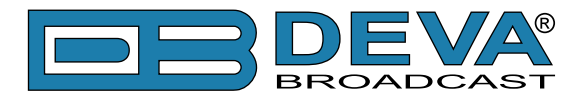

### **MULTIBAND 1 (MULTIBAND LIMITER)**

The Multiband process is very powerful and can absorb the important sound variations. That is why is it not always necessary to use the AGC stage.

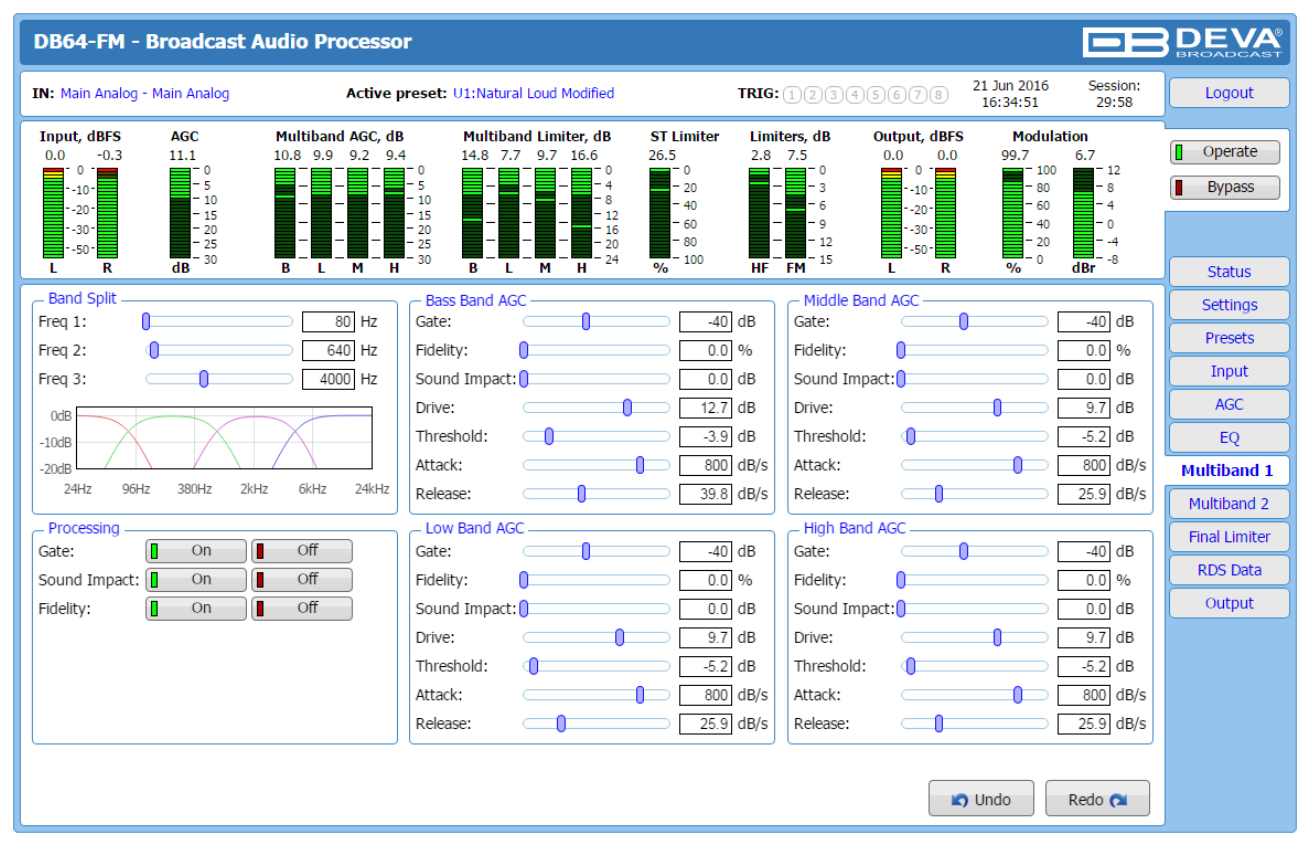

**Band Split** is a great technique where audio signal can be separated into different frequency bands so that each band can be processed separately. Upon completion of the procedure, the respective bands can be combined together to form a more coherent and dynamic sound. Graphic visualization of the frequency bands is also available.

**Processing** – the multi band processing an unique algorithm that controls the gain in each band so as to assure sound stability. The sound color is controlled by the *Fidelity* parameter. It allows either a pure or a colorful sound texture to be obtained. The *Sound Impact* algorithm will keep the original authenticity of the sound attacks (peaks). The [On] and [Off] buttons in this section enable or disable generally the *Gate*, *Sound Impact* and *Fidelity* options for the bass, low, middle and high bands.

**Gate** is intended to limit the noise coming from the low level. When the level is below the specified threshold in each of the band sections, the work of the bands will be frozen. When turned [OFF], the option will not be active and the noises could be audible.

**Sound Impact** gives the sound more "punch" and "impact" by dynamically adjusting the time constants on the incoming audio, and tracking for changes smaller than the value set in each of the band sections. If turned [OFF], the sound would become less punchy.

**Fidelity** is an option intended to maintain the fidelity and spectral balance of the original input signal. If turned [Off], the bands will be working independently.

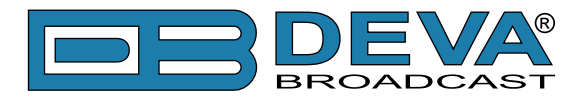

The Multiband limiters (Bass Band AGC, Low Band AGC, Middle Band AGC and High Band AGC) are used to restrain in limits each of the bands to prevent distortion in the processing control system. Each of the parameters can be changed as per the user's requirements. The settings to be applied are identical for some of the subsections and are described in details below.

**Gate** – When the audio drops below this user defined threshold limit, the DB64-FM will freeze operation band. When the signal is too low, this function will limit the floor noise. GATED FLAG - the LED indicator will be bordered in red, if the signal at the input is below the specified.

**Fidelity** – This function controls the spectral balance between bands. For example:

• if the **Fidelity** = 0%, the bands will work independently and the sound will be more colorful;

• if the *Fidelity* = 100%, the bands will be linked to the spectral distribution at the input, and the sound will be purer.

**Sound impact** – As explained, this option keeps the original authenticity of the sound attacks (peaks). Pay attention when using the *Sound Impact* with value bigger than 6dB, as the average power of the sound will be significantly increased. In such cases, you may need to lower the band limiter or final limiter drive.

**Drive** – it is intended to create more or less gain at the input of the band. When setting the drive, note that:

- Increasing the drive will lead to reduction in the gain created by the band process. This will make up for the very low levels;
- A very low drive will prevent low level corrections';
- If you are not using the wide band AGC, we recommend the drive to the bands to be pushed, so that the reduction to be sufficient and correct low levels.

**Threshold** – sets working limits for each band. It can also move bands from the background to foreground and vice versa.

**Attack** – Adjust in dB per second to set the processors' reaction speed for each band. When setting the attack parameter bear in mind that:

- If lower value is set, the slower will the processor react.;
- If higher the value is set, the faster the processor will react, thus controlling the rapid variations.

**Release** – is often associated with density. The higher the release time is, the higher the spectrum density within the band will be. When setting this parameter, bear in mind that the Band processor is very powerful. Therefore, it is not necessary high release time to be set in order for high density levels to be obtained.

**[Undo]** erases the last change applied to the settings reverting them to their previous state. Please note that not only the last applied setting will be undone, all settings that are not saved will be disregarded. The opposite of [Undo] is [Redo].

To save the changes switch to one of the other tabs of the WEB Interface.

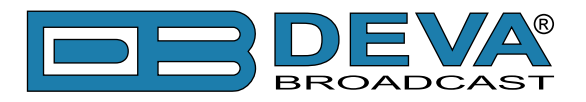

## **MULTIBAND 2 (MULTIBAND LIMITER)**

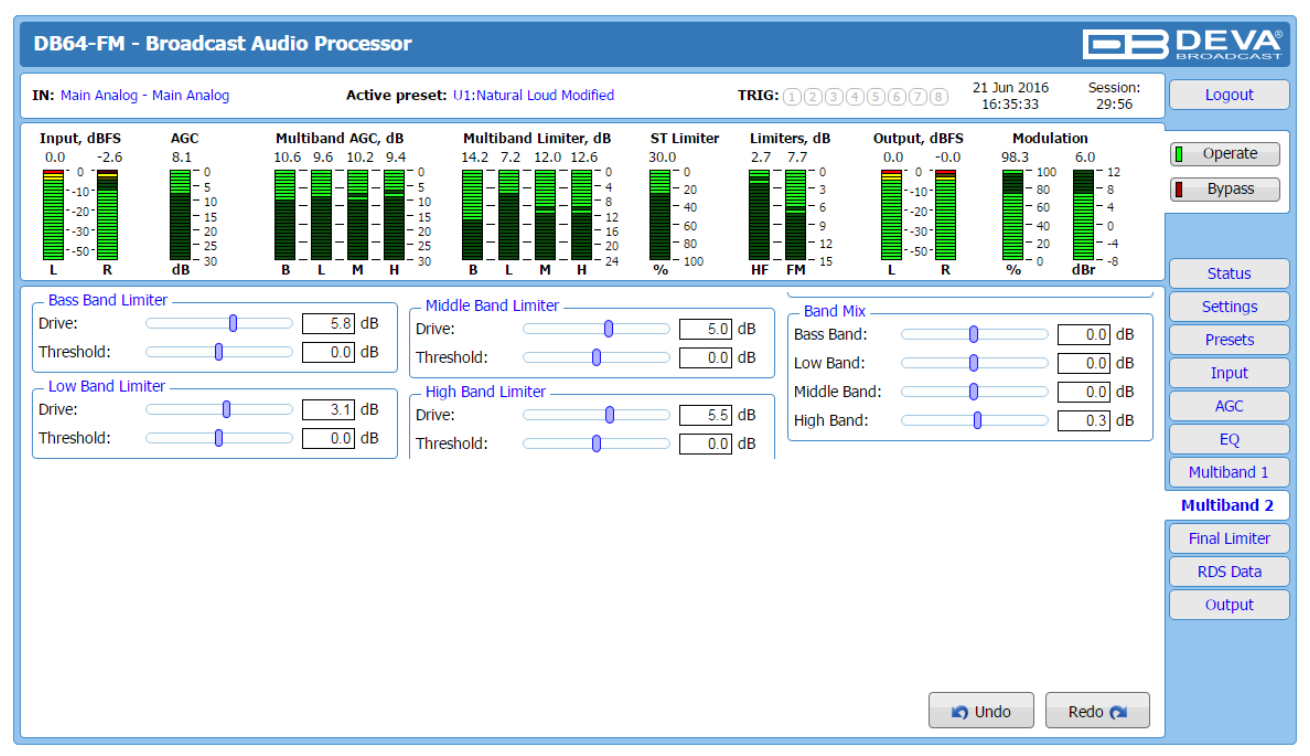

Multiband 2 (Multiband Limiter) is intended to prepare the processed audio for the final limiter using a powerful predictive algorithm. The applicable settings for each band have been simplified so as not to complicate the process with useless parameters. For each of the limiters (Bass Band Limiter, Low Band Limiter, Middle Band Limiter and High Band Limiter), user defined *Drive* and *Threshold* could be set.

The settings to be applied to each band are an "artistic" choice. Hence, there are no recommended values. When you set the preferred value, keep in mind that the more you limit the more the dynamics will be stabilized. However, the radios who prefer and count on the more natural sound are advised not to "limit" too much.

*Drive* – It is intended to create more or less gain at the band limiter input.

*Threshold* – sets the limit for each limiter band.

**Band Mix** – Band Mix allows you to dose the final balance - the output level for each band, hence, obtaining the best sound balance. If you decide to reduce or push a band, the output gain of band mix will be automatically compensated to avoid overload at the next stages.

**[Undo]** erases the last change applied to the settings reverting them to their previous state. Please note that not only the last applied setting will be undone, all settings that are not saved will be disregarded. The opposite of [Undo] is [Redo].

To save the changes switch to one of the other tabs of the WEB Interface.

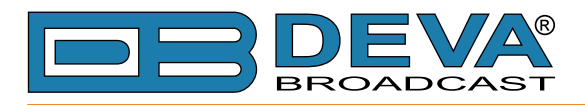

## **FINAL LIMITER**

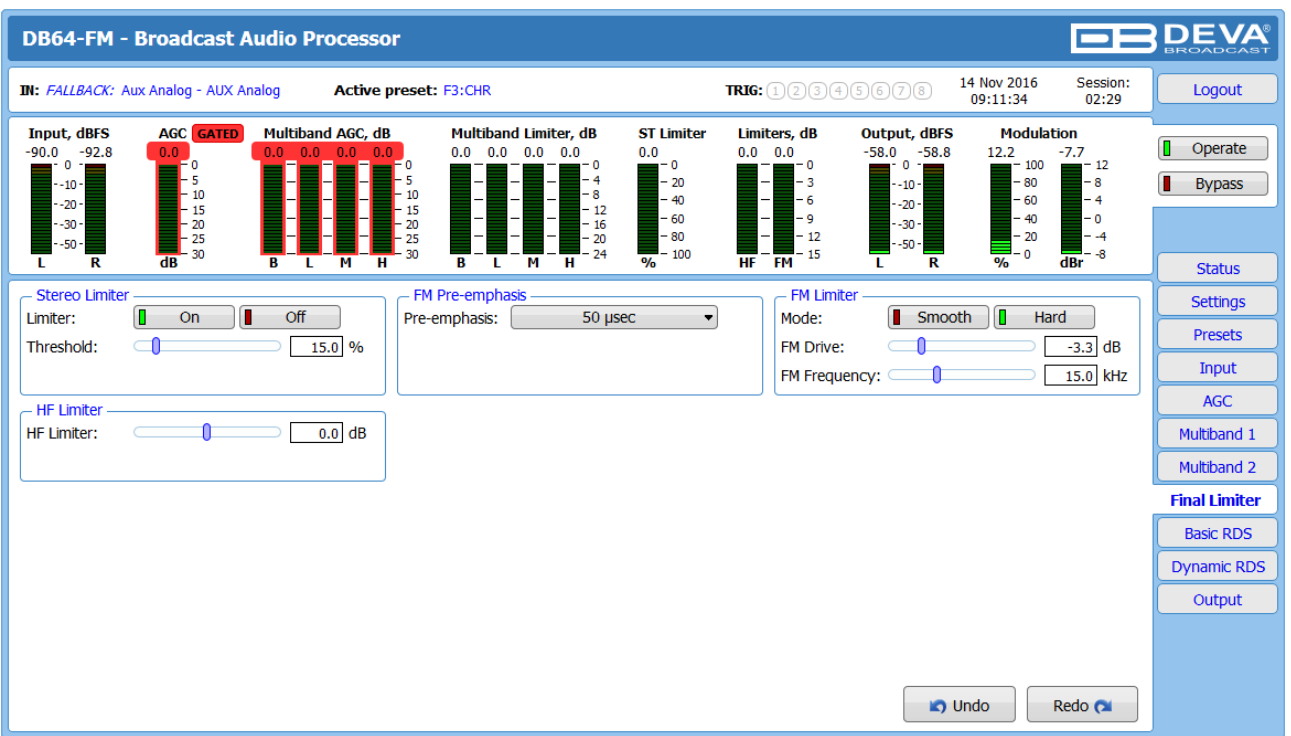

**Stereo Limiter** – set the stereo image reduction percentage required, compared with the maximum rate of 100%. If you are already using the *Stereo Enhancer*, we recommend you use a percentage value between 10 and 15%.

**HF Limiter** – set in **dB** the *HF limiter* is intended to increase or decrease the amount of high frequencies to be processed.

**FM Limiter** – the *FM Limiter* is intended for the FM applications. In its core, it is a very powerful clipper that controls the gain at the **FM limiter** input. Bear in mind that increasing the FM limiter drive may lead to significant sound distortion.

**FM Pre-emphasis** – set the preferred pre-emphasis type - **Flat**, **50μS** for Europe and **75μS** for USA. This setting is applicable for the FM output only

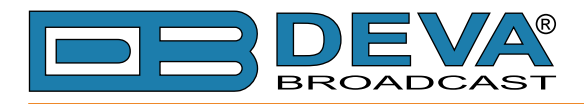

## **RDS DATA**

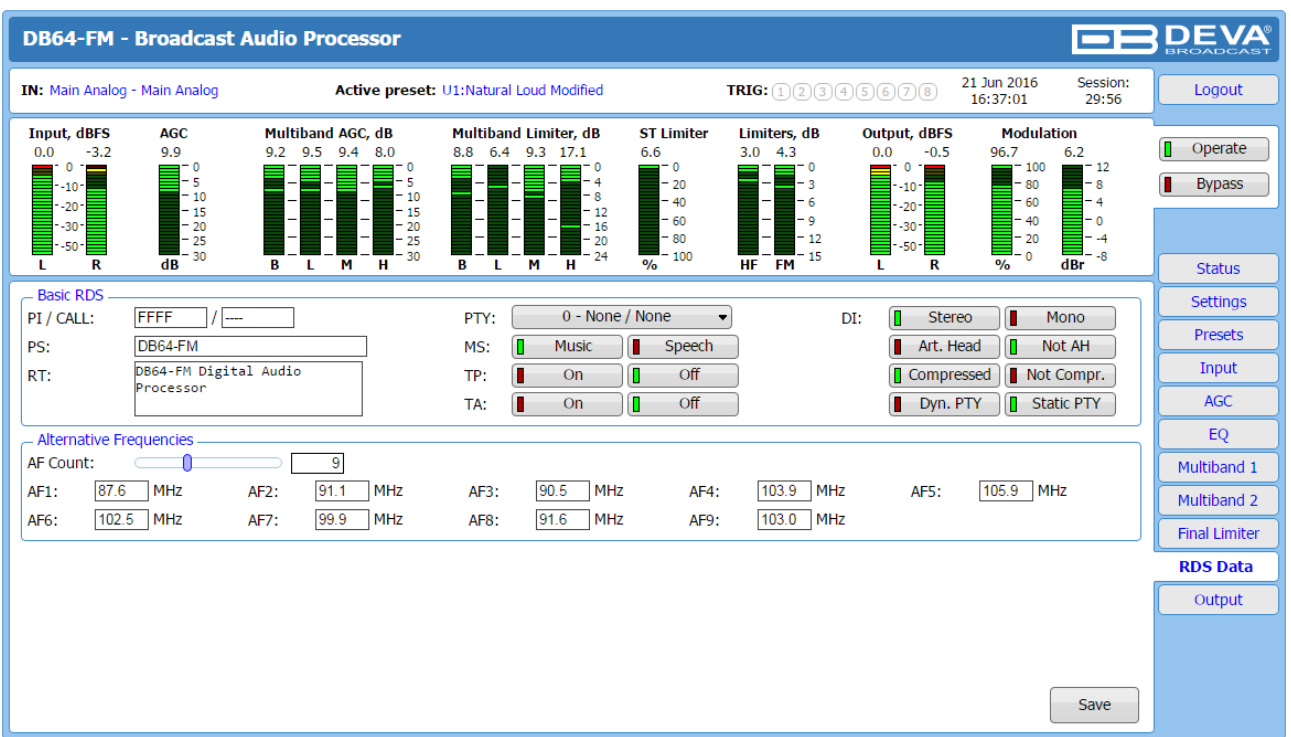

All basic elements of the RDS/RBDS are displayed on the screen – *PI*, *PS*, *RT*, *TA/TP* and etc. The **Alternative frequencies** are also available, represented as a list. The number of the *AF* can be set via the *AF Count Slider*. Once the needed quantity of AFs is set, the frequencies for each of them should be specified.

#### **Basic RDS**

**PI/CALL** (Program Identification) – The *PI* code is your station's 'digital address'. It is a hexadecimal code that is assigned by an appropriate broadcasting authority in most countries, but in the United States the *PI* code is numerically calculated from the station's call sign. We have provided a calculator utility within the DB64-FM. An in-depth discussion of the mathematical calculation is given in RDS/RBDS Standard.

To use the *PI* calculator for US 'K' and 'W' call signs, simply enter call letters into the CALL box. The hexadecimal code will automatically be calculated into PI box. If the hexadecimal code for a US station is known, you may enter it under PI, and then the call sign will be calculated automatically into *CALL* box.

When PI calculator fails to calculate PI or CALL the corresponding box will be filled with '----'.

**PS (Program Service Name)** – This is the station's "street name" that will appear on the receiver faceplate display. The *PS* can be up to eight characters in length (including spaces) and can be as simple as the station's call letters: KWOW or KWOW FM, or a slogan: NEWSTALK or LIVE 95.

**RT (Radio Text)** – This is a 64-character block of plain text that the listener can select for visual display on the faceplate of the radio by pressing an INFO button on the receiver. This function is not available on many automobile radios for safety reasons, which has precipitated the frowned-upon practice of scrolling the PS field instead. The *Radio Text* can announce song titles and performers, run special promotions or contests, or broadcast sponsors' messages.

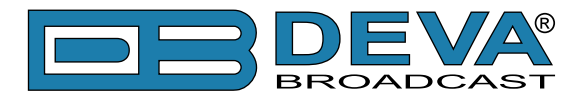

**PTY (Program Type)** – The *PTY* data flag identifies the station format from a pre-defined categories. Many RDS receivers are able to seek the listener's preferred format automatically. This means that a car radio can switch from a fading station to a stronger one that carries the same variety of music, though not the very same program, as provided by AF switching. The *PTY* function of RDS helps a broadcaster catch 'transient audience' share. The PTY code is not meant to change from song to song or to accommodate a top-of-the-hour newscast, however.

**MS (Music/Speech Switch)** – This flag simply indicates whether music or speech is the primary broadcast programming.

**TP (Traffic Program Identification)** – The TP flag identifies the station as one that routinely broadcasts traffic bulletins for motorists as part of its normal, everyday programming. When the TP flag is displayed on the receiver faceplate, the radio is searching for traffic announcements. The radio keeps track of TP stations offering this service to speed up the search-and-switch process.

**TA (Traffic Announcement)** – This is a temporary flag added to the RDS data stream only when a traffic bulletin is being aired. Some RDS car radios can be set to search for traffic bulletins among various TP stations while tuned to a listener's preferred program, or even while playing a tape or CD. As soon as any TP station broadcasts a traffic bulletin, the receiver temporarily switches-over to receive it. When the bulletin is finished, the receiver switches back to the original program, tape or CD.

**DI (Decoder Information)** – This is one of several 'flags' that convey yes/no or other very basic data. This particular flag tells the receiver whether the broadcast is monaural, or is being transmitted in any of several methods of stereo or binaural broadcasting.

**List of Alternative Frequencies** – A network broadcaster, or one with low-power rebroadcast transmitters (translators) to fill holes in his coverage area, can include a list of all frequencies where the identical program can be heard simultaneously. The RDS receiver (particularly the upscale car radio) constantly searches for the best signal that carries the very same program. When a better signal is found, the radio re-tunes with no noticeable interruption. The principal utility of this RDS function is with European radio networks and US stations with 'translators.'

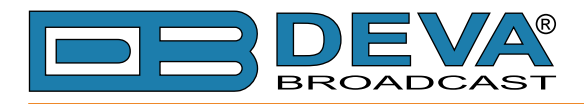

#### **Dynamic RDS**

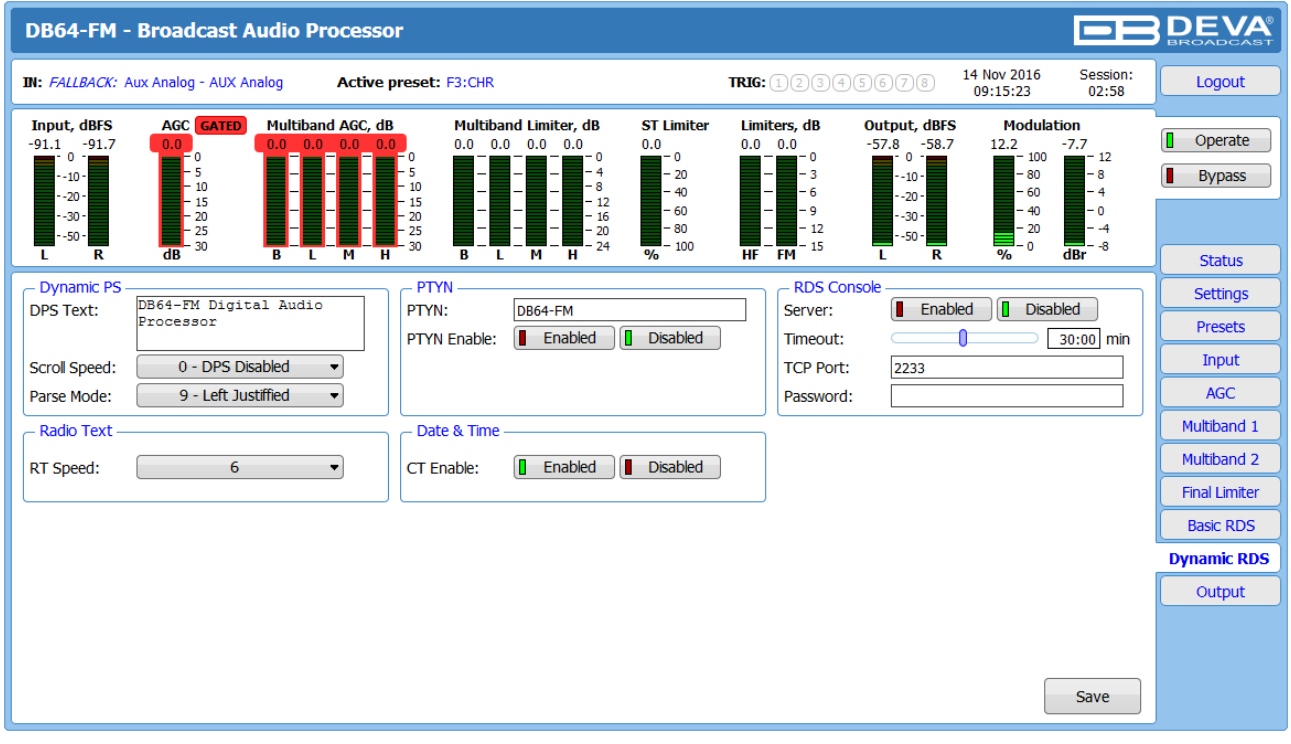

**Dynamic PS** 'marches' the message across the display screen one character at a time. The message requires a much longer transmission time in this mode, but a glance at the radio display a few seconds still allows the driver to get the full message without missing words.

*Scroll Speed* – The speed of dynamic PS messaging is set here, or dynamic PS messaging can be turned off entirely. When **0 - DPS Disabled** is selected, the dynamic PS message remains in the nonvolatile encoder memory, but only the 8-character default static "street name" typed into the PS field (Basic RDS) will be displayed on the receiver faceplate. Setting the speed at **1 - Slowest** will result in the slowest refresh rate of the 'block' message, or slowest safe scrolling. **9 - Fastest** is the fastest speed, but many RDS radios display gibberish at high speed settings. The display should be stable with any radio at a speed setting of 7 or lower.

*Parse Mode* – sets the scroll step to be used in the "block" mode message transmission, more popular as 'grouped-word' method. Once Parse Mode option is set, this encoder function is valid for any scrolling-PS message, whether it is entered into the static DPS register, or received as ASCII text from station automation. Very short words are sent together in groups. For example, THIS IS constitutes seven characters that can be sent as a group. The same is applicable for OF THE or NOW HERE, also. Longer words, up to and including 8 characters, are sent individually: WARNING or DOUGHNUT or BICYCLE. The device can either center words that are sent individually on the radio display or left-justify them. This will be covered along with the function of the 'DPS Scroll Step'. Words that exceed the available 8 characters are 'sidestepped' through two or more consecutive displays. Examples: EMERGENC followed by MERGENCY, or SUPERMAR followed by UPERMARK and PERMARKE and ERMARKET. This method of splitting words gives a good sense of continuity and readability. Setting Parse Mode to 1 - **Scroll by 1 letter** will scroll the message one character at a time, as described. Other numbers also safe-scroll the message, but at 2, 3, 4, and up to 8 characters at a time. Selecting **9 - Left Justified** will parse, as described, but text will be left-justified rather than centered on the display. 2 through 8 may be useful in some special RDS applications, but 0 and 1 are the primary Parse Mode selections. To recap: **0 - Centered** will enable the more-popular, centered-auto-parsed block mode and **1 - Scroll by 1** letter the Dynamic PS, letter-by-letter option.

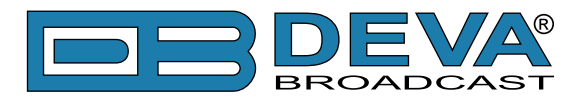

#### **Radio Text**

*RT Speed* – The Radio Text update rate is programmed by setting RT Speed =n, with n a number between 1 and 9, corresponding to a refresh rate between slow and fast, respectively. Keeping the throughput tradeoff in mind, unless Radio Text is being used for contests or for other quasidynamic activities, it is best to use a lower number. A rate of 1, 2 or 3 will make little difference in the speed of other RDS functions.

Radio Text can be turned off entirely by setting: RT Speed=0. A zero value in this field turns the Radio Text message off, but does not delete any saved message from memory. The RT (Radio Text) is set in Basic RDS tab.

#### **PTYN (Program Type Name) Settings**

*PTYN* – Program Type Name is transmitted as 8-bit characters. PTYN must only be used to enhance Program Type information and it must not be used for sequential information.

*PRTN Enable* – [Enable] or [Disable] type 10A Group Transmission. This group allows further description of the current Program Type.

#### **Date & Time Settings**

*CT Enable* – [Enable] or [Disable] type 4A Group Transmission.

#### **Console Settings**

*Server* – [Enable] or [Disable] the RDS Console

*Timeout* – allows session timeout to be specified. Upon expiration of the time set the connection will be disabled.

*TCP Port* – a field where TCP port of the RDS console is to be entered. This console is used to edit RDS settings in real time. Default value is 2233.

*Password* – Password for the RDS console. These are the first symbols that must be sent to authenticate to the RDS console, otherwise the connection will be cancelled. If left blank NO security is used. Default value is blank (empty).

**WHEN APPLYING NEW SETTINGS** – In order new settings to take effect, it is necessary to press the [Save] button. Please keep in mind that some of the new settings can reset DB64-FM.

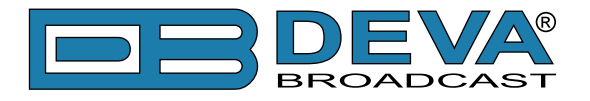

### **HOW TO CONNECT TO THE RDS CONSOLE**

The RDS console is used to edit the RDS settings in real time. It can be used with an automation software or a terminal program.

To use the console, follow the steps listed below:

- 1. Connect to the TCP port of the RDS console with a terminal program or an automation software;
- 2. A welcome message HELLO will be received if proper connection is established;
- 3. If password is needed, the following message will appear PASS?;
- 4. Proceed with entering the commands.

#### **RDS Console syntax**

```
HELLO
pass \rightarrowPASSOK
PT=1234 \rightarrowOK
PI?
1234
OK
TP=3 \leftarrowNO
```
Depicted above is a sample RDS console conversation when a password is not set. The red text represents the user input and the black text - the console's responses. The  $\leftrightarrow$  symbol represent the Enter key on the keyboard.

- First row is the welcome message from the RDS console. Next the user types in the password (in this case 'pass'), followed by Enter.
- Third row is the response meaning that the password is accepted and the user may proceed with commands.
- Fourth row is a 'set' command. These types of commands are used to set new value to RDS parameters. In the example above 'PI' is the Program Identification command, '=' (equal sign) means set new value and '1234' is the new value. The Enter key represents command's end and signals the RDS console to execute the command.
- Fifth row is a positive response from the RDS console. It means the command is accepted and executed successfully.
- Sixth row is a 'get' command. These types of commands are used to return the current value of RDS parameters. In the example above 'PI' is the Program Identification command, '?' (question mark) means return PI's value. The RDS console responds with the current value (in this case '1234') and positive response on the next row.
- Ninth row is again a 'set' command. In this case: Set Traffic Program to 3. The response is negative because the parameter TP can only have value 0 or 1.

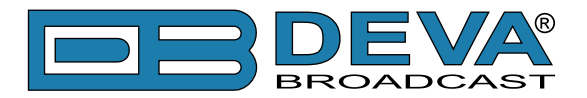

#### **List of available RDS console commands and their responses**

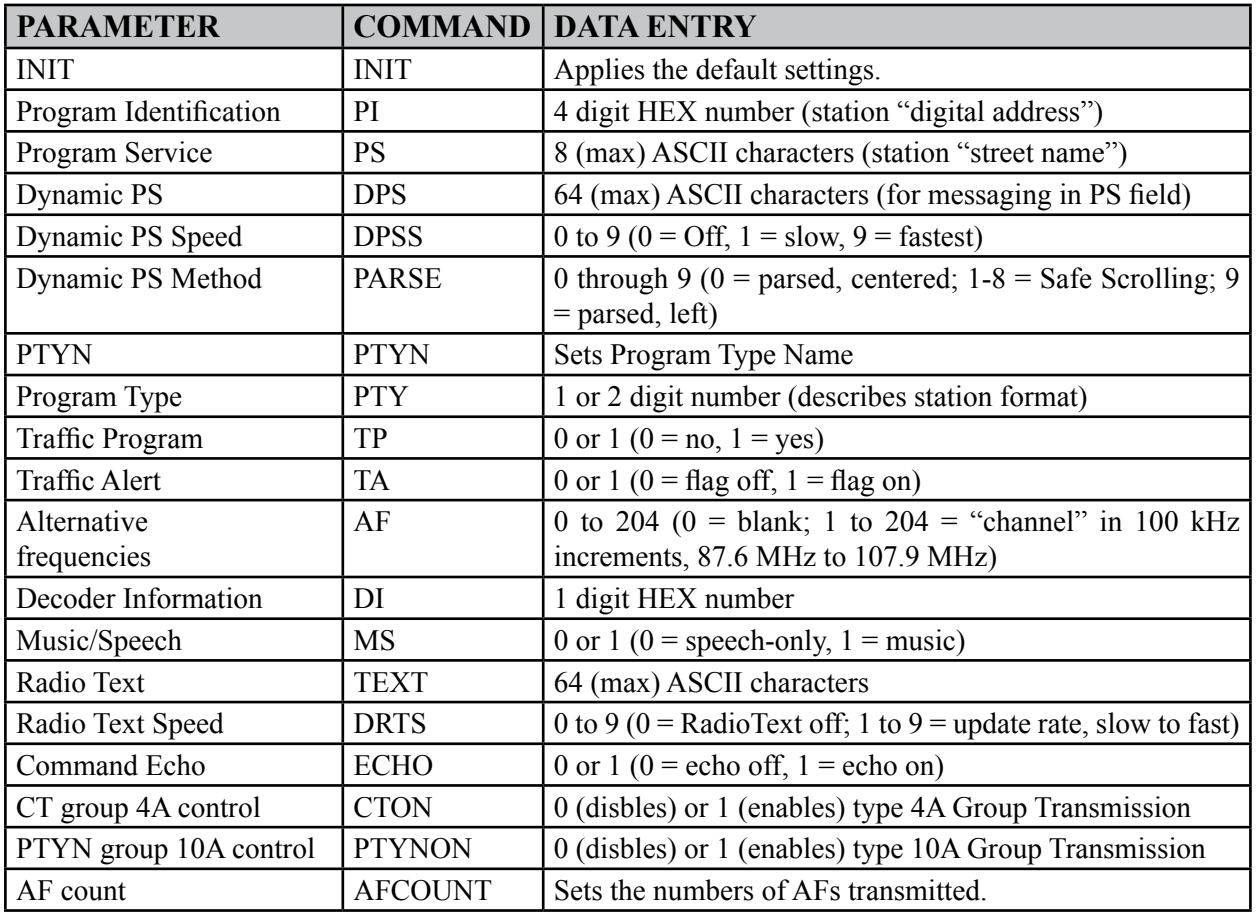

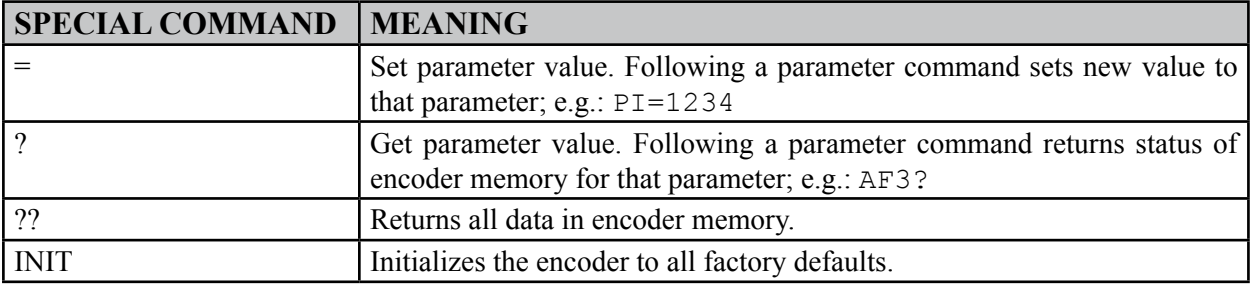

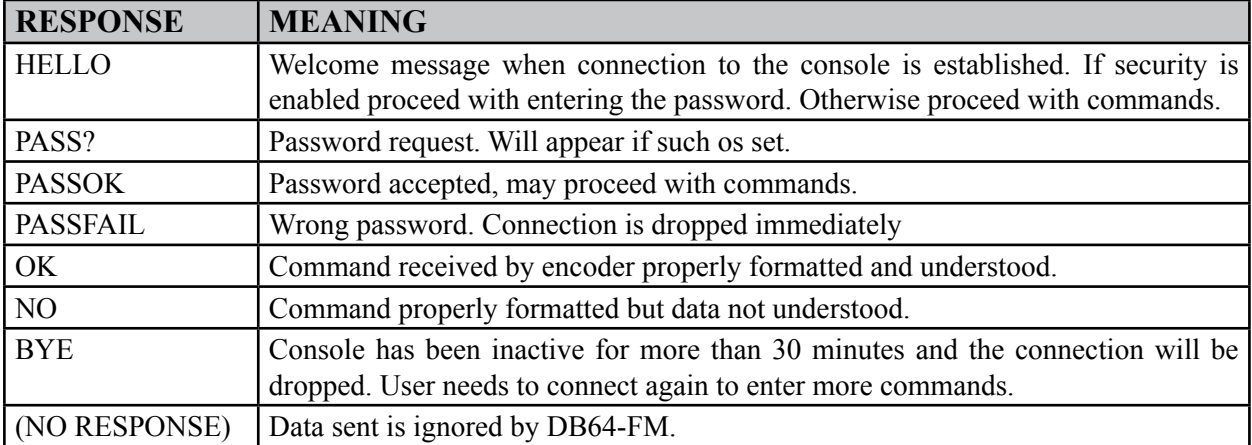

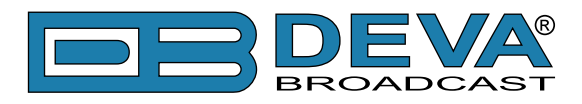

### **OUTPUT**

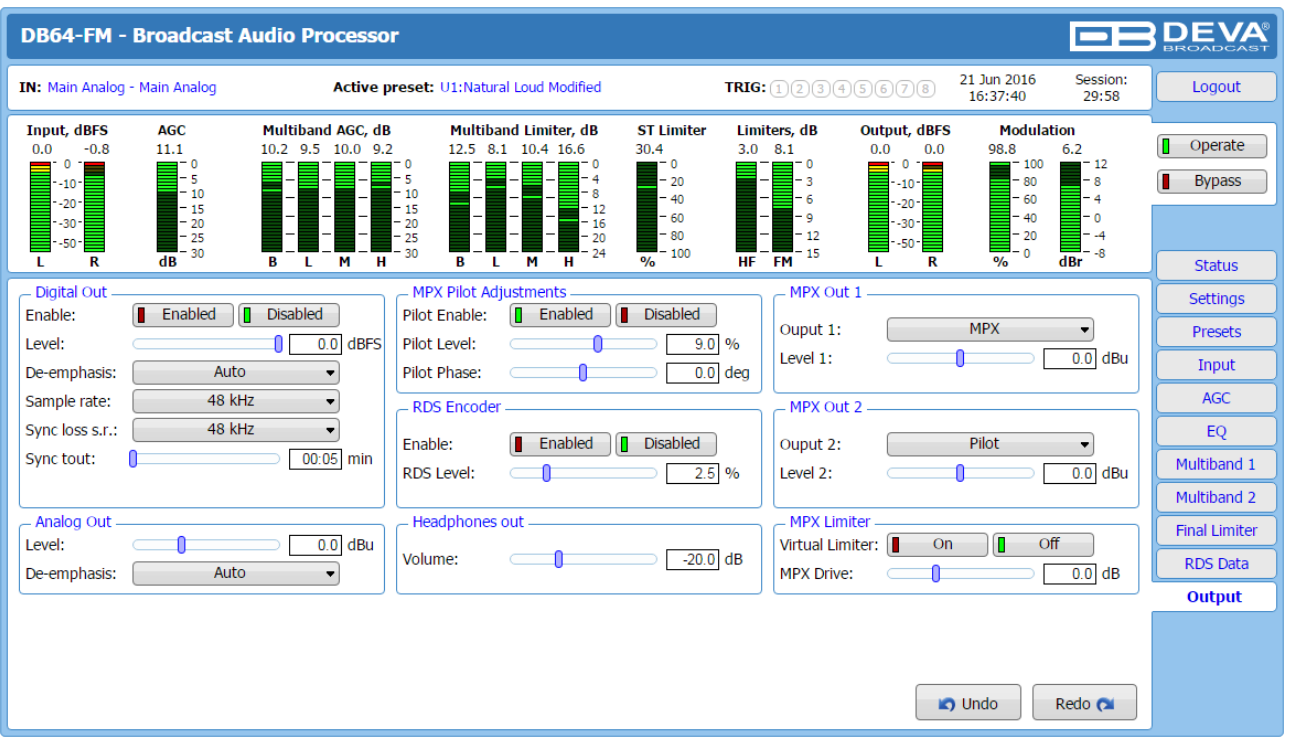

All the needed settings to the outputs can be applies through here. Each of the available outputs is separated in different sections.

**Digital Output / Analog** and **Headphones Output** – is intended to control the peak output level of the digital and analog output. A De-emphasis option is provided on both the analogue and digital outputs. The following control options are available – **FLAT** (off), **50μs** (for Europe) and **75μs** (for USA). If the selected De-emphasis option is Auto, the De-emphasis is automatically set to the same value as the Pre-emphasis (Flat, 50μS for Europe or 75μS for USA). However, if you aim at hearing how the Pre-emphasis affects the audio, the OFF De-emphasis option should be chosen.

**IMPORTANT NOTE:** If you plan to feed audio codecs with de-emphasised analog audio, we recommend that you use HD audio path.

The **Digital Output** should be internally or externally synchronized in order to be functioning correctly. This is specified by the Sample rate setting. If the synchronization should be made internally, a value from the standard range of **32** to **192 kHz** should be chosen. If the synchronization method is external, the relevant option should be selected from the drop-down menu. When External synchronization is chosen, *Sync loss s.r.* and *Sync tout* should be set in order for possible loss of the audio at the digital output to be prevented. If such is present, the DB64-FM will switch to internal synchronization (the value being specified in *Sync loss s.r.*) after the defined *Sync Timeout* expires.

**MPX Out Level** should match the one of the transmitter (or link device if one is used).

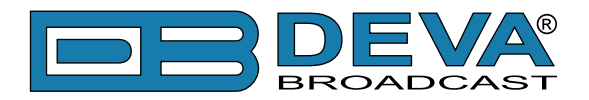

# **WARRANTY TERMS AND CONDITIONS**

**I. TERMS OF SALE:** DEVA Broadcast Ltd. products are sold with an understanding of "full satisfaction"; that is, full credit or refund will be issued for products sold as new if returned to the point of purchase within 30 days following their receipt, provided that they are returned complete and in an "as received" condition.

**II. CONDITIONS OF WARRANTY:** The following terms apply unless amended in writing by DEVA Broadcast Ltd.

**A.** The Warranty Registration Card supplied with this product must be completed and returned to DEVA Broadcast Ltd. within 10 days of delivery.

**B.** This Warranty applies only to products sold "as new." It is extended only to the original enduser and may not be transferred or assigned without prior written approval by DEVA Broadcast Ltd.

**C.** This Warranty does not apply to damage caused by improper mains settings and/or power supply.

**D.** This Warranty does not apply to damage caused by misuse, abuse, accident or neglect. This Warranty is voided by unauthorized attempts at repair or modification, or if the serial identification label has been removed or altered.

**III. TERMS OF WARRANTY:** DEVA Broadcast Ltd. products are warranted to be free from defects in materials and workmanship.

**A.** Any discrepancies noted within TWO YEARS of the date of delivery will be repaired free of charge, or the equipment will be replaced with a new or remanufactured product at DEVA Broadcast Ltd. option.

**B.** Parts and labor for factory repair required after the two-year Warranty period will be billed at prevailing prices and rates.

#### **IV. RETURNING GOODS FOR FACTORY REPAIR:**

**A.** Equipment will not be accepted for Warranty or other repair without a Return Authorization (RA) number issued by DEVA Broadcast Ltd. prior to its return. An RA number may be obtained by calling the factory. The number should be prominently marked on the outside of the shipping carton.

**B.** Equipment must be shipped prepaid to DEVA Broadcast Ltd.. Shipping charges will be reimbursed for valid Warranty claims. Damage sustained as a result of improper packing for return to the factory is not covered under terms of the Warranty and may occasion additional charges.

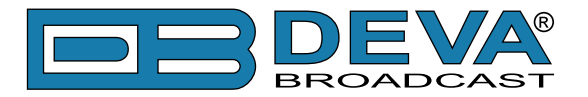

# **PRODUCT REGISTRATION CARD**

• All fields are required, or warranty registration is invalid and void

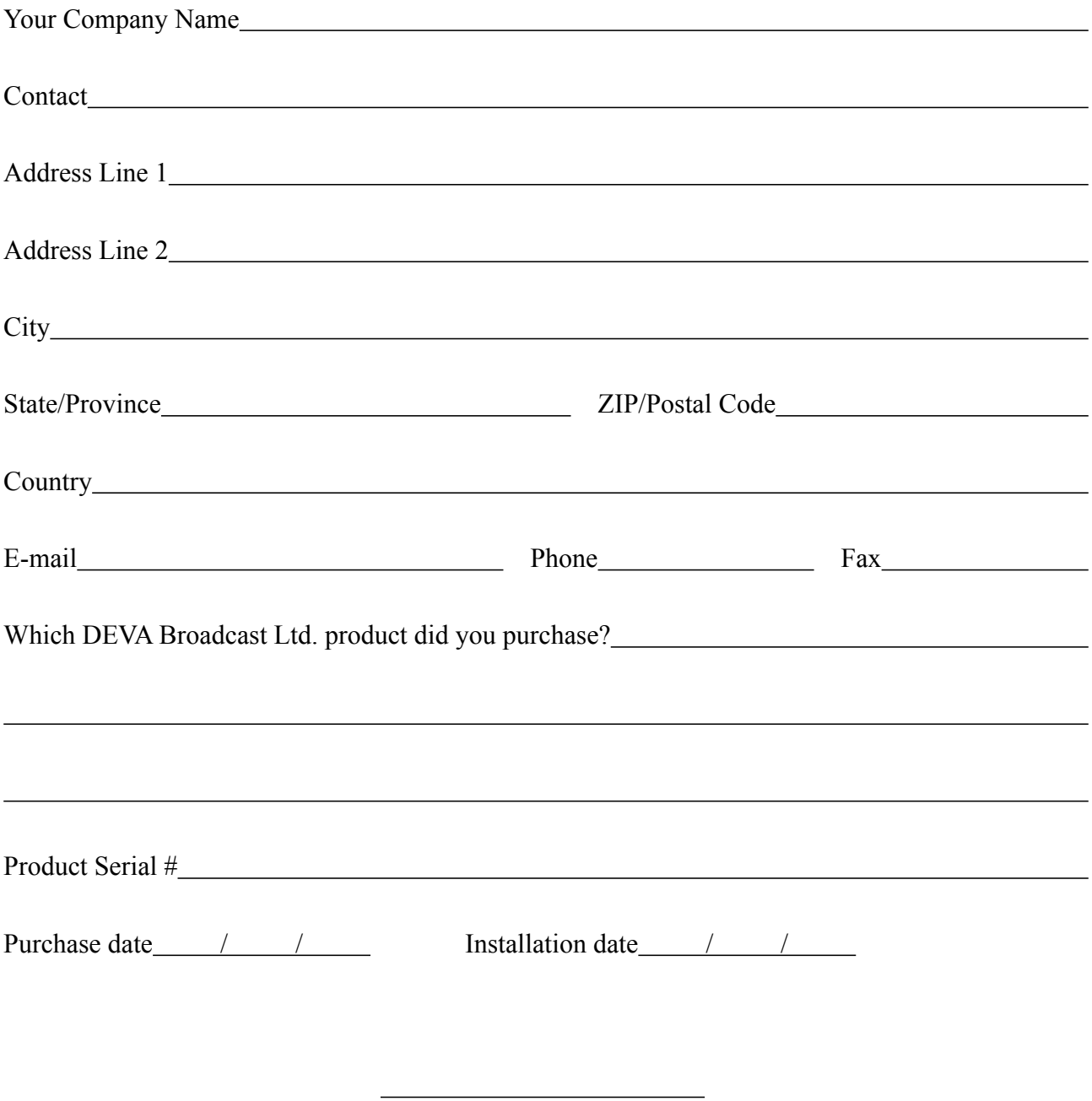

Your signature\*

**Privacy statement: DEVA Broadcast Ltd. will not share the personal information you provide on this card with any other parties.**

<sup>\*</sup>Signing this warranty registration form you are stating that all the information provided to DEVA Broadcast Ltd. are truth and correct. DEVA Broadcast Ltd. declines any responsibility for the provided information that could result in an immediate loss of warranty for the above specified product(s).

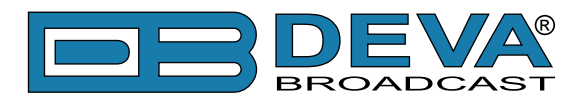

# **APPENDIX A**

### **RDS: EUROPE VS AMERICA**

The European Broadcasting Union (EBU) and its member countries originated the concept of "Radio Data" transmission. The European RDS specification, CENELEC Standard EN50067, was first published in 1984. It was revised in 1986, 1990, 1991 and 1992.

European RDS has grown in use following initial adoption of the Standard. RDS is nearly universal throughout Europe; it is almost impossible to find a European FM broadcasting station that does not carry a radio data subcarrier.

The popularity of RDS in Europe is very much in contrast with initial reluctance on the part of US broadcasters to embrace this technology. This can be ascribed to material differences in broadcasting practices.

Almost without exception, FM broadcasting in the United States is 'detached' and independent - each station originates its own programming. America's National Public Radio might be considered as an exception, though for most of the broadcast day even NPR stations originate, or at least schedule, their own programs.

Most of European broadcasting is similar to the concept of network radio that was common in the US prior to the 1950s. In Europe, a central program originator may have many transmitting facilities of modest power situated throughout the country, at several different frequencies to blanket a designated service area. The European disposition, toward lower-power transmitters can be found on the "local radio" level, as well.

The European concept of a service area equates to the US broadcaster's market. The subtle difference between these designations further characterizes broadcasting practices and ethics. RDS benefits the European broadcaster through almost an altruistic endeavor to be of service to his listeners. The US broadcaster is marketing his programming and is primarily interested in how he can create additional revenue from RDS.

### **THE RDS SYSTEM**

RDS is a digital data channel, transmitted as a low-level subcarrier above the range of the composite stereo program signal in the FM baseband. The data transmission (baud) rate is comparatively low, yet it is quite robust because of data redundancy and effective error correction.

It is not within the scope of this Manual to cover the details of RDS subcarrier coding and modulation. For this, the reader is directed to the Specification appropriate to his location either the CENELEC EN50067 Specification for Europe or the United States NRSC Specification. Since the Manual will deal with specific implication of RDS implemented with the DB64-FM, it is assumed that the user is familiar with the RDS concept.
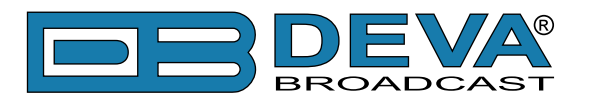

## **APPENDIX C.1**

## **PTY Code Description Used in RBDS Mode – North America**

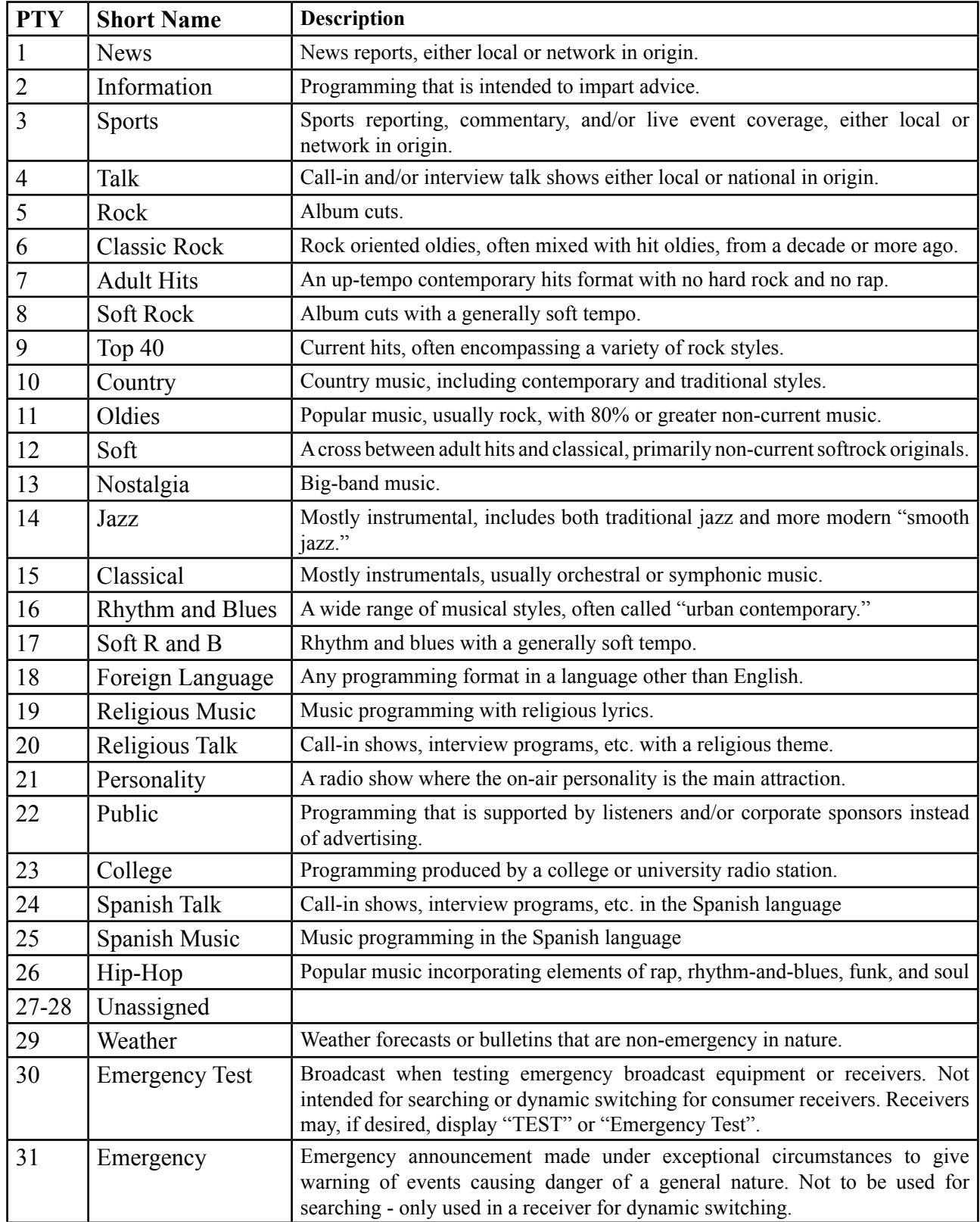

**NOTE:** These definitions can differ slightly between various language versions.

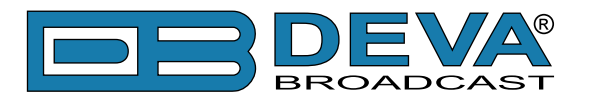

## **APPENDIX C.2**

## **PTY Code Description Used in RDS Mode – Europe, Asia**

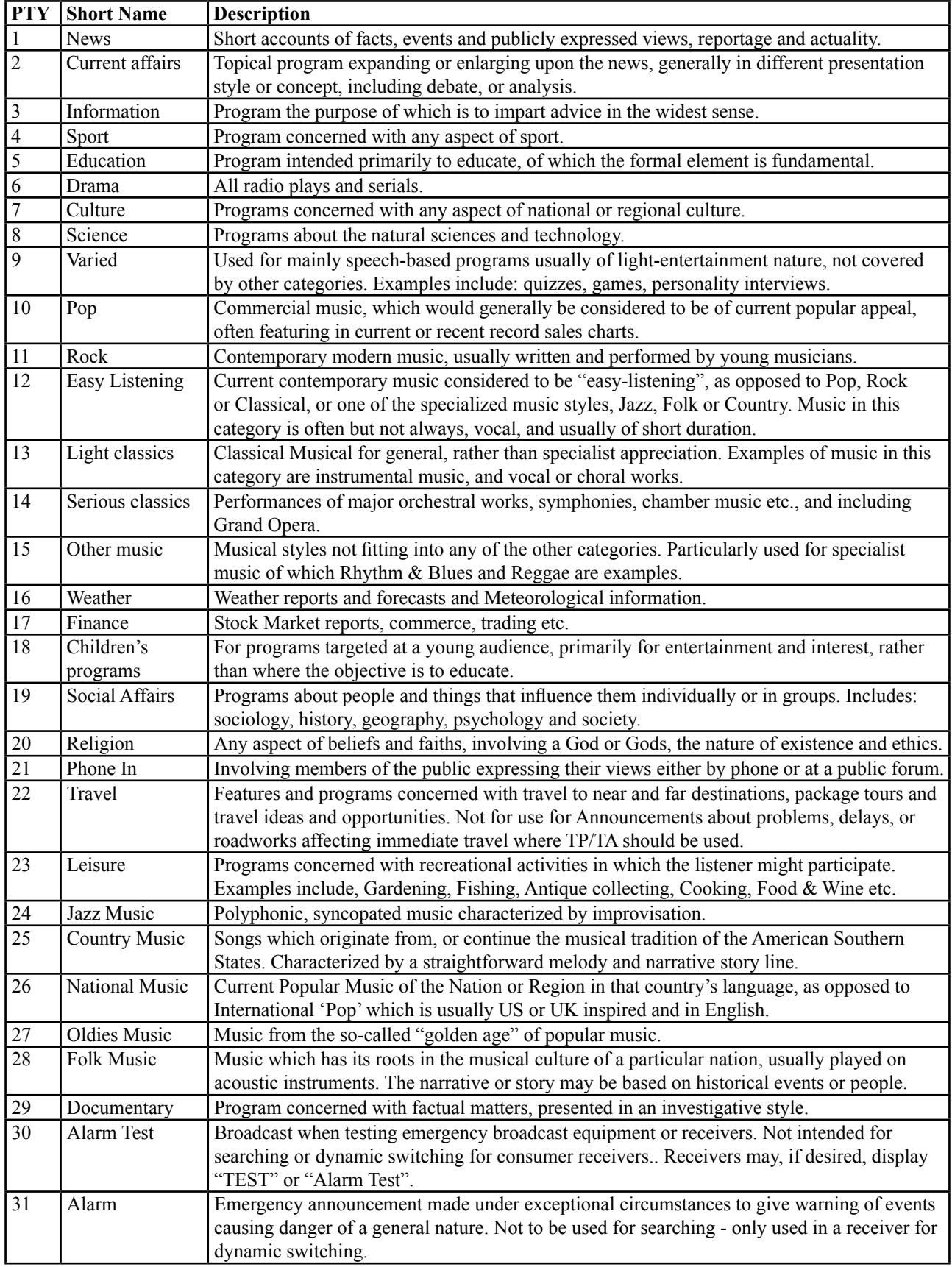